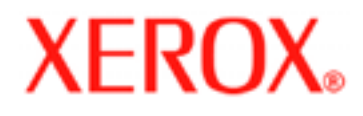

# **WorkCentre 5020/B**

## Manual de utilizare

XE3006EN0-1

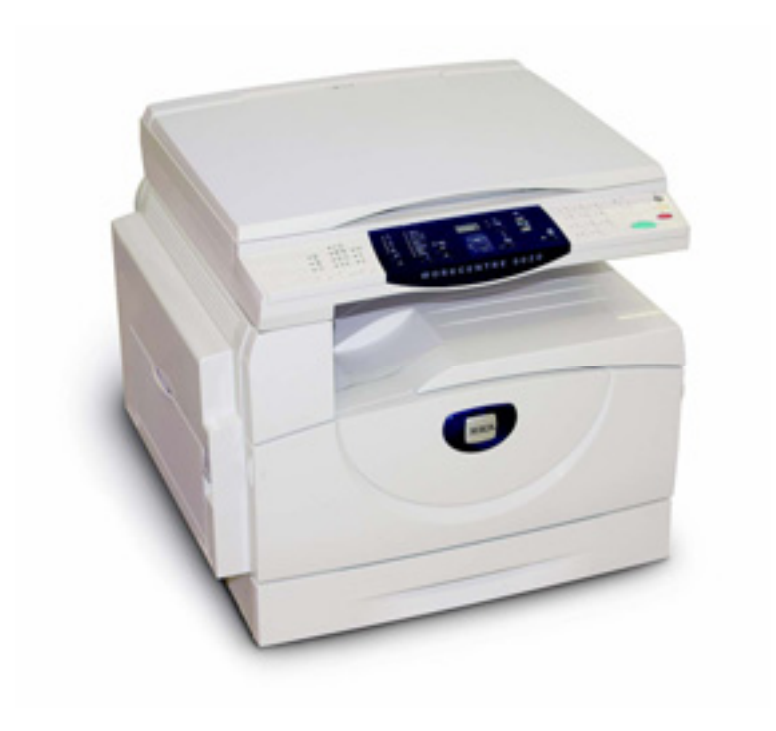

© 2007 by Fuji Xerox Co., Ltd. Toate drepturile rezervate.

Protecția drepturilor de autor invocată cuprinde toate formele și tipurile de informații și materiale supuse drepturilor de autor acordate legal, incluzând, dar fără a se limita la materialele generate de programele software, precum pictograme, afişaje, imagini, etc.

Xerox® și toate produsele Xerox mentionate în acest manual sunt mărci ale Xerox Corporation. Denumirile de produse şi mărcile altor companii reprezintă proprietatea exclusivă a acestora.

Informatiile din acest document sunt considerate valabile în momentul publicării. Xerox își rezervă dreptul de a le modifica oricând, fără preaviz. Modificările și actualizările tehnice vor fi realizate în cadrul edițiilor următoare ale documentației. Pentru cele mai recente informații, vizitați www.xerox.com.

#### **Produse ce se supun reglementărilor de export generale**

Exportul acestui produs este restrictionat în conformitate cu legile Japoniei privind schimbul și comertul extern si/sau reglementările de control la export ale Statelor Unite. Dacă doriti să exportati acest produs, trebuie să obtineti licenta de export corespunzătoare de la Guvernul Japonez sau agentia asociată și/sau o aprobare de re-export din partea Guvernului Statelor Unite sau a agentiei acestuia.

#### **Produse ce se supun reglementărilor de export suplimentare**

Exportul acestui produs este strict limitat în conformitate cu legile Japoniei privind schimbul și comertul extern și/sau cu reglementările de control la export ale Statelor Unite. Dacă ati luat cunoștință de faptul că acest produs a fost sau va fi folosit pentru dezvoltarea, producerea sau utilizarea de arme de distrugere în masă, inclusiv arme atomice, chimice sau biologice, dintr-un contract legal sau din informatii obtinute de la importator, va trebui să solicitati o licentă de export din partea Guvernului Japonez sau a agenției asociate si/sau o aprobare de re-export din partea Guvernului Statelor Unite sau a agentiei acestuia.

## **Cuprins**

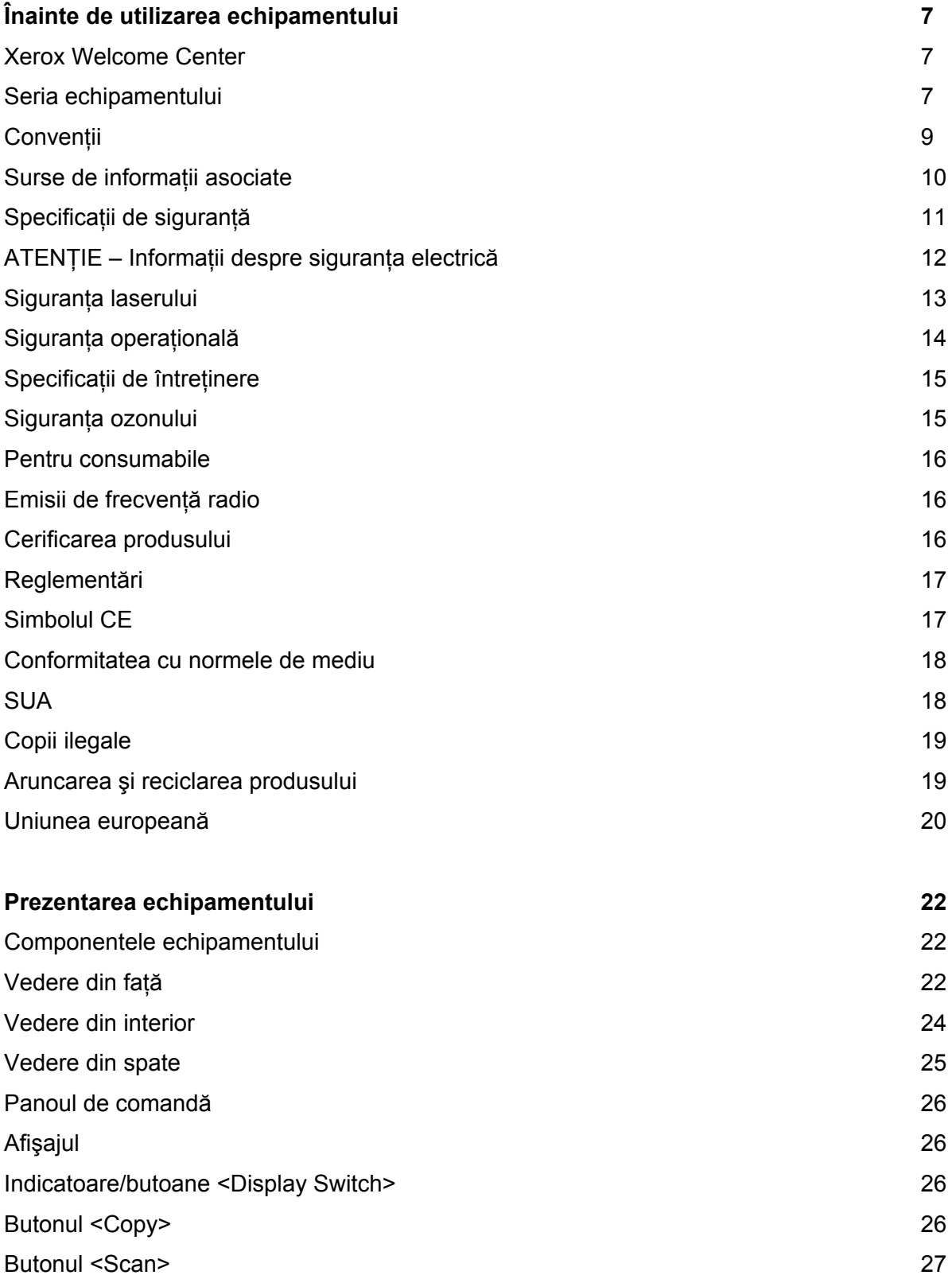

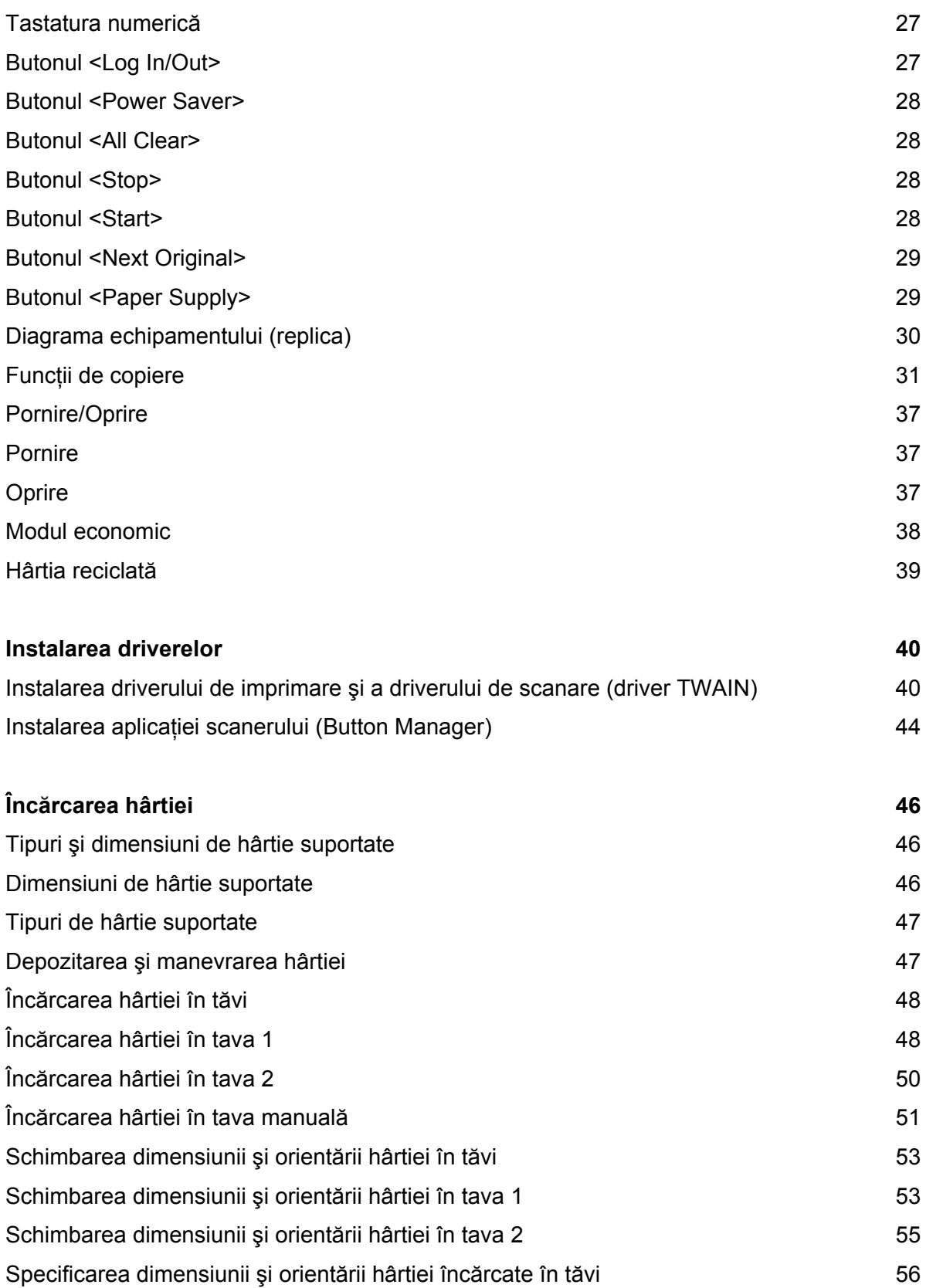

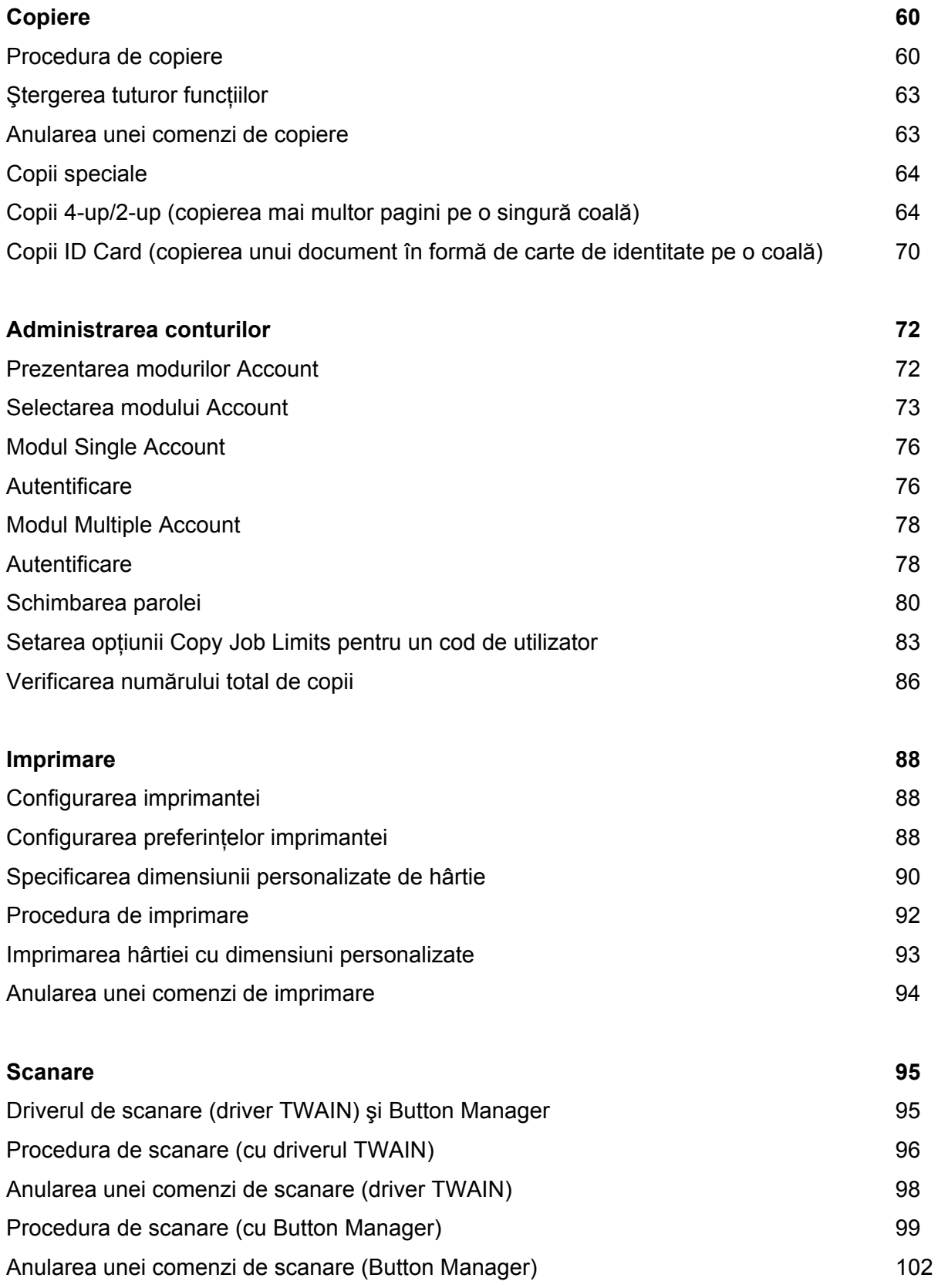

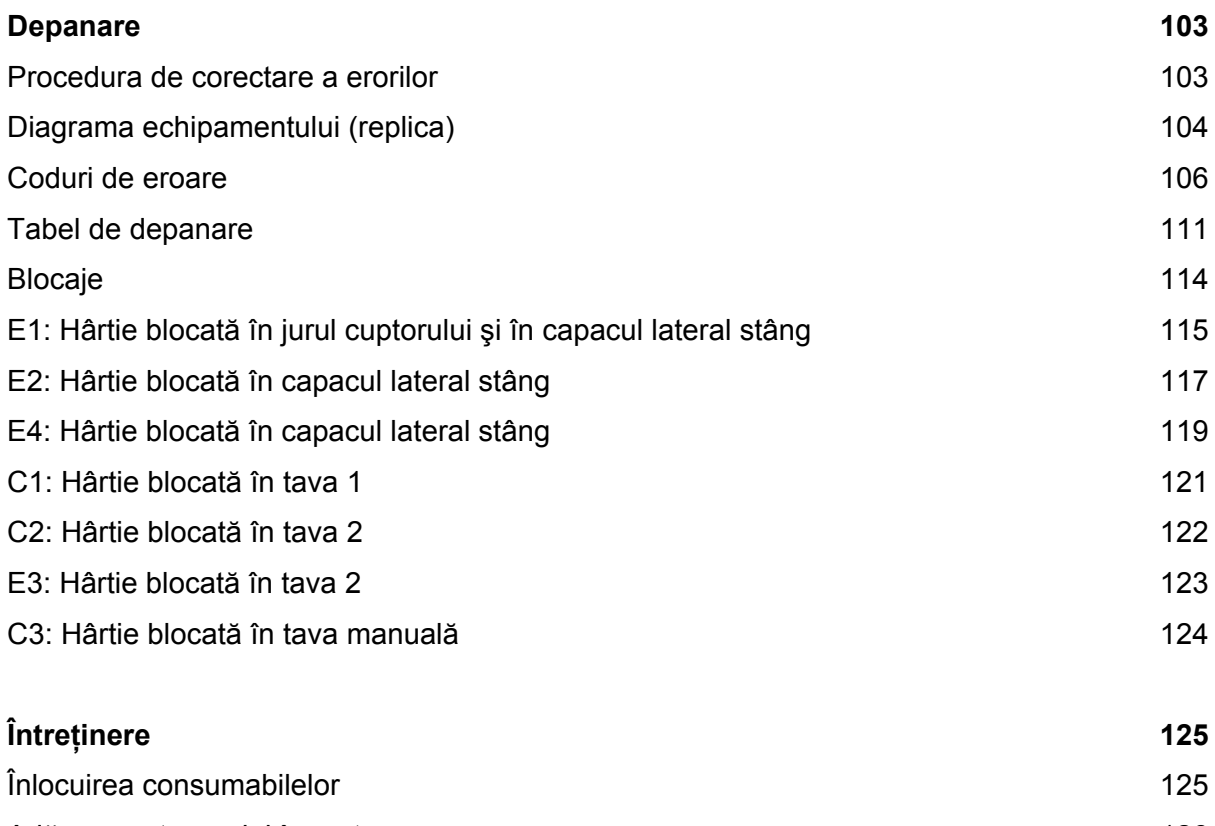

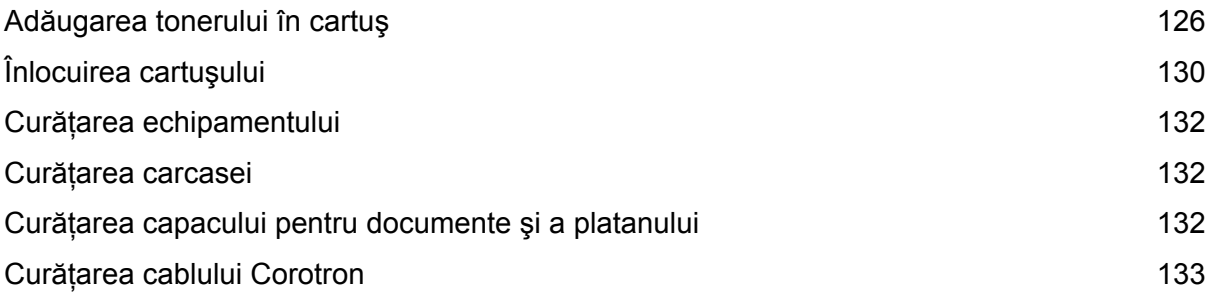

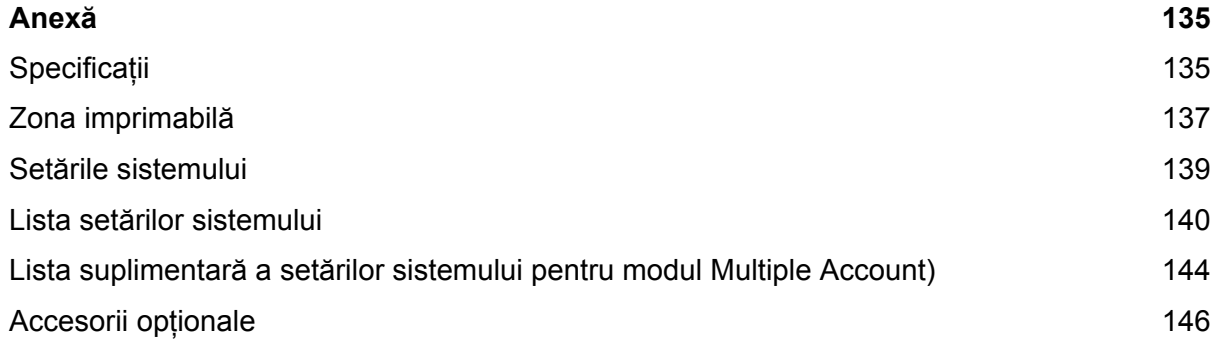

## **Înainte de utilizarea echipamentului**

Faceţi cunoştinţă cu gama de produse WorkCentre a companiei Xerox. Acest manual de utilizare oferă informații detaliate, specificații tehnice și proceduri pentru utilizarea tuturor funcțiilor echipamentului.

Acest capitol conţine informaţii pe care utilizatorii ar trebui să le cunoască înainte de a folosi echipamentul.

## **Xerox Welcome Center**

Dacă aveți nevoie de asistență în timpul sau după instalarea produsului, vizitați siteul Xerox pentru suport și soluții online.

#### http://www.xerox.com/support

Dacă aveţi nevoie în continuare de asistenţă, contactaţi experţii din cadrul Xerox Welcome Center. La instalarea produsului aţi primit numărul de telefon reprezentatului local. Notati acest număr de telefon în spațiul special rezervat de mai jos.

Numărul de telefon al reprezentantului local sau Welcome Center:

#\_\_\_\_\_\_\_\_\_\_\_\_\_\_\_\_\_\_\_\_\_\_\_\_\_\_\_\_\_\_\_\_\_\_\_\_\_\_\_\_\_\_\_\_\_\_

## **Seria echipamentului**

Atunci când contactaţi Xerox Welcome Center, trebuie să specificaţi seria echipamentului localizată sub capacul lateral stâng, aşa cum reiese şi din diagramă.

Notaţi seria echipamentului în spaţiul special rezervat de mai jos.

\_\_\_\_\_\_\_\_\_\_\_\_\_\_\_\_\_\_\_\_\_\_\_\_\_\_\_\_\_\_\_\_\_\_\_\_\_\_\_\_\_\_\_\_\_\_\_\_

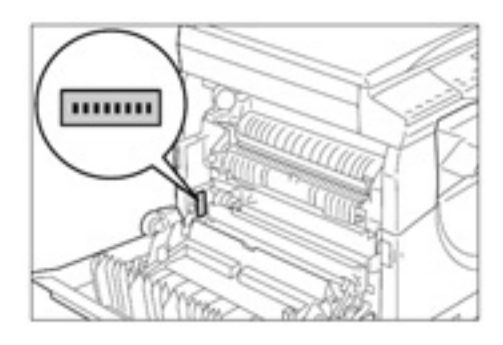

Seria:

Păstraţi evidenţa tuturor codurilor de eroare. Cu ajutorul acestor informaţii, problemele vor fi rezolvate mai rapid.

## **Convenţii**

Această secţiune prezintă toate convenţiile folosite în prezentul manual de utilizare.

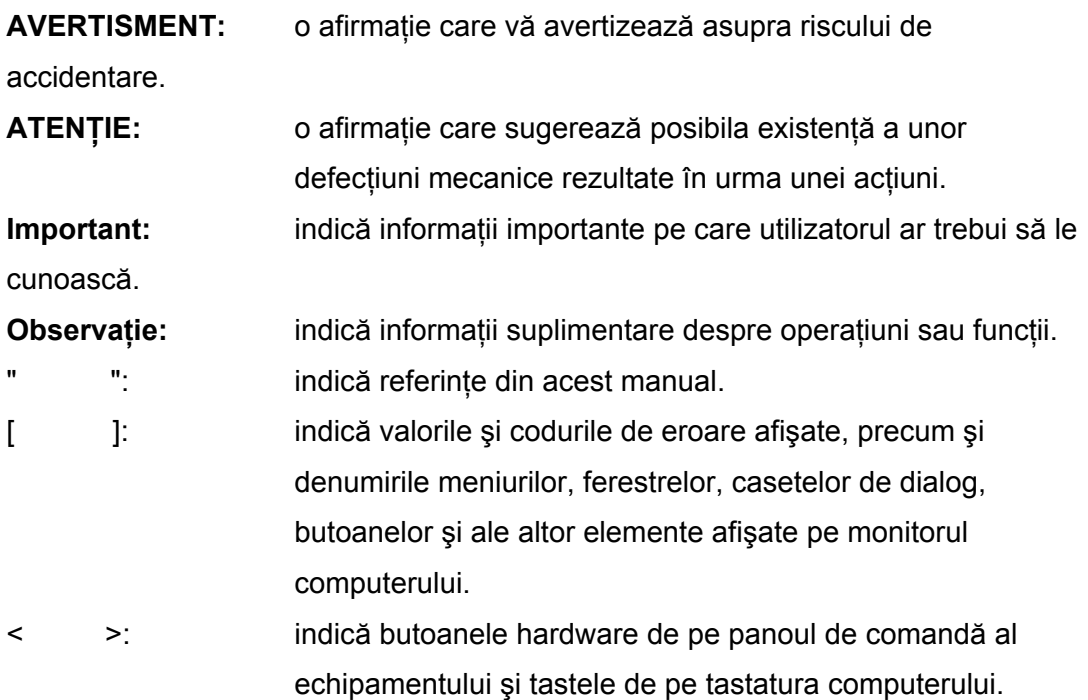

Secțiunea conține și noțiunile folosite în manual.

- Prin orientare se înţelege direcţia imaginilor pe pagină.
- LEF (alimentare pe marginea lungă)  $\Box$ Hârtia şi documentele sunt alimentate din dreptul uneia dintre cele două margini lungi.
- SEF (alimentare pe marginea scurtă) Hârtia şi documentele sunt alimentate din dreptul uneia dintre cele două margini scurte.

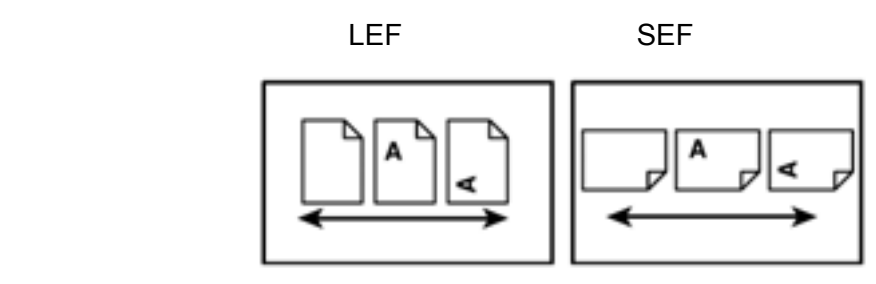

Direcţia de alimentare a hârtiei

- Hârtie şi media sunt sinonime.
- Echipament şi Xerox WorkCentre 5020 sunt sinonime.
- Prin computer se înțelege computer personal sau stație de lucru. Prin administrator de sistem se înţelege o persoană responsabilă de întreţinerea echipamentului, respectiv configurare, instalarea driverelor de imprimare şi administrarea programelor software.

## **Surse de informaţii asociate**

Următoarele surse suplimentare de informaţii sunt disponibile pentru acest echipament.

- Manualul de utilizare WorkCentre 5020/B
- Manualul de instalare WorkCentre 5020/B

#### **Observaţie**

- Diagramele folosite în acest manual de utilizare sunt specifice unui echipament complet configurat, motiv pentru care nu vor reda exact configuraţia folosită.
- Toate imaginile folosite în acest manual de utilizare sunt preluate din Windows XP.

Cititi cu atentie aceste specificații înainte de a folosi echipamentul pentru a vă asigura operarea în siguranță a acestuia.

Echipamentul Xerox şi consumabilele au fost concepute şi testate astfel încât să îndeplinească cerinte stricte de siguranță. Acest lucru include și aprobarea agenției de siguranță, precum și conformitatea cu standardele de mediu stabilite. Cititi cu atenție următoarele instrucțiuni înainte de a opera produsul și revedeți-le dacă este cazul pentru a asigura operarea sigură a echipamentului dumneavoastră. Testarea mediului şi a siguranţei, precum şi performanţa acestui echipament au fost verificate numai cu materiale Xerox.

**AVERTISMENT: Orice modificare neautorizată care poate include şi adăugarea de noi funcţii sau conectarea unor dispozitive externe, poate avea un impact negativ asupra certificării echipamentului. Contactaţi furnizorul de service autorizat pentru mai multe informaţii.** 

## **Marcaje de avertizare**

Toate instrucţiunile de avertizare marcate sau livrate odată cu produsul trebuie să fie respectate.

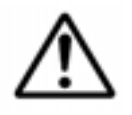

#### AVERTISMENT

Acest simbol avertizează utilizatorii în privinţa zonelor echipamentului unde există posibilitatea producerii unui accident.

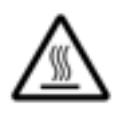

#### AVERTISMENT

Acest simbol avertizează utilizatorii în privința zonelor cu suprafețe fierbinti, care nu trebuie să fie atinse.

### **Alimentarea cu electricitate**

Acest echipament va fi operat pe baza tipului de alimentare cu electricitate indicat în fisa tehnică a produsului. Dacă nu sunteți sigur că alimentarea cu electricitate îndeplinește cerintele impuse, contactati compania locală de electricitate pentru consiliere.

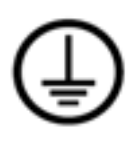

 **AVERTISMENT: Acest produs trebuie să fie conectat la un circuit cu împământare.**

Acest produs este livrat cu un cablu prevăzut cu ac de împământare. Cablul este adaptat numai unei prize electrice, împământate. Aceasta este o caracteristică de sigurantă. Pentru a evita riscul producerii unui soc electric, contactati electricianul pentru înlocuirea prizei electrice, dacă nu puteți introduce cablul în ea. În nici un caz nu folosiţi un adaptor de priză împământată pentru conectarea produsului la o priză de ieşire electrică, neprevăzută cu un terminal de conectare împământat.

#### **Zone accesibile operatorului**

Acest echipament a fost proiectat astfel încât să limiteze accesul utilizatorului numai la portiunile sigure. Accesul operatorului la suprafetele periculoase este limitat cu capace sau apărătoare, fixate în suruburi. Nu îndepărtați niciodată aceste capace sau apărătoare.

### **Întreţinere**

Toate procedurile de întreţinere vor fi descrise în documentaţia utilizatorului livrată odată cu echipamentul. Nu executati alte lucrări de întreținere la acest echipament, decât cele descrise în documentația clientului.

### **Curăţare**

Înainte de curătare, deconectați echipamentul de la priza electrică. Folosiți numai materialele indicate pentru acest produs. Utilizarea altor materiale ar putea reduce performanța și crea o situație periculoasă. Nu folosiți produse de curățare pe bază de aerosol, deoarece în anumite circumstanţe ar putea cauza explozii sau incendii.

## **ATENŢIE – Informaţii despre siguranţa electrică**

- Folositi numai cablul de alimentare livrat împreună cu echipamentul.
- Introduceti cablul de alimentare direct într-o priză electrică împământată. Nu folosiţi un cablu prelungitor. În cazul în care nu ştiţi dacă o priză este sau nu împământată, consultaţi un electrician calificat. Conectarea necorespunzătoare

a conductorului de împământare a echipamentului poate cauza producerea unui soc electric.

- **Nu** aşezaţi echipamentul în locuri în care oamenii ar putea călca sau împiedica de cablul de alimentare.
- Nu suprasolicitati sau dezactivati conexiunile mecanice sau electrice.
- **Nu** blocaţi deschiderile ventilaţiei.
- **Nu** împingeţi nici un fel de obiecte în fantele sau deschiderile acestui echipament.
- Dacă oricare dintre următoarele conditii apare, opriți imediat alimentarea produsului și scoateti cablul de alimentare din priza electrică. Chemati un furnizor de service autorizat local pentru rezolvarea problemei.
	- Echipamentul emite sunete sau mirosuri neobişnuite.
	- Cablul de alimentare a fost deteriorat sau uzat.
	- Un întrerupător, o siguranță, sau alt dispozitiv de siguranță a fost declanșat.
	- În echipament a fost vărsat lichid.
	- Echipamentul a intrat în contact cu apa.
	- Una dintre piesele echipamentului a fost deteriorată.

#### **Dispozitiv de deconectare**

Cablul de alimentare este dispozitivul de deconectare al acestui echipament. Este ataşat în spatele maşinii sub forma unui dispozitiv de conectare. Pentru eliminarea curentului electric din echipament, scoateti cablul de alimentare din priza electrică.

## **Siguranţa laserului**

**ATENŢIE: Folosirea altor comenzi, ajustări sau proceduri decât cele specificate în acest manual poate cauza o expunere periculoasă la lumină.** 

In ceea ce priveşte siguranţa laserului, echipamentul este conform standardelor de performantă pentru produsul laser, stabilite de guvern, agențiile internaționale și naţionale, ca un produs laser de categoria 1. Nu emite lumină periculoasă, în timp ce raza este complet închisă pe parcursul tuturor etapelor de operare obişnuită şi întretinere.

Pentru asigurarea operării continue în siguranţă a echipamentului Xerox, respectaţi întotdeauna aceste directive de siguranţă.

## **Recomandat:**

- Conectați întotdeauna echipamentul la o priză de curent împământată. Dacă nu sunteți sigur, solicitați verificarea prizei de către un electrician calificat.
- Acest echipament trebuie să fie conectat la un circuit împământat.
- Acest echipament este livrat cu un cablu prevăzut cu ac împământat. Mufa este adaptată numai unei prize electrice împământate. Pentru a evita riscul producerii unui șoc electric, contactați electricianul pentru înlocuirea prizei electrice în cazul în care nu puteți introduce cablul în ea. Nu folosiți niciodată o priză neprevăzută cu terminal de conectare împământat pentru conectarea produsului la o priză electrică.
- Respectaţi întotdeauna avertismentele şi instrucţiunile marcate sau livrate împreună cu echipamentul.
- Așezați întotdeauna echipamentul într-un loc aerisit, suficient de spatios pentru întretinere. Vezi ghidul de instalare pentru dimensiunile minime.
- Folosiţi întotdeauna materiale şi consumabile destinate special echipamentului dumneavoastră Xerox. Folosirea materialelor nepotrivite poate reduce performanta produsului.
- Deconectaţi întotdeauna echipamentul de la priza electrică înainte de curăţare.

## **De evitat:**

- Nu folosiţi niciodată o priză neprevăzută cu terminal de împământare pentru conectarea produsului la o priză electrică.
- Nu efectuaţi niciodată lucrări de întreţinere, altele decât cele specificate în această documentaţie.
- Acest echipament nu ar trebui să fie așezat într-un spațiu închis decât dacă acesta este prevăzut cu sistem de ventilație corespunzător. Contactați distribuitorul local autorizat pentru mai multe informaţii.
- Nu îndepărtați niciodată capacele sau apărătoarele fixate în suruburi. Sub aceste capace nu sunt porţiuni operabile.
- Nu aşezaţi niciodată echipamentul lângă un radiator sau altă sursă de căldură.
- Nu astupaţi deschiderile ventilaţiei.
- Nu suprasolicitați dispozitivele de conectare mecanică sau electrică.
- Nu operati niciodată echipamentul dacă observați zgomote sau mirosuri neobisnuite. Deconectati cablul de alimentare de la priza electrică și contactati Inginerul de service Xerox local sau furnizorul de service imediat.

## **Specificaţii de întreţinere**

Nu efectuaţi lucrări de întreţinere, altele decât cele indicate în documentaţia livrată odată cu echipamentul dumneavoastră.

- Nu folositi produse de curătare pe bază de aerosol. Folosirea de produse de curăţare necorespunzătoare poate reduce performanţa echipamentului, creând o situatie periculoasă.
- Folosiţi numai consumabilele şi produsele de curăţare indicate în acest manual. Nu lăsaţi aceste produse la îndemâna copiilor.
- Nu îndepărtați niciodată capacele sau apărătoarele fixate în suruburi. Sub aceste capace nu sunt piese pe care le-aţi putea întreţine sau repara.
- Nu executati nici un fel de lucrări de întreținere decât dacă ati fost instruit de un furnizor local autorizat sau dacă o procedură este descrisă amănunţit în manualele de utilizare.

## **Siguranţa ozonului**

Acest produs va produce ozon în timpul operării normale. Ozonul astfel produs este mai greu decât aerul şi depinde de volumul de copii. Respectarea parametrilor de mediu corecți conform specificațiilor procedurii de instalare asigură menținerea nivelurilor de concentratie în limite de sigurantă.

Dacă doriti mai multe informatii despre ozon, comandați Xerox publication Ozone la numărul de telefon 1-800-828-6571 în Statele Unite şi Canada. Pentru alte ţări, contactaţi furnizorul de service.

## **Pentru consumabile**

Depozitaţi toate consumabilele conform instrucţiunilor de pe pachet sau container.

- Nu lăsaţi consumabilele la îndemâna copiilor.
- Nu aruncaţi niciodată toner, cartuşe de toner sau cutii de toner în foc.

## **Emisii de frecvenţă radio**

#### **Statele Unite, Canada, Europa, Australia/Noua Zeelandă**

**NOTĂ:** Acest echipament a fost testat şi se încadrează în limitele clasei A de dispozitive digitale, în conformitate cu Partea 15 din Regulile FCC. Aceste limite au fost determinate pentru a oferi o protecţie adecvată împotriva interferenţei dăunătoare atunci când echipamentul este operat într-un mediu comercial. Acest echipament generează, foloseşte şi poate iradia energie de frecvenţă radio, iar dacă nu este instalat şi utilizat în conformitate cu manualul de instrucţiuni, poate provoca interferentă dăunătoare comunicațiilor radio.

Operarea acestui echipament într-o zonă rezidențială poate cauza interferență dăunătoare. În acest caz, utilizatorul va trebui să îndepărteze efectele interferenţei pe propria cheltuială.

Modificările şi schimbările aduse acestui echipamente, neaprobate în mod explicit de Xerox pot anula dreptului utilizatorului de a opera acest echipament.

În conformitate cu reglementările FCC din Statele Unite şi Legea radiocomunicaţiilor 1992 din Australia/Noua Zeelandă, acest echipament trebuie să fie folosit cu cabluri de interfată ecranate.

## **Cerificarea produsului**

Acest produs este certificat de următoarea agenție pe baza standardelor de siguranță enumerate.

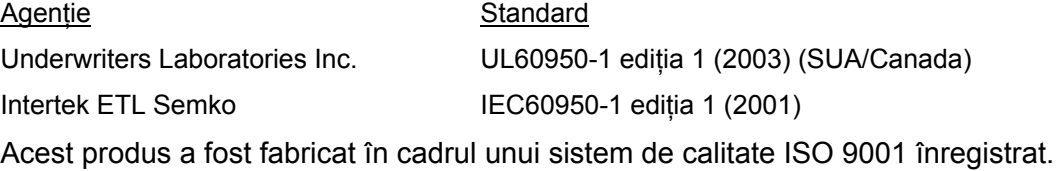

## **Reglementări**

## **Simbolul CE**

Însemnul CE aplicat acestui produs reprezintă declarația de conformitate a Xerox cu următoarele Directive aplicabile ale Uniunii Europene aşa cum indică şi data: 12 decembrie 2006: Directiva Consiliului 2006/95/EEC modificată prin directiva Consiliului 93/68/EEC, în corelatie cu legile statelor membre cu privire la echipamentul cu voltaj redus.

1 ianuarie 1996: Directiva Consiliului 89/336/EEC, , în corelaţie cu legile statelor membre privind la compatibilitatea electromagnetică.

9 martie 1999: Directiva Consiliului 99/5/EC privind echipamentul radio şi echipamentul terminal de telecomunicatii, precum și recunoașterea mutuală a conformității acestora.

O declaratie de conformitate completă, care defineste directivele și standardele mentionate, poate fi obtinută de la distribuitor local autorizat.

**AVERTISMENT: Pentru operarea acestui produs în apropierea echipamentului Medical şi Ştiinţific Industrial, radiaţia externă a echipamentului Medical şi Ştiinţific Industrial trebuie să fie redusă.** 

**AVERTISMENT: Acesta este un produs clasa A. Folosit într-un mediu domestic, echipamentul poate interfera cu frecvenţa radio, caz în care utilizatorul trebuie să ia măsurile adecvate.** 

**AVERTISMENT: În conformitate cu directiva Consiliului 89/336/EEC, acest produs trebuie să fie folosit cu cabluri de interfaţă ecranate.** 

## **EUROPA**

**Certificare în baza Directivei 1999/5/EC privind echipamentul radio şi terminalele de telecomunicaţii.** 

Acest produs Xerox a fost certificat pentru conectarea pan-europeană a terminalelor unice la reteaua publică de telefonie analogă în conformitate cu directiva 1999/5/EC. Produsul a fost special conceput pentru următoarele ţări:

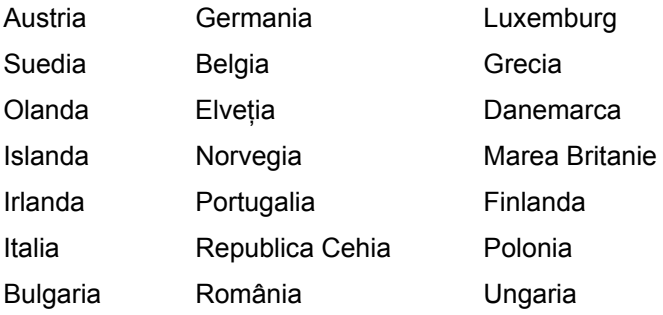

În cazul în care vor apărea probleme, contactați imediat reprezentatul local Xerox. Acest produs a fost testat în vederea stabilirii conformităţii cu TBR21, o specificaţie tehnică pentru terminale utilizate în reţelele de telefonie analogă din zona economică europeană.

Acest produs poate fi configurat pentru a fi compatibil cu reţele din alte ţări. Contactaţi reprezentantul Xerox, dacă trebuie să reconectaţi echipamentul la reţeaua altei ţări.

#### **Observaţie**

• Deşi produsul este compatibil cu modurile puse şi tone, se recomandă utilizarea acestuia în modul tone. Acest mod asigură configurarea rapidă şi fiabilă a apelurilor.

Modificarea, conectarea la programe software sau dispozitive externe de control neautorizate de Xerox, vor anula certificarea echipamentului.

## **Conformitatea cu normele de mediu**

## **SUA**

## **ENERGY STAR**

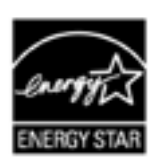

În calitate de partener ENERGY STAR®, Corporatia Xerox a confirmat faptul că acest produs îndeplineşte directivele ENERGY STAR pentru eficienţa energiei. ENERGY STAR şi MARCA ENERGY STAR sunt înregistrate în Statele Unite.

Programul de Echipamente de Birou al ENERGY STAR reprezintă efortul comun al guvernelor Statelor Unite, Uniunii Europene şi Japoniei şi al industriei de echipamente de birou în vederea promovării copiatoarelor eficiente din punct de vedere energetic, imprimantelor, faxurilor, masinii multifunctionale, computerelor personale si monitoarelor. Reducerea consumului de energie a produsului contribuie la combaterea smogului, a ploii acide şi a schimbărilor pe termen lung asupra climei prin minimizarea emisiilor rezultate din generarea de electricitate. Echipamentul Xerox ENERGY STAR este pre-setat din fabrică. Echipamentul va intra în modul economic la 15 minute de la realizarea ultimei operaţiuni. Pentru descrierea detaliată a acestei funcții și instrucțiunile de schimbare a timpului în funcție de modelul dumneavoastră de lucru, consultaţi secţiunea Configurarea echipamentului din acest manual.

## **Copii ilegale**

În ţara dumneavoastră, copierea anumitor documente poate fi ilegală. Persoanele găsite vinovate de astfel de reproduceri sunt pasibile de pedeapsa cu închisoarea sau de plata unei amenzi.

- Bancnote
- Bilete şi cecuri bancare
- Obligatiuni și garanții guvernamentale și bancare
- Pașapoarte și cărți de identitate
- Material Copyright sau mărci comerciale, fără acordul proprietarului
- Timbre postale și alte instrumente negociabile

Această listă nu este completă. Xerox nu îşi asumă responsabilitatea pentru exactitatea sau integralitatea listei. Dacă aveţi nelămuriri, consultaţi un avocat.

## **Aruncarea şi reciclarea produsului**

Dacă intenționați să aruncați produsul Xerox, trebuie să tineti cont de faptul că acesta poate conţine plumb, mercur, perclorat şi alte materiale a căror eliminare este reglementată de normele de mediu. În momentul introducerii pe piată a acestui produs, cantitatea de plumb, mercur și perclorat continută se încadra în limitele

definite de reglementările în vigoare. Pentru mai multe informaţii, contactaţi autoritățile locale competente.

Perclorat – Acest produs poate contine unul sau mai multe dispozitive pe bază de perclorat, spre exemplu bateriile. Se recomandă manevrarea atentă a acestor elemente.

Vizitati www.dtxc.ca.gov/hazardouswasteperchlorate pentru mai multe informatii. Xerox gestionează un program de preluare şi reutilizare/reciclare. Contactaţi reprezentatul de vânzări Xerox (1-800-ASK-XEROX) pentru a afla dacă acest produs este inclus în program. Pentru mai multe informaţii despre programele de mediu Xerox, vizitati www.xerox.com/environment. Pentru informatii despre aruncare și reciclare, contactați autoritățile locale competente. În Statele Unite, puteti vizita și site-ul Electronic Industries Alliance: www.eiae.org.

## **Uniunea europeană**

#### **Directiva WEEE 2002/96/EC**

Anumite echipamente pot fi folosite atât în mediul comercial, cât şi în cel domestic.

#### **Mediul casnic/domestic**

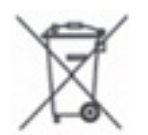

 Aplicarea acestui simbol pe echipamentul dumneavoastră vă confirmă că nu trebuie să aruncaţi produsul în circuitul normal al gunoiului casnic. Conform legislatiei europene, echipamentul electronic sau electric ce

urmează a fi aruncat trebuie să fie separat de gunoiul casnic.

Gospodăriile private din statele membre UE pot trimite echipamentul electric sau electronic uzat la punctele de colectare, gratuit. Pentru mai multe informaţii în acest sens, contactati autoritățile locale competente.

În anumite state membre, în momentul în care achiziţionării unui echipament nou, distribuitorul local poate fi obligat să preia echipamentul vechi, gratis. Contactati distribuitorul local pentru mai multe informaţii.

### **Mediul profesional/comercial**

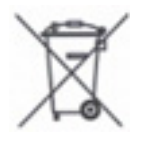

 Aplicarea acestui simbol pe echipamentul dumneavoastră confirmă obligaţia de a arunca produsul în conformitate cu procedurile naţionale agreate.

Conform legislaţiei europene, echipamentul electronic sau electric ce urmează a fi aruncat trebuie să fie gestionat în baza procedurilor agreate.

Înainte de scoaterea din uz, contactaţi distribuitorul local sau reprezentantul Xerox pentru informaţii.

## **Prezentarea echipamentului**

Acest capitol descrie fiecare componentă a echipamentului, explică procedura de pornire şi oprire şi oferă informaţii despre utilizarea hârtiei reciclate.

## **Componentele echipamentului**

Această secţiune descrie componentele echipamentului şi funcţiile acestora.

## **Vedere din faţă**

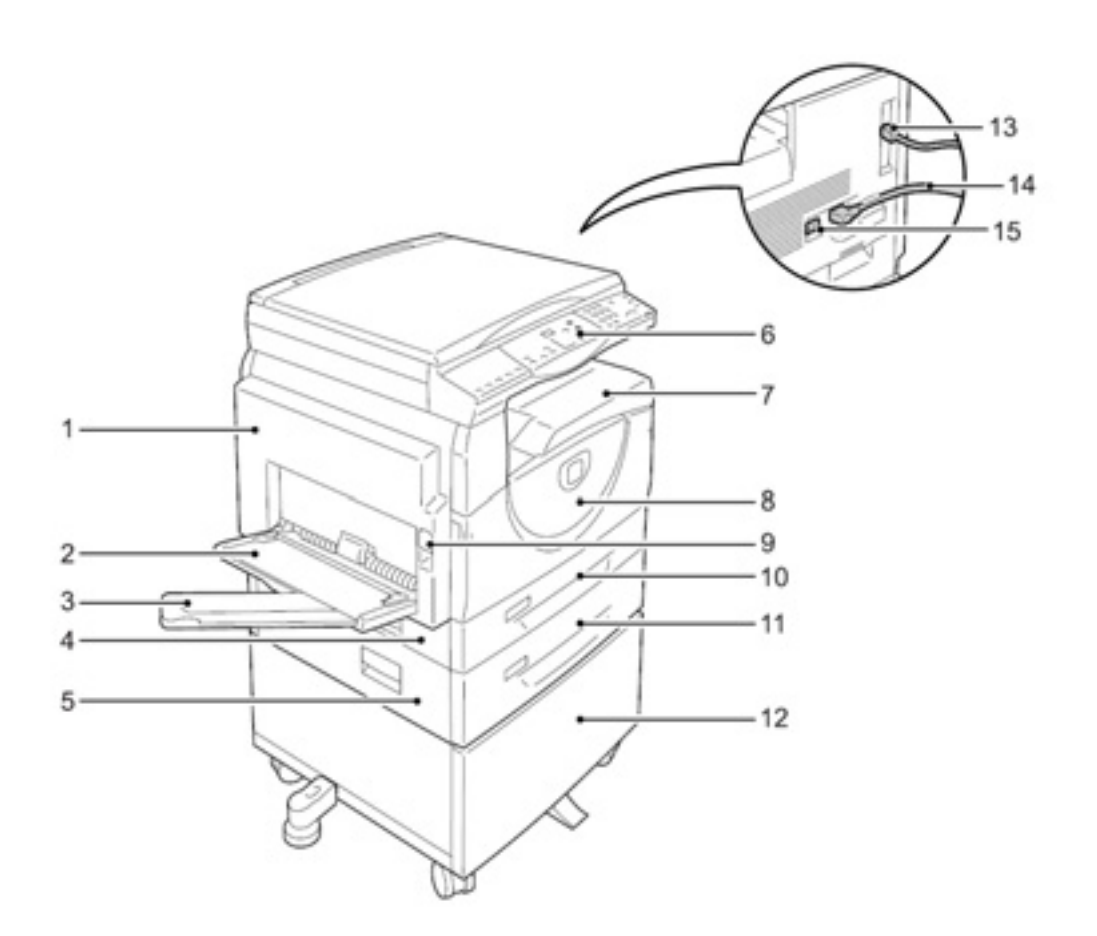

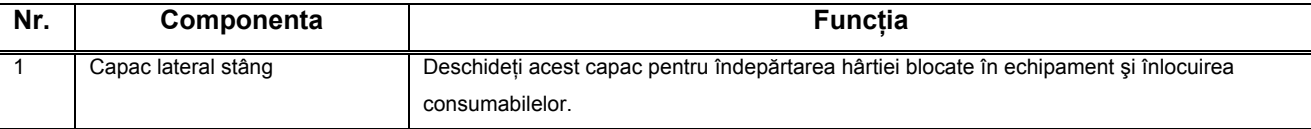

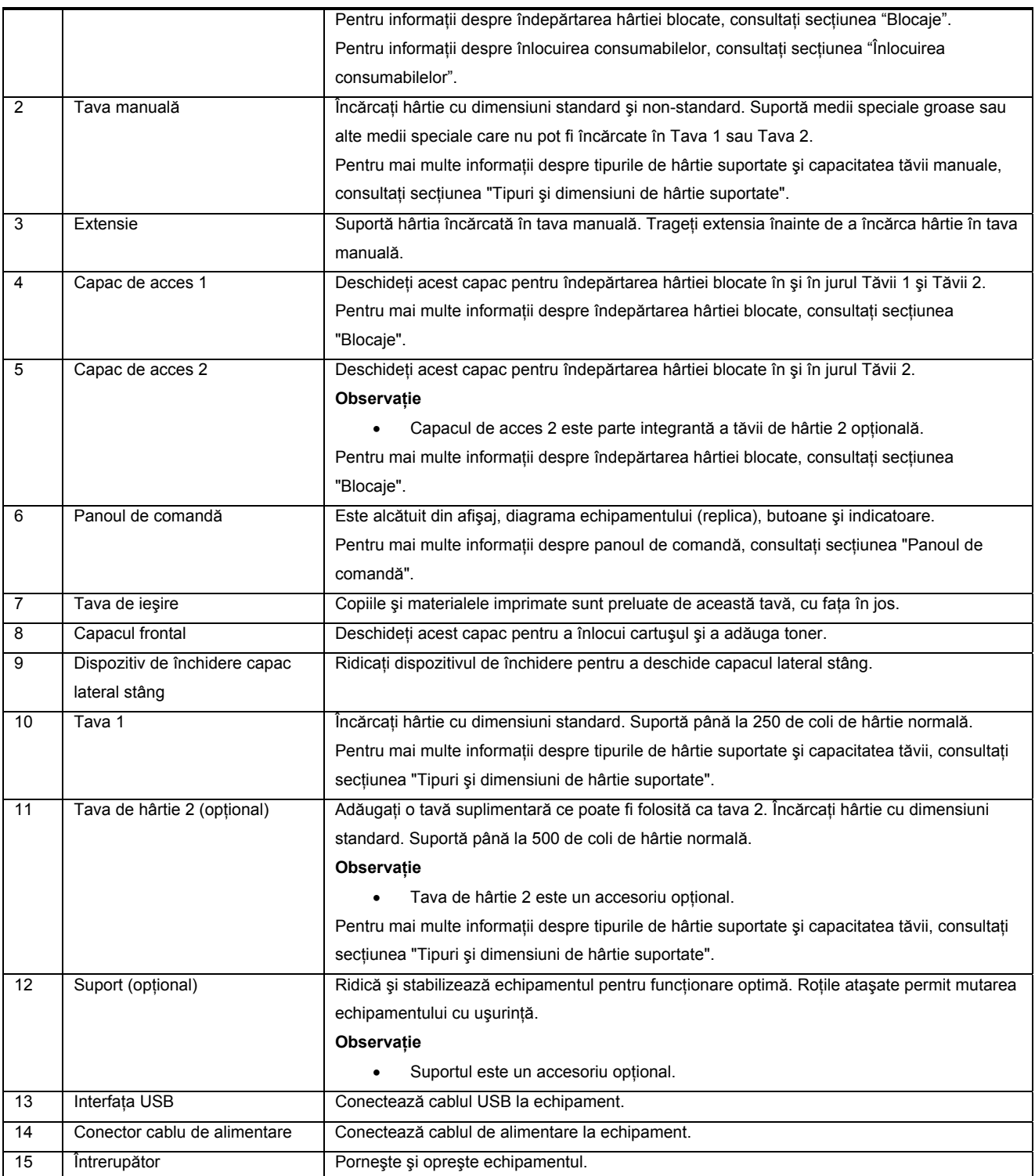

## **Vedere din interior**

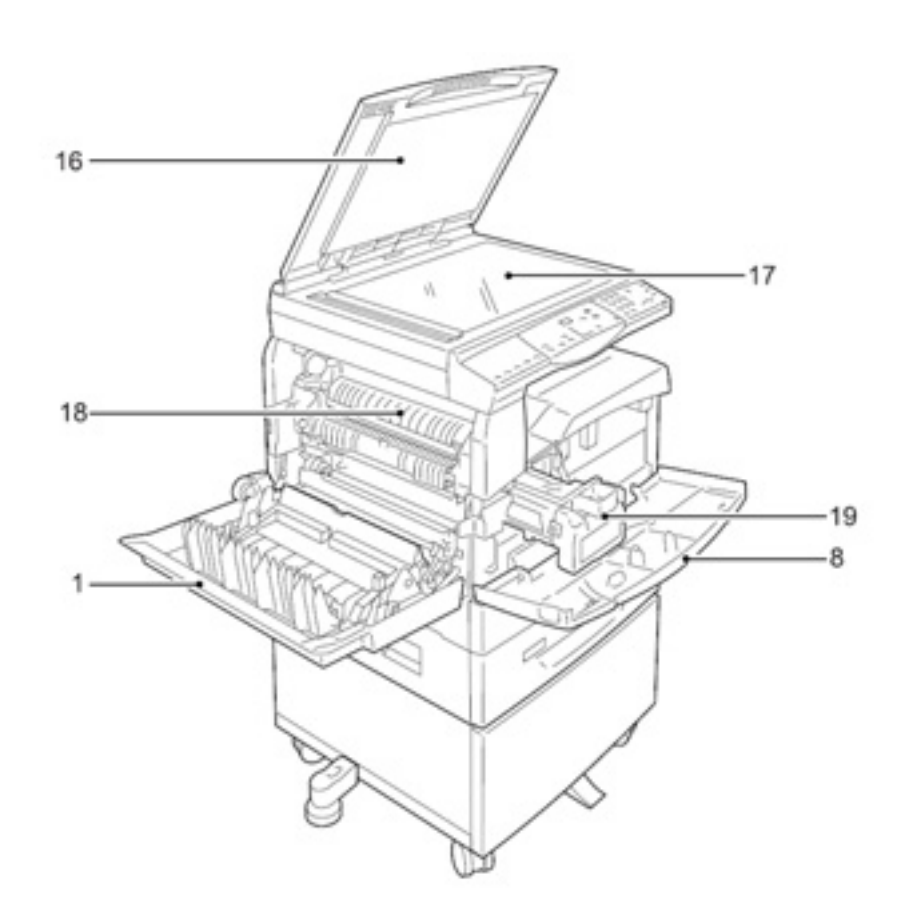

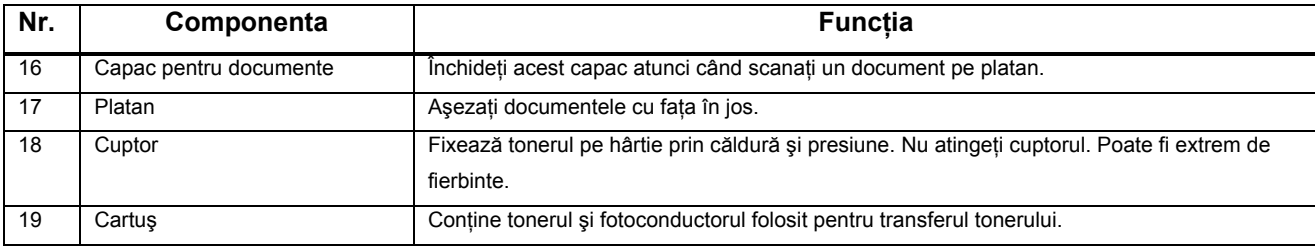

## **Vedere din spate**

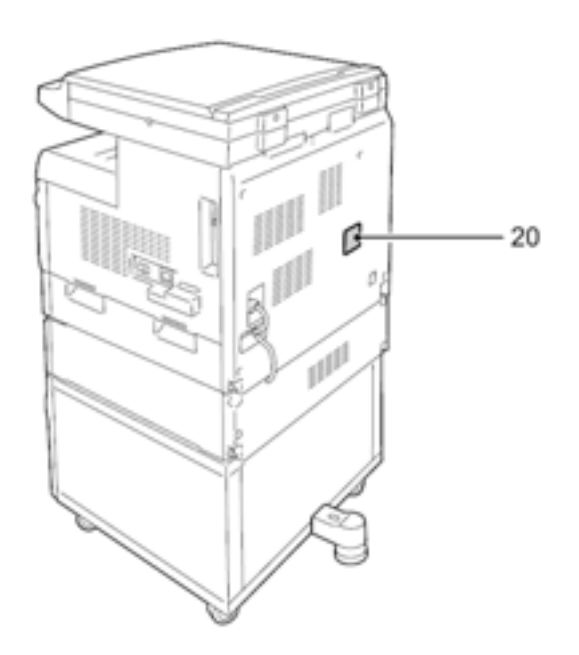

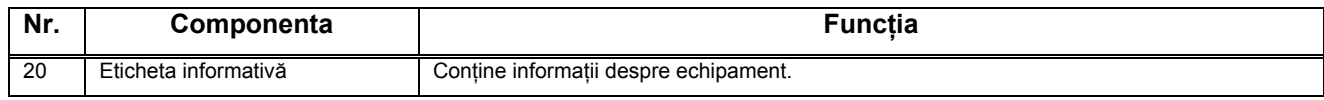

Această secţiune descrie componentele panoului de comandă şi funcţiile acestora.

## **Afişajul**

Afişează volumul de copii, factorul de micşorare/mărire, codul de eroare, statutul echipamentului sau valorile numerice.

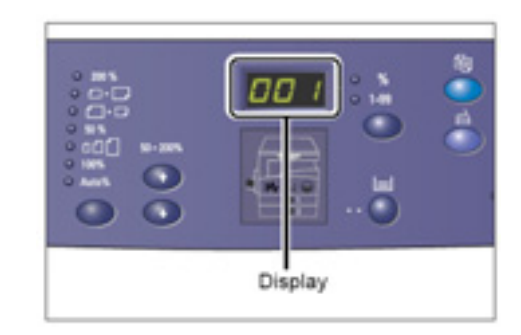

## **Indicatoare/butoane <Display Switch>**

Apăsaţi acest buton pentru a comuta între volumul de copii şi factorul de micşorare/mărire. Indicatorul se aprinde pentru opţiunea afişată curent. Dacă echipamentul este în modul Paper Setting, apăsați acest buton pentru a parcurge lista dimensiunilor de hârtie.

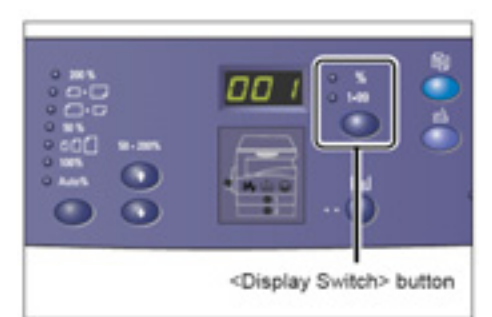

#### **Observaţie**

• Pentru a intra în modul Paper Setting, țineți apăsat butonul <Paper Supply> timp de patru secunde. Pentru informații despre butonul <Paper Supply>, consultați secțiunea "<Paper Supply> button".

## **Butonul <Copy>**

Apăsaţi acest buton pentru a accesa modul Copy. Butonul se aprinde când echipamentul este gata să proceseze o comandă de copiere.

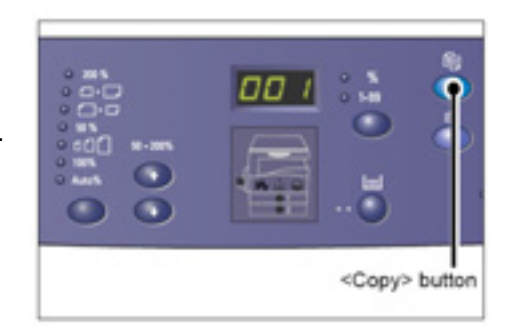

## **Butonul <Scan>**

Apăsaţi acest buton pentru a accesa modul Scan. Butonul se aprinde când echipamentul este gata să proceseze o comandă de scanare.

Când echipamentul intră în modul Scan, [Scn] apare pe afişaj.

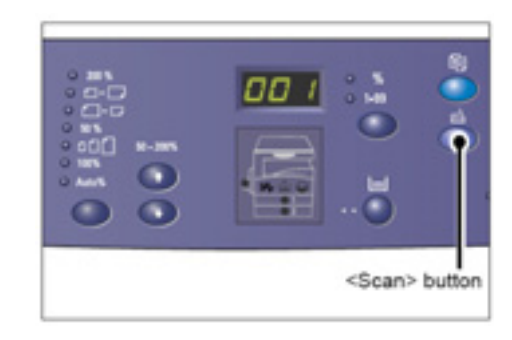

## **Tastatura numerică**

#### **Taste numerice**

Folosiţi tastele numerice pentru a introduce volumul de copii, parola şi alte valori.

### **Butonul <C (clear)>**

Apăsaţi acest buton pentru a şterge o valoare numerică introdusă greşit.

#### **Observaţie**

• În acest manual, butonul <C>.

## **Butonul <Log In/Out>**

Ţineţi apăsat acest buton timp de patru secunde pentru a accesa modul System Setting, care vă permite să configurați setările sistemului.

#### **Observaţie**

• Dacă echipamentul este în modul Single Account sau Multiple Account, va trebui vă

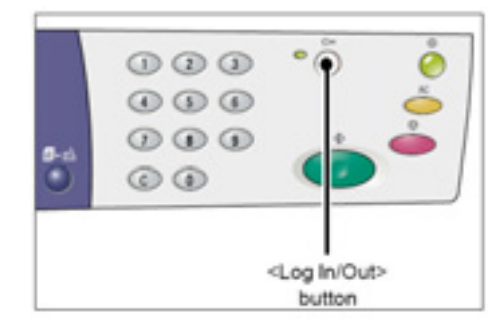

autentificaţi înainte de a ţine apăsat acest buton pentru a accesa modul System Setting. Pentru mai multe informații despre procedura de autentificare la echipament, consultați secțiunile "Modul Single Account" și "Modul Multiple Account". Pentru mai multe informații despre setările sistemului, consultați secțiunea "Setările sistemului".

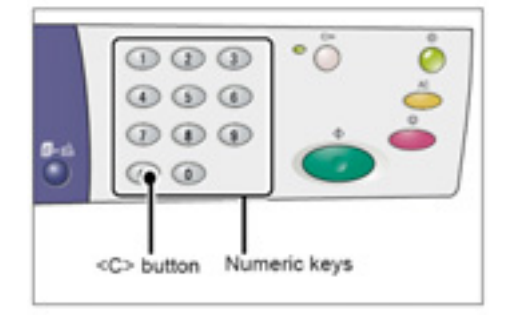

## **Butonul <Power Saver>**

Pentru reducerea consumului de electricitate, activați funcția Power Saver în perioadele de nefunctionare.

Pentru mai multe informații despre funcția Power Saver, consultaţi secţiunea "Modul economic".

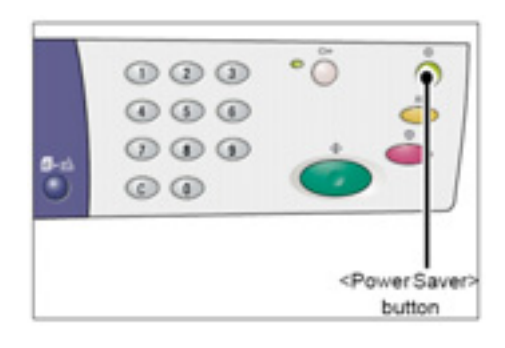

## **Butonul <All Clear>**

Apăsați acest buton pentru a șterge funcțiile selectate anterior şi a le readuce la valorile implicite.

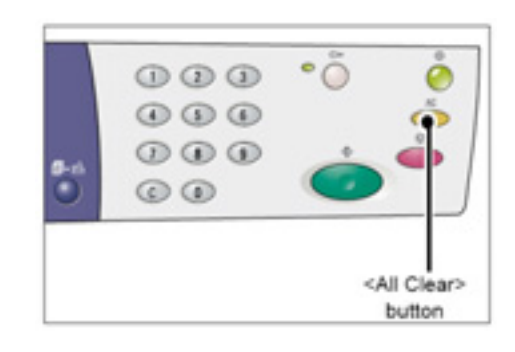

## **Butonul <Stop>**

Apăsați acest buton pentru a anula comanda.

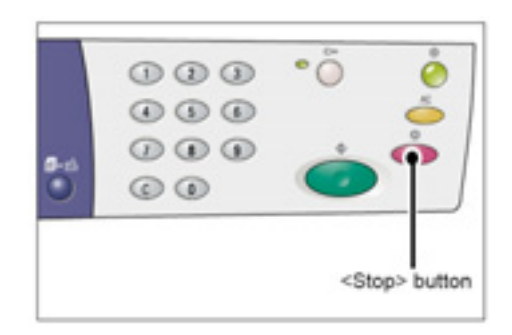

## **Butonul <Start>**

Apăsați acest buton pentru a începe o comandă de scanare sau copiere, precum şi pentru a confirma valorile specificate.

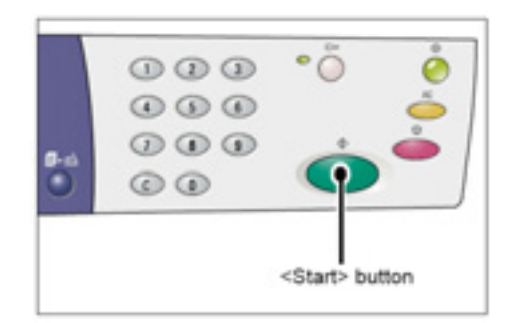

## **Butonul <Next Original>**

Acest buton clipește atunci când selectați o anumită funcție de copiere, precum Collate sau N-up. Echipamentul vă permite să scanați următorul document în timp ce acest buton clipeşte. După scanarea ultimului document, apăsați butonul.

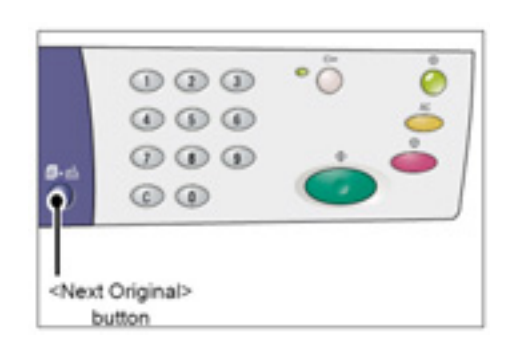

## **Butonul <Paper Supply>**

Butonul <Paper Supply> are următoarele două funcţii.

#### **Alegerea unei tăvi**

Apăsaţi acest buton şi selectaţi o tavă pentru o comandă de copiere. Diagrama echipamentului (replica) afişează tava selectată. Apăsați acest buton de mai multe ori până când tava dorită se aprinde pe diagrama echipamentului (replica). Ordinea optiunilor: Tava 1, tava 2, tava manuală

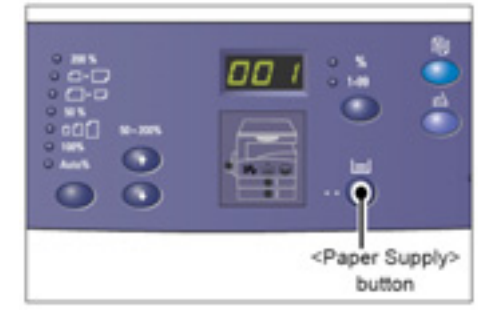

#### **Accesarea modului Paper Setting**

Ţineţi apăsat acest buton timp de patru secunde pentru a accesa modul de Paper Setting. După încărcarea hârtiei în oricare dintre tăvi, trebuie să accesati modul Paper Setting pentru a specifica dimensiunea şi orientarea hârtiei. Odată acest mod activat, apăsaţi butonul <Display Switch> pentru a parcurge lista cu dimensiuni. Ordinea opţiunilor este prezentată mai jos. Opţiunile sunt afişate alături de dimensiunea reală a hârtiei între paranteze.

Ordinea opţiunilor:

inci: 17 (11 x 17" SEF), 14 (8.5 x 14" SEF), 13 (8.5 x 13" SEF), 11L (8.5 x 11" LEF), 11 (8.5 x 11" SEF), 134 (8.5 x 13.4" SEF), A3 (A3 SEF),A4L (A4 LEF), A4 (A4 SEF), b4 (B4 SEF), b5L (B5 LEF), b5 (B5 SEF) mm: A3 (A3 SEF), A4L (A4 LEF), A4 (A4 SEF), b4 (B4 SEF), b5L (B5 LEF), b5 (B5 SEF), C8 (8K SEF), 16L (16K LEF), 16S (16K SEF),17 (11 x 17" SEF), 14 (8.5 x 14" SEF), 13 (8.5 x 13" SEF), 11L (8.5 x 11" LEF), 11 (8.5 x 11" SEF)

#### **Observaţie**

• Puteți schimba unitatea de măsură (inci/milimetri), dacă echipamentul este în modul System Setting (meniu nr. 15). Pentru mai multe informații, consultați secțiunea "Setările sistemului".

Pentru mai multe informaţii despre specificarea dimensiunii şi orientării hârtiei încărcate în tavă, consultați secțiunea "Specificarea dimensiunii și orientării hârtiei încărcate în tăvi".

## **Diagrama echipamentului (replica)**

Diagrama echipamentului (replica) este alcătuită din indicatoare. Indicatoarele clipesc sau se aprind pentru a afişa starea de funcţionare a echipamentului. Pentru mai multe informații despre diagrama echipamentului (replica), consultați secțiunea "Diagrama echipamentului (replica)".

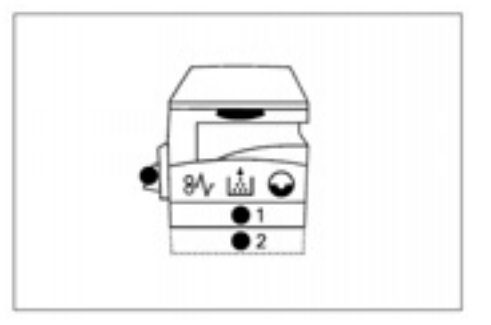

## **Funcţii de copiere**

## **Butonul <Variable Ratio>**

Apăsați butoanele <**▲**> și <▼> pentru a specifica factorul de micşorare/mărire dintr-un interval de 50  $-$  200% în unități de 1%. Factorul de micşorare/mărire selectat curent apare pe afişaj.

#### **Observaţie**

• Dacă veţi apăsa aceste butoane, factorul de micşorare/mărire va fi afişat automat.

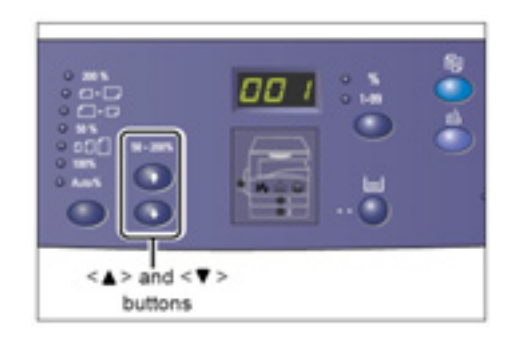

## **Butonul <Reduce/Enlarge>**

Apăsați acest buton pentru a selecta factorul de micşorare/mărire. Factorul de micşorare/mărire selectat curent apare pe afişaj.

#### **Observaţie**

• Dacă veţi apăsa aceste butoane, factorul de micşorare/mărire va fi afişat automat.

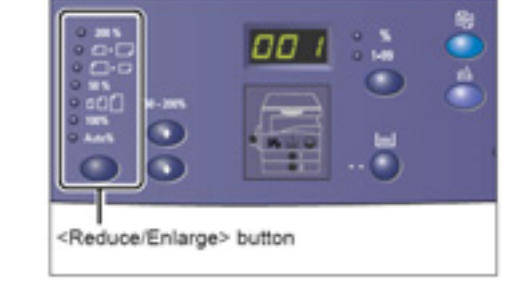

• Puteţi schimba unitatea de măsură (inci/milimetri), dacă echipamentul este în modul System Setting (meniu nr. 15). Următoarele trei opțiuni se schimbă în funcție de unitatea de măsură selectată. Pentru mai multe informații despre setările sistemului, consultați secțiunea "Setările sistemului".

#### **Dacă unitatea de măsură este în inci**

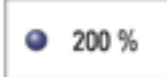

## **200%**

Măreşte un document cu 200%. 5.5 x 8.5" 11 x 17"

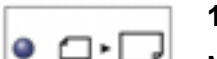

**129%**  Măreşte un document cu 129%. 5.5 x 8.5" 8.5 x 11", 8.5 x 11" 11 x 17" **78%**  Reduce un document cu 78%. 8.5 x 14" 8.5 x 11"

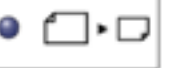

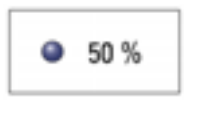

#### **50%**

Reduce un document cu 50%.

11 x 17" 5.5 x 8.5"

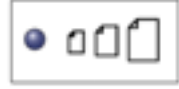

**Preset** 

Măreşte sau reduce un document cu orice factor de micşorare/mărire pre-setat.

#### **Observaţie**

- Puteti specifica factorul de micsorare/mărire pre-setat, dacă echipamentul este în modul System Setting (meniu nr. 8). Pentru mai multe informații, consultați secțiunea "Setările sistemului".
- Factorul de micşorare/mărire pre-setat implicit este 64%.

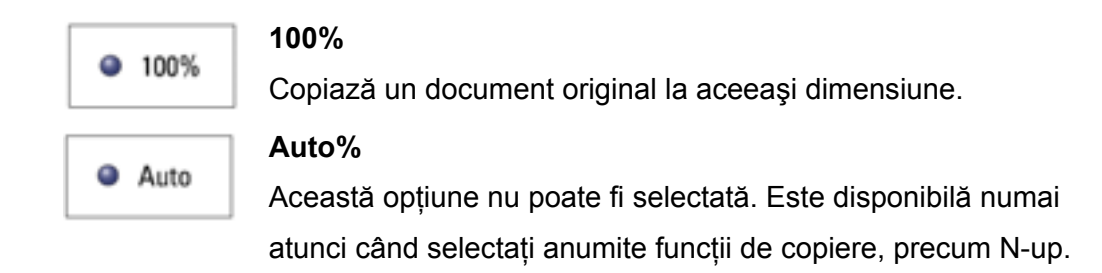

## **Dacă unitatea de măsură este în milimetri**

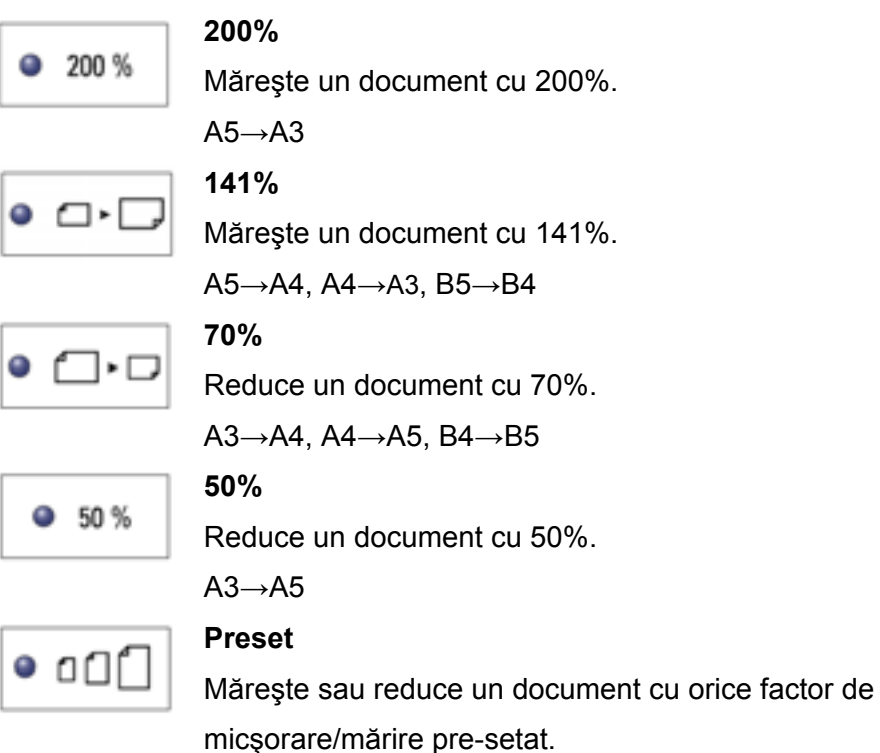

#### **Observaţie**

- Puteti specifica factorul de micsorare/mărire pre-setat, dacă echipamentul este în modul System Setting (meniu nr. 8). Pentru mai multe informații, consultați secțiunea "Setările sistemului".
- Factorul de micşorare/mărire pre-setat implicit este 82%.

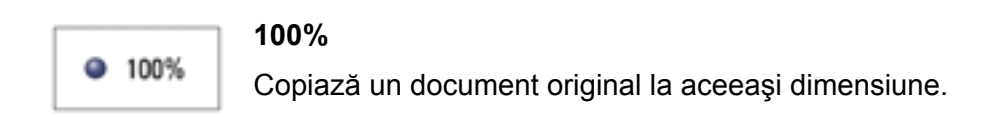

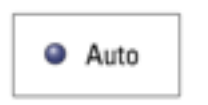

## **Auto%**

Această opţiune nu poate fi selectată. Este disponibilă numai atunci când selectați anumite funcții de copiere, precum N-up.

#### **Butonul <Lighten/Darken>**

Apăsați butoanele <▲> sau <▼> pentru a selecta densitatea copiilor.

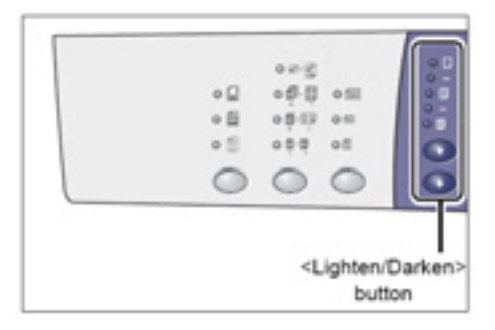

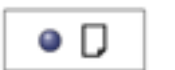

#### **Lightest**

Densitatea copiilor scade până la cel mai mic nivel.

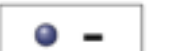

## **Light**

Densitatea copiilor scade.

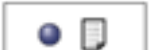

## **Normal**

Densitatea copiilor este identică cu cea a documentelor originale.

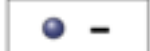

### **Dark**

Densitatea copiilor creşte.

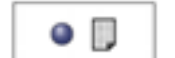

#### **Darkest**

Densitatea copiilor creşte până la cel mai înalt nivel.

## **Butonul <Original Size>**

Atunci când folositi funcția N-up, apăsați acest

buton pentru a selecta dimensiunea

documentului original.

Pentru mai multe informatii despre functia N-up. consultaţi secţiunea "Copii 4-up/2-up (Copierea mai multor pagini pe o singură coală)".

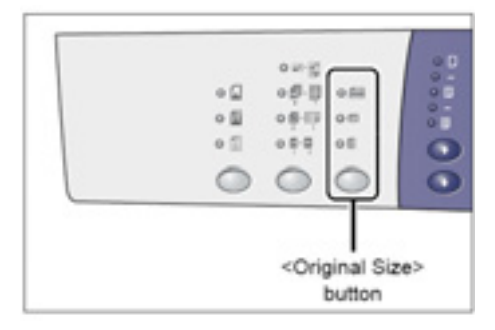

#### **Important**

- Acest buton poate fi apăsat numai dacă aţi selectat funcţia N-up.
- Puteti schimba unitatea de măsură (inci/milimetri), dacă echipamentul este în modul System Setting (meniu nr. 15). Următoarele trei opțiuni se schimbă în funcție de unitatea de măsură selectată.

#### **Dacă unitatea de măsură este în inci**

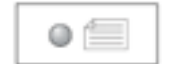

#### **11 x 17" SEF, 8.5 x 13" SEF, 8.5 x 14" SEF**

Selectați această opțiune pentru un document original cu dimensiunea şi orientarea 11 x 17" SEF, 8.5 x 13" SEF, 8.5 x 14" SEF, atunci când folosiți funcția N-up.

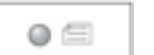

#### **8.5 x 11" SEF**

Selectați această opțiune pentru un document original cu dimensiunea şi orientarea 8.5 x 11" SEF.

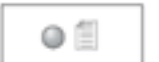

#### **8.5 x 11" LEF**

Selectati această optiune pentru un document original cu dimensiunea şi orientarea 8.5 x 11" LEF.

#### **Dacă unitatea de măsură este în milimetri**

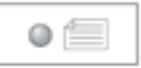

#### **A3 SEF, B4 SEF**

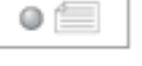

## Selectati această optiune pentru un document original cu

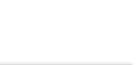

 $\circ$ 

## **A4 SEF, B5 SEF**

Selectati această optiune pentru un document original cu dimensiunea şi orientarea A4 SEF sau B5 SEF.

dimensiunea şi orientarea A3 SEF, B4 SEF.

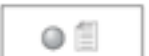

#### **A4 LEF, B5 LEF**

Selectați această opțiune pentru un document original cu dimensiunea şi orientarea A4 LEF sau B5 LEF.

## **Butonul <N-up/ID Card Copy>**

Apăsați acest buton pentru a selecta funcția Nup sau functia ID Card Copy.

#### **Observaţie**

• Dacă funcția N-up este selectată, nu puteți schimba manual factorul de micşorare/mărire.

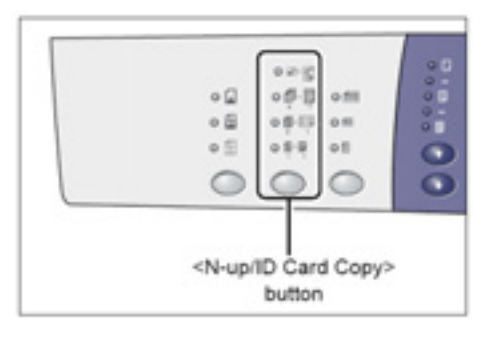

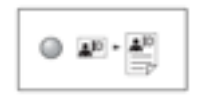

### **ID Card Copy**

Copiază un document în formă de carte de identitate pe o singură coală.

Pentru mai multe informații despre funcția ID Card Copy, consultați secțiunea "Copii ID Card (Copierea documentelor în formă de carte de identitate pe o coală)".

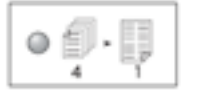

#### **4-up**

Copiază patru pagini ale documentului original pe o singură coală. Pentru mai multe informatii despre functia N-up, consultati sectiunea "Copii 4up/2-up (Copierea mai multor pagini pe o singură coală)".

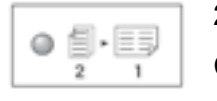

#### **2-up**

Copiază două pagini ale documentului original pe o singură coală. Pentru mai multe informatii despre functia N-up, consultati sectiunea "Copii 4up/2-up (Copierea mai multor pagini pe o singură coală)".

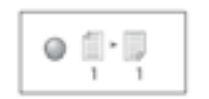

#### **Off**

Dezactivează funcțiile N-up și ID Card Copy.

### **Butonul <Original Type>**

Apăsaţi acest buton pentru a selecta tipul documentului original.

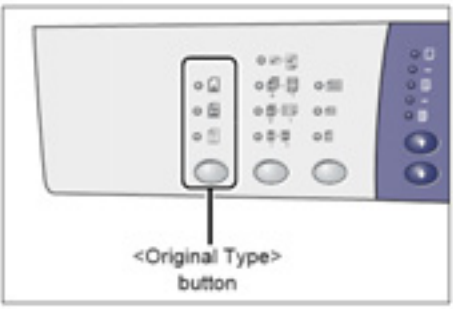

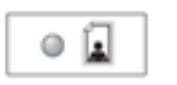

## **Photo**

Recomandată copierii documentelor ce conţin exclusiv fotografii.

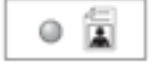

## **Text & Photo**

Recomandată copierii documentelor ce conţin atât text, cât şi fotografii.

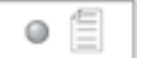

## **Text**

Recomandată copierii documentelor ce conţin exclusiv text.
## **Pornire/Oprire**

Această secţiune descrie procedura de pornire şi oprire a echipamentului şi explică functia Power Saver.

Echipamentul poate fi operat la 45 de secunde după pornire. Timpul de încălzire variază în funcție de mediul și configurația echipamentului.

Echipamentul activează automat funcţia Power Saver în timpul perioadelor de nefunctionare, pentru reducerea consumului de electricitate. Vă recomandăm să opriti echipamentul la sfârșitul zilei sau atunci când nu îl folositi timp îndelungat.

#### **Important**

• Oprirea echipamentului poate cauza pierderea datelor procesate în momentul respectiv. Pentru informații despre funcția Power Saver, consultați secțiunea "Modul economic".

## **Pornire**

Urmati procedura de mai jos pentru pornirea corectă a echipamentului.

- 1. Apăsați întrerupătorul în poziția [-**Observaţie** 
	- [1] apare pe afişaj, atunci când echipamentul este pregătit.
	- Dacă veţi încerca să executaţi o comandă în timpul încălzirii, aceasta va fi procesată ulterior.

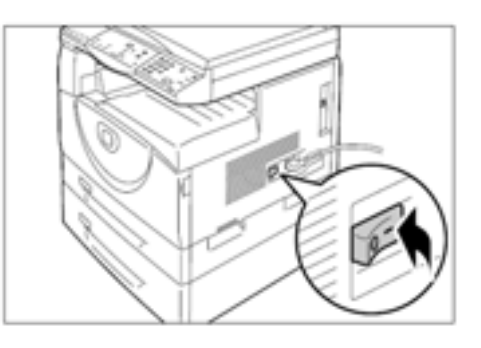

## **Oprire**

Urmaţi procedura de mai jos pentru oprirea corectă a echipamentului. **Important** 

- Oprirea echipamentului poate cauza pierderea datelor procesate în momentul respectiv.
- 1. Înainte de a opri echipamentul, asiguraţi-vă că toate comenzile au fost procesate integral.

**Important** 

• Nu opriţi niciodată echipamentul în următoarele situaţii:

- în timpul primirii datelor
- în timpul imprimării comenzilor
- în timpul copierii comenzilor
- în timpul scanării comenzilor
- 2. Apăsați întrerupătorul în poziția [O]. **Important** 
	- După ce aţi apăsat întrerupătorul în poziţia [**O**], aşteptaţi câteva secunde înainte de a scoate cablul de alimentare din priza electrică, pentru ca echipamentul să se oprească definitiv.
	- După oprirea echipamentului, aşteptaţi câteva secunde înainte de a-l porni din nou.

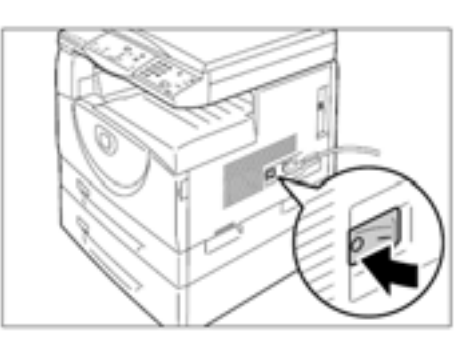

## **Modul economic**

Echipamentul este prevăzut cu o functie de consum eficient, numită Power Saver, în vederea reducerii consumului de electricitate în perioadele de nefuncţionare. Dacă echipamentul nu este operat pentru o anumită perioadă de timp, acesta va activa functia Power Saver.

Funcția Power Saver are două faze: modul Low Power și modul Sleep. Dacă nu este operat pentru o perioadă de timp pre-setată, echipamentul intră mai întâi în modul Low Power. Apoi intră în modul Sleep pentru asigurarea unui consum de electricitate şi mai redus.

## **Modul Low Power**

În modul Low Power, echipamentul reduce consumul de electricitate, începând cu unitatea cuptorului.

Trecerea la modul Low Power este practic insesizabilă deoarece nu este indicată la suprafaţă. În modul Low Power, echipamentul poate fi operat normal. În momentul în care apăsaţi orice buton de pe panoul de comandă sau trimiteţi o comandă de imprimare/copiere, echipamentul iese din acest mod.

Puteți specifica timpul de activare a funcției Power Saver atunci când echipamentul este în modul System Setting (meniu nr. 11). Pentru mai multe informații, consultați secțiunea "Setările sistemului".

#### **Modul Sleep**

În modul Sleep, echipamentul reduce şi mai mult consumul de electricitate.

Când echipamentul este în acest mod, afişajul dispare şi se aprinde butonul <Power Saver>. Pentru a ieși din modul Sleep și a folosi echipamentul, apăsați butonul <Power Saver>.

Puteți specifica timpul de activare a funcției Power Saver atunci când echipamentul este în modul System Setting (meniu nr. 12). Pentru mai multe informații, consultați secțiunea "Setările sistemului".

## **Închiderea modului Sleep**

Echipamentul iese din modul Sleep în următoarele două cazuri:

- Când este apăsat butonul <Power Saver>
- Când primeşte o comandă de imprimare sau scanare

Urmati procedura de mai jos pentru a închide manual modul Sleep.

1. Apăsați butonul <Power Saver>.

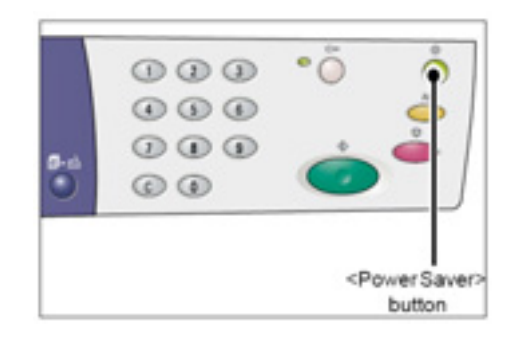

## **Hârtie reciclată**

Utilizarea hârtiei reciclate nu afectează performanţa echipamentului. Xerox recomandă hârtia reciclată cu 20% continut post-consumator, disponibilă prin intermediul Xerox sau al altor furnizori. Contactați reprezentatul Xerox sau vizitați www.xerox.com pentru mai multe informații despre alte tipuri de hârtie reciclată.

# **Instalarea driverelor**

Acest capitol descrie instalarea driverelor de scanare şi imprimare, precum şi programele scanerului într-un computer. Dacă ați conectat deja echipamentul și computerul cu un cablu USB, iar pe ecranul computerului a apărut o casetă de dialog wizard, deconectati cablul USB și urmați procedura de mai jos.

# **Instalarea driverului de imprimare şi a driverului de scanare (driver TWAIN)**

Procedura următoare se referă la instalarea driverelor de scanare şi imprimare întrun computer.

#### **Important**

- Trebuie să vă autentificati la un computer, folosind un cont de utilizator cu drepturi de administrare.
- 1. Deconectaţi cablul USB de la echipament sau computer.

#### **Important**

- Dacă aţi conectat deja echipamentul şi computerul cu un cablu USB, iar pe ecran a apărut o casetă de dialog wizard, închideți caseta apăsând butonul Cancel, deconectați cablul USB şi treceţi la următoarea etapă.
- 2. Introduceţi CD-ul WorkCentre 5020/B în unitatea CD-ROM a computerului.
- 3. Apăsați [Language] pentru a selecta limba, dacă este necesar. În caseta corespunzătoare apare limba selectată.
- 4. Apăsați [Install All Drivers].

## **Observaţie**

Dacă veți selecta opțiunea [Install All Drivers] veți putea instala driverele de scanare şi imprimare concomitent. Dacă doriți să instalați un singur driver, selectati [Install Print Driver] sau [Install Scan Driver].

Apare o casetă de mesaj.

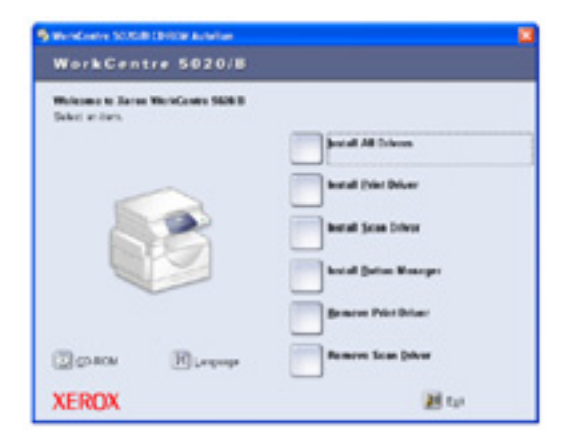

- 5. Apăsați [Yes] pentru a continua instalarea driverelor de scanare şi imprimare. **Observaţie** 
	- Dacă selectati [No], această casetă de dialog se închide. Apare caseta de dialog [License Agreement].
- 6. Citiţi acordul de licenţă cu atenţie, selectati [Accept] pentru a accepta condiţiile şi apăsaţi [Install].

#### **Observaţie**

- Dacă selectaţi [Decline] şi apăsaţi [Cancel] caseta de dialog [License Agreement] se închide.
- Ulterior poate apărea o nouă casetă de dialog care vă va avertiza că programul software instalat nu a trecut testul Windows Logo. Selectaţi continuarea instalării, pentru a instala programul software. Selectați oprirea instalării, dacă nu doriți să instalați programul software.

rest the multi-hundren-dentary: you<br>contact, and a suppose star validate o

7. Apare caseta de mesaj care vă cere să conectaţi cablul USB. Apăsaţi  $[OK]$ .

Caseta de dialog se închide.

- 8. Conectati cablul USB la echipament și computer.
- 9. Apare caseta de dialog wirzard pentru instalarea driverului de scanare. Selectati [No, not this time] şi apăsaţi [Next].
- 10. Selectati [Install the software automatically] şi apăsaţi [Next].

## **Observaţie**

• Dacă în urma acestei etape apare o casetă de dialog care vă avertizează că programul software pe care îl instalați nu a trecut testul Windows Logo, selectati această optiune

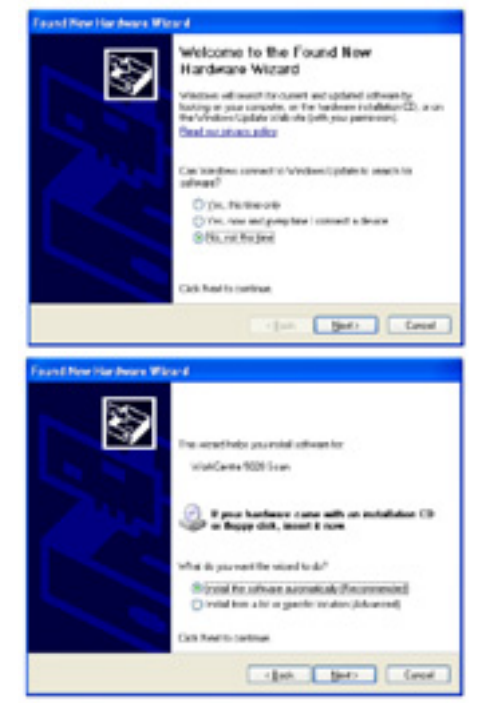

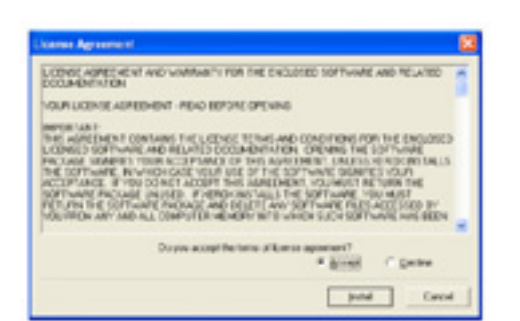

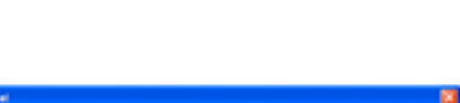

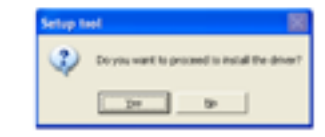

pentru a opri procesul de instalare, apoi [Remove Print Driver] şi [Remove Scan Driver] în caseta de dialog [WorkCentre 5020/B CD-ROM Auto Run] pentru a şterge definitiv programul software. Dacă doriți să-l instalați, selectați continuarea procesului de instalare.

Începe instalarea driverului de scanare.

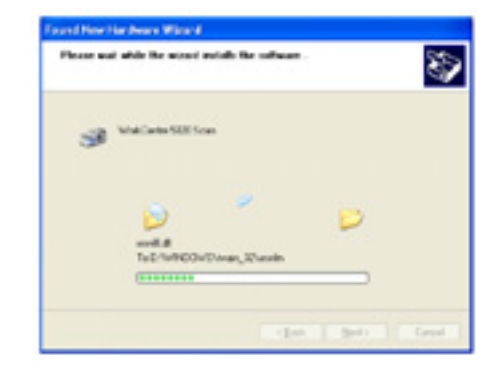

Completing the Found New<br>Hardware Wizard a tratedas deg it VidCella SQI Sse

velcome to the Found Nov Hardware Wizard and company of the

O'On, Network @ Ho, not the pine ok filmat transamin

 $Time$ 

Sea Carol

-58

- 11. Instalarea driverului de scanare este finalizată. Apăsaţi [Finish]. Caseta de dialog wizard pentru instalarea driverului de scanare se închide.
- 12. Apare caseta de dialog wizard pentru instalarea driverului de imprimare. Selectaţi [No, not this time] şi apăsaţi [Next].

13. Selectați [Install the software automatically] şi apăsaţi [Next].

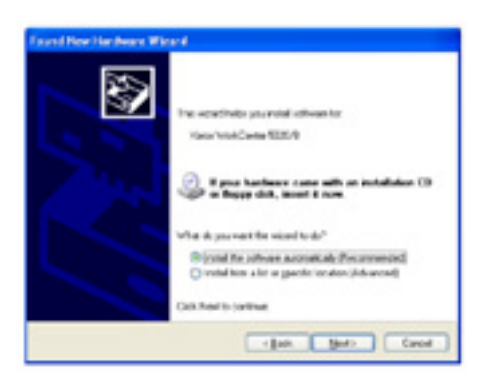

## Începe instalarea driverului de imprimare.

- 14. Instalarea driverului de imprimare este finalizată. Apăsaţi [Finish]. Caseta de dialog wizard pentru instalarea driverului de imprimare se închide.
- 15. Apăsaţi [Exit] în caseta de dialog [WorkCentre 5020/B CD-ROM AutoRun].

Caseta de dialog [WorkCentre 5020/B CD-ROM AutoRun] se închide.

## **Observaţie**

• Pentru a şterge driverul de imprimare, selectați [Remove Print Driver] în

caseta de dialog [WorkCentre 5020/B CD-ROM AutoRun].

• Pentru a şterge driverul de scanare, selectaţi [Remove Scan Driver] în caseta de dialog [WorkCentre 5020/B CD-ROM AutoRun].

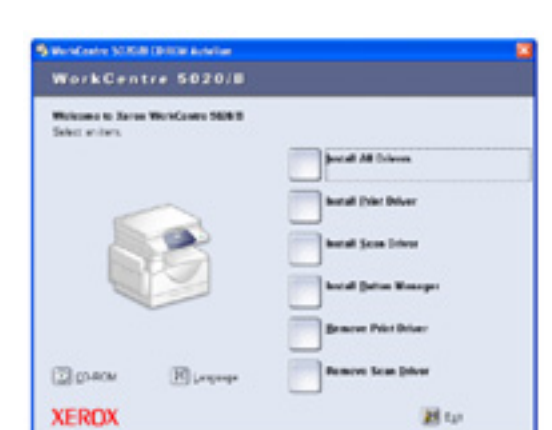

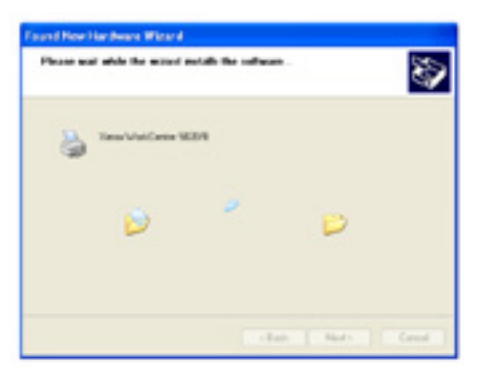

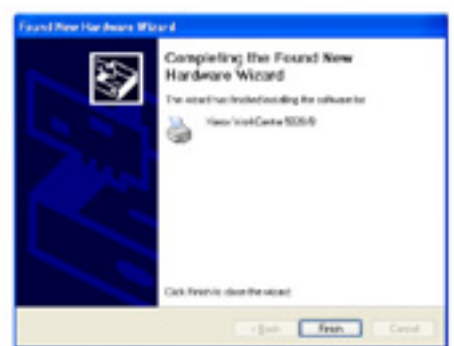

# **Instalarea aplicaţiei scanerului (Button Manager)**

Următoarea procedură descrie instalarea aplicaţiei Button Manager în computer. **Important** 

- Driverul TWAIN trebuie să fie instalat înaintea aplicaţiei Button Manager.
- 1. Introduceţi CD-ul WorkCentre 5020/B în unitatea CD-ROM a computerului.
- 2. Apăsați [Install Button Manager].

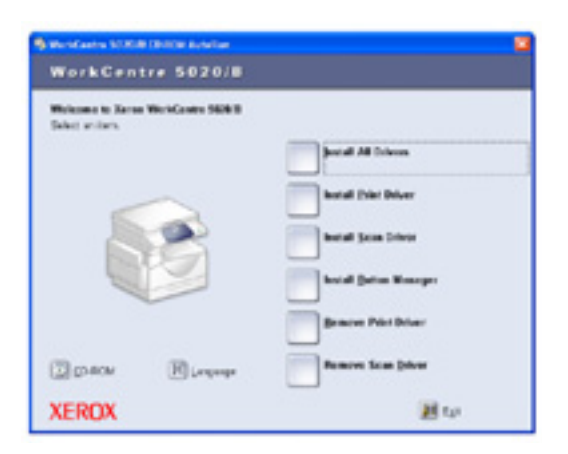

図

3. Apăsaţi [Next] pentru a începe instalarea aplicatiei Button Manager. Apare caseta de dialog [License Agreement].

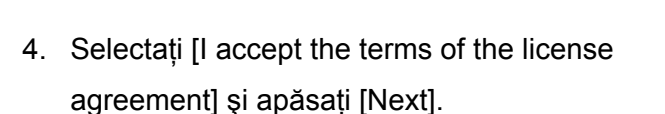

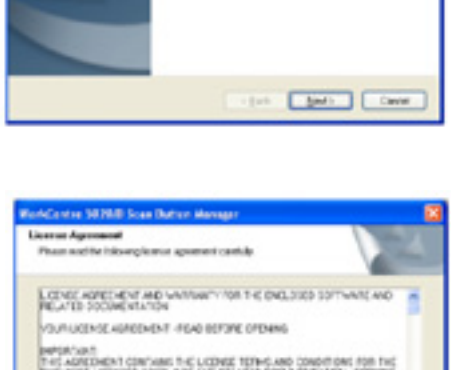

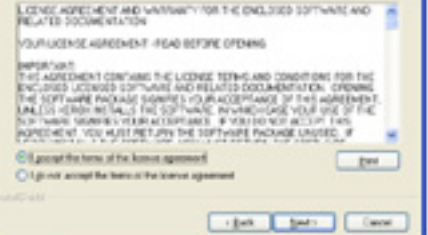

5. Specificaţi calea către directorul în care vor fi instalate fişierele. Dacă doriți să instalați fișierele în locația implicită, apăsați [Next]. Pentru a instala fişierele într-o altă locaţie, apăsaţi [Change].

Procesul de instalare începe.

6. Instalarea s-a terminat. Apăsați [Finish]. Caseta de dialog wizard se închide.

7. Apăsaţi [Exit] în caseta de dialog [WorkCentre 5020/B CD-ROM AutoRun].

Caseta de dialog [WorkCentre 5020/B CD-ROM AutoRun] se închide.

## **Observaţie**

• Pentru a şterge aplicaţia Buttom Manager, selectați [Start] > [Control]

Panel] > [Add or Remove Programs], apoi selectați Button Manager și apăsați [Remove].

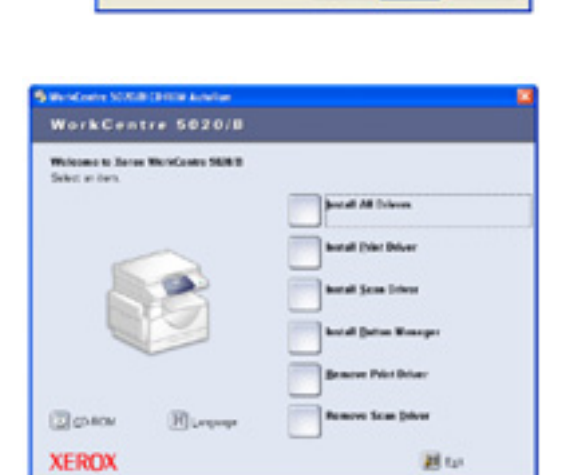

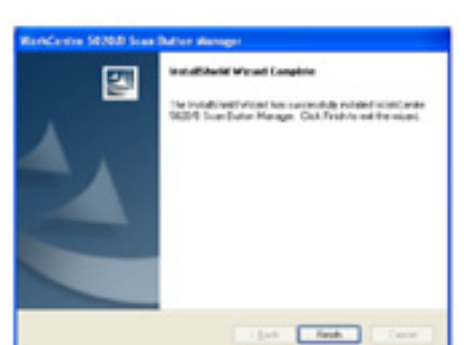

 $\Box$ 

**January** 

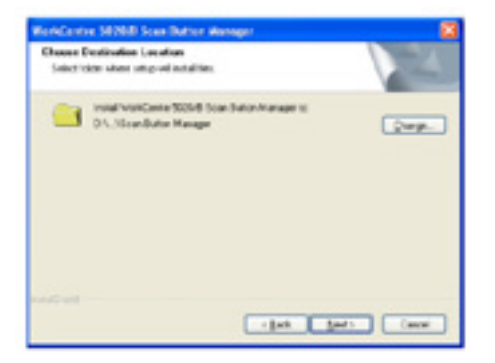

# **Încărcarea hârtiei**

Acest capitol prezintă dimensiunile şi tipurile de hârtie recomandate pentru acest echipament. De asemenea, oferă informații despre încărcarea hârtiei și specificarea dimensiunii şi orientării hârtiei în tăvi.

## **Tipuri şi dimensiuni de hârtie suportate**

Această secţiune prezintă dimensiunile şi tipurile de hârtie recomandate pentru echipament, precum şi o serie de reguli simple privind depozitarea hârtiei şi încărcarea acesteia în tăvi. Utilizarea altor tipuri de hârtie, decât cele prezentate aici va cauza blocarea hârtiei,

reducerea calităţii imprimării sau defectarea echipamentului.

Dacă doriți să folosiți alte tipuri de hârtie decât cele recomandate de Xerox, contactati Xerox Welcome Center.

## **Important**

• Imaginea imprimată se poate şterge dacă hârtia absoarbe o cantitate prea mare de umezeală din aer. Pentru mai multe informații despre ștergerea imaginilor imprimate, contactați Xerox Welcome Center.

## **Dimensiuni de hârtie suportate**

Următorul tabel prezintă tipurile de hârtie suportate, capacitatea tăvilor şi dimensiunile de hârtie acceptate.

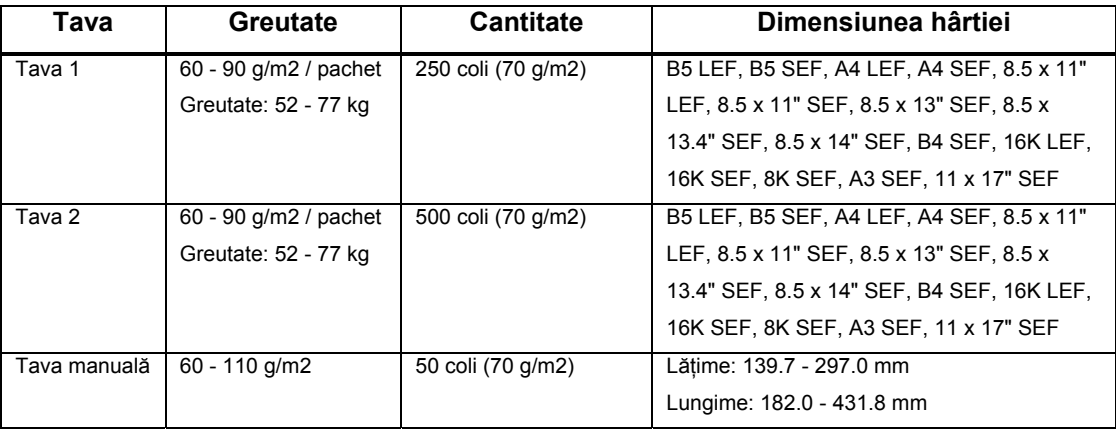

## **Tipuri de hârtie suportate**

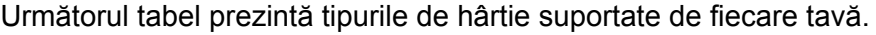

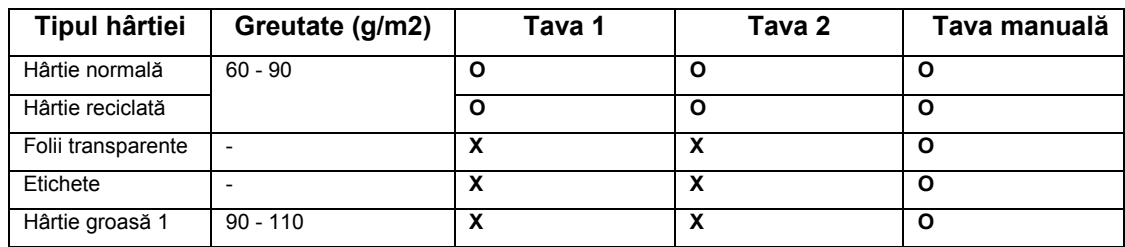

- O: disponibil
- X: nedisponibil

## **Depozitarea şi manevrarea hârtiei**

## **Depozitarea hârtiei**

- Depozitaţi hârtia în spaţii uscate. Hârtia cu conţinut mare de umezeală se va bloca şi va afecta în mod semnificativ calitatea imaginii.
- Păstrati hârtia nefolosită în ambalaj. Pentru reducerea cantității de umezeală, puteți introduce substante desicante (silica gel) în spațiul de depozitare.
- Hârtia trebuie să fie depozitată pe o suprafaţă netedă pentru evitarea încreţirii sau deformării.

## **Încărcarea hârtiei în tăvi**

- Aliniaţi marginile teancului de hârtie înainte de a-l încărca în tăvi.
- Nu folosiţi hârtie îndoită, încreţită, ondulată sau deteriorată.
- Nu încărcați hârtie de dimensiuni diferite în aceeași tavă.
- Foliile transparente şi etichetele se blochează în echipament atunci când colile sunt lipite. Răsfoiţi marginile acestor tipuri de hârtie înainte de a le încărca.
- Dacă imprimati încontinuu pe folii transparente, scoateti foliile din tava de ieșire o dată la 20 de coli pentru a evita lipirea acestora.
- În cazul în care încărcați coli de etichete în tava manuală, acestea se pot bloca dacă unele etichete au fost dezlipite sau tăiate.

Această secţiune descrie încărcarea hârtiei în tăvi.

## **Hârtia încărcată în tăvi**

După încărcarea hârtiei în tăvi, trebuie să specificați manual dimensiunea și orientarea hârtiei.

Pentru informații despre setarea dimensiunii și orientării hârtiei încărcate în tăvi, consultați secțiunea "Specificarea dimensiunii şi orientării hârtiei încărcate în tăvi".

## **Opţiunea Automatic Tray Selection**

Dacă hârtia din echipament se termină în timpul unei comenzi de copiere, această functie permite selectarea automată a altei tăvi în care se află hârtie cu dimensiune şi orientare identice.

Pentru a folosi această funcție, activați Automatic Tray Selection (meniu nr. 6) în setările sistemului. Dacă două sau mai multe tăvi sunt încărcate cu hârtie de aceeași dimensiune și orientare, echipamentul va selecta tava în funcție de prioritate, setată în Tray Priority (meniu nr.2).

Pentru informații despre configurarea setărilor sistemului, consultați secțiunea "Setările sistemului". **Observaţie** 

• Automatic Tray Selection nu include tava manuală.

## **Încărcarea hârtiei în tava 1**

Dacă hârtia din tava 1 se termină în timpul copierii sau imprimării, indicatorul asociat se aprinde pe diagrama echipamentului (replica), iar pe afişaj apare un cod de eroare. Copierea sau imprimarea sunt reluate automat după reîncărcarea tăvii 1. Următoarea procedură se referă la încărcarea hârtiei în tava 1. **Observaţie** 

- Înainte de a încărca hârtia în tavă, răsfoiţi marginile. Astfel, veţi separa eventualele coli de hârtie lipite între ele și veti reduce riscul blocării hârtiei în echipament.
- 1. Scoateti tava 1.

#### **Important**

• În timp ce echipamentul procesează o comandă, nu scoateti tava folosită.

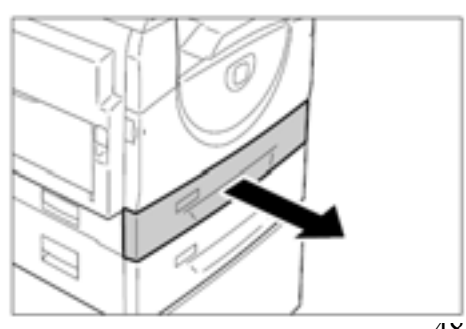

2. Apăsaţi placa de metal în partea inferioară a tăvii.

## **Important**

• Nu adăugaţi un nou teanc de hârtie peste hârtia rămasă în tavă. Scoateţi hârtia rămasă, formaţi un nou teanc, aliniaţi marginile, apoi încărcați-l în tavă. Astfel, veţi reduce riscul blocării hârtiei în echipament.

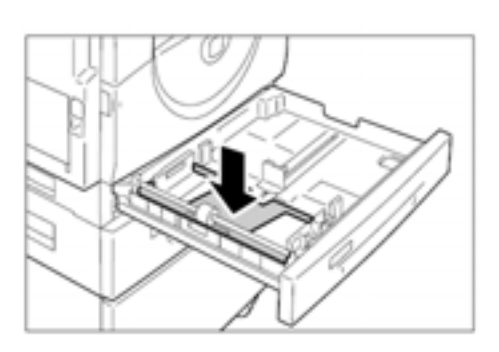

3. Încărcaţi hârtia în colţul stâng al tăvii cu partea de imprimat în sus.

## **Important**

• Nu încărcati hârtia peste limita maximă de umplere. În caz contrar, vor apărea blocaje de hârtie sau defecţiuni la nivelul echipamentului.

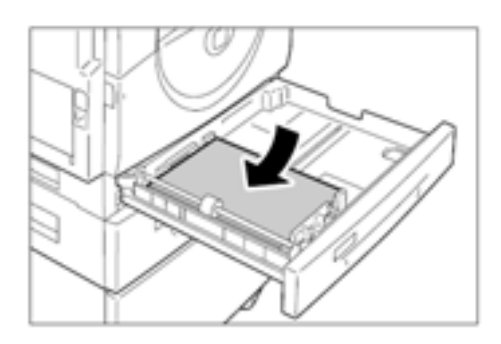

- 4. Reglaţi cele trei ghidaje în aşa fel încât să atingă uşor marginile hârtiei şi aliniaţi săgeata de pe ghidajul drept în dreptul marcajului dimensiunii de pe etichetă. **Important** 
	- Dacă nu veti regla ghidajele corect, hârtia se va bloca.

## **Observaţie**

- 
- Dacă încărcaţi un teanc subţire de hârtie, acesta se poate îndoi în momentul în care aliniaţi ghidajul drept la marginea hârtiei. Hârtia nu se va bloca atât timp cât săgeata ghidajului este aliniată în dreptul marcajului dimensiunii de pe etichetă.
- 5. Introduceti tava 1 în echipament.

Dacă hârtia din tava 2 se termină în timpul copierii sau imprimării, indicatorul asociat se aprinde pe diagrama echipamentului (replica), iar pe afişaj apare un cod de eroare. Copierea sau imprimarea sunt reluate automat după reîncărcarea tăvii 2. Următoarea procedură se referă la încărcarea hârtiei în tava 1. **Important** 

- Tava de hârtie 2 este un accesoriu optional care poate fi folosit ca tava 2.
- Înainte de a încărca hârtia în tavă, răsfoiți marginile. Astfel, veți separa eventualele coli de hârtie lipite între ele și veti reduce riscul blocării hârtiei în echipament.
- 1. Scoateti tava 2.

#### **Important**

• În timp ce echipamentul procesează o comandă, nu scoateti tava folosită.

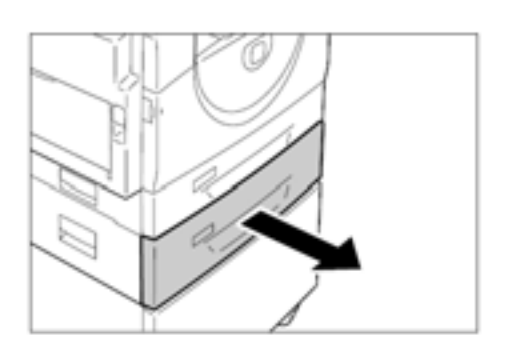

- 2. Încărcaţi hârtia în colţul stâng al tăvii cu partea de imprimat în sus. **Important** 
	- Nu încărcaţi hârtia peste limita maximă de umplere. În caz contrar, vor apărea blocaje de hârtie sau defectiuni la nivelul echipamentului.
		- Nu adăugaţi un nou teanc de hârtie peste

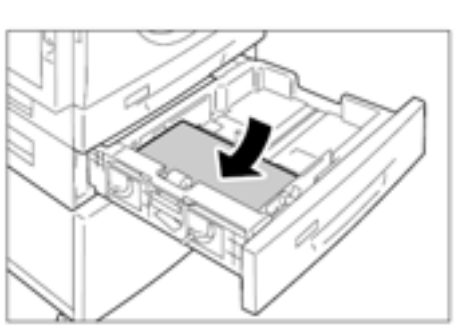

- hârtia rămasă în tavă. Scoateți hârtia rămasă, formați un nou teanc, aliniați marginile, apoi încărcaţi-l în tavă. Astfel, veţi reduce riscul blocării hârtiei în echipament.
- 3. Reglaţi cele trei ghidaje în aşa fel încât să atingă uşor marginile hârtiei şi aliniaţi săgeata de pe ghidajul drept în dreptul marcajului dimensiunii de pe etichetă. **Important** 
	- Dacă nu veți regla ghidajele corect, hârtia se va bloca în echipament

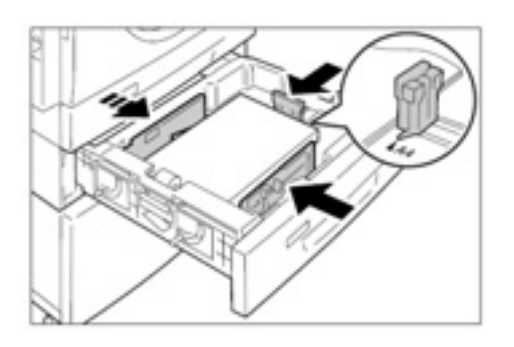

#### **Observaţie**

- Dacă încărcati un teanc subtire de hârtie, acesta se poate îndoi în momentul în care aliniaţi ghidajul drept la marginea hârtiei. Hârtia nu se va bloca atât timp cât săgeata ghidajului este aliniată în dreptul marcajului dimensiunii de pe etichetă.
- 4. Introduceti tava 2 în echipament.

## **Încărcarea hârtiei în tava manuală**

Dacă imprimati pe hârtie care nu poate fi încărcată în tava 1 sau tava 2, precum hârtia cu dimensiuni non-standard, folosiți tava manuală.

Următoarea procedură se referă la încărcarea hârtiei în tava manuală.

#### **Important**

• Nu încărcați un nou teanc de hârtie înainte de terminarea hârtiei rămase în tavă. Alternativ, scoateţi hârtia rămasă înainte de încărcarea unui nou teanc de hârtie.

#### **Observaţie**

- Înainte de a încărca hârtia în tavă, răsfoiţi marginile. Astfel, veţi separa eventualele coli de hârtie lipite între ele și veți reduce riscul blocării hârtiei în echipament.
- Dacă folosiți hârtie cu dimensiuni non-standard pentru o comandă de imprimare, mai întâi va trebui să înregistraţi dimensiunea hârtiei în driverul de imprimare. Pentru informaţii despre specificarea unei dimensiuni personalizate de hârtie în driverul de imprimare, consultați secțiunea "Specificarea dimensiunii personalizate de hârtie".
- 1. Deschideţi tava manuală.

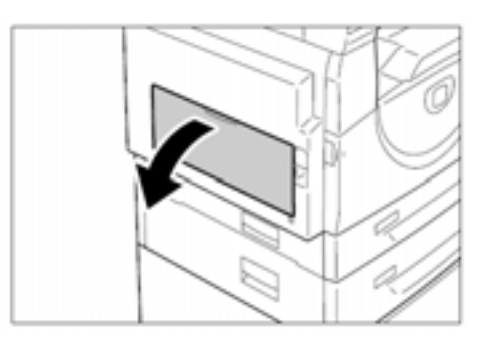

2. Trageţi extensia.

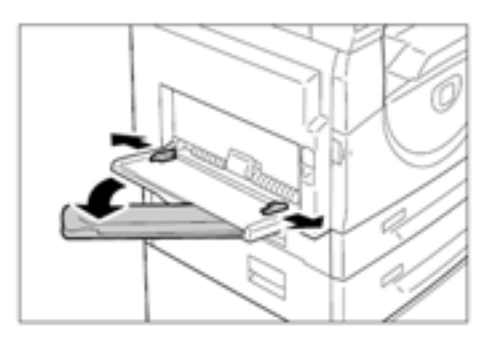

3. Încărcaţi hârtia cu partea de copiat sau imprimat în jos.

## **Important**

- Nu încărcaţi tipuri sau dimensiuni amestecate de hârtie în tava manuală.
- Nu încărcaţi hârtia peste limita maximă de umplere. În caz contrar, vor apărea blocaje de hârtie sau defecţiuni la nivelul echipamentului.

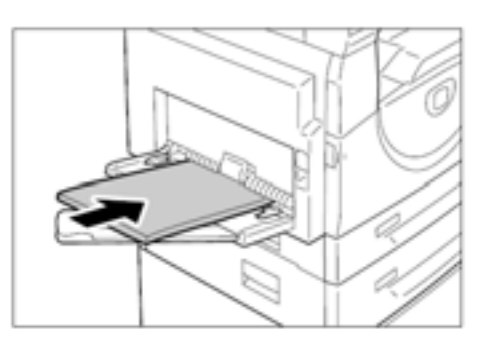

- În funcţie de tipul de hârtie, hârtia nu va fi alimentată corect sau calitatea imprimării va fi afectată.
- 4. Reglaţi ghidajele în aşa fel încât să atingă uşor marginile hârtiei.

## **Important**

• Dacă nu veţi regla ghidajele corect, hârtia se va bloca în echipament.

#### **Observaţie**

• Dacă hârtia din tava manuală se termină în timpul unei comenzi, deschideți și închideți capacul lateral stâng o dată și reîncărcați tava manuală.

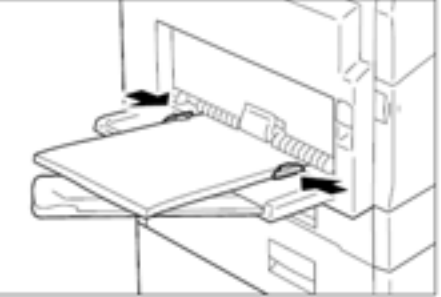

# **Schimbarea dimensiunii şi orientării hârtiei în tăvi**

Această secţiune descrie reaşezarea hârtiei cu dimensiune şi orientare diferite în tăvi şi specificarea dimensiunii şi orientării hârtiei.

## **Observaţie**

• Dacă folosiţi hârtie cu dimensiuni non-standard pentru o comandă de imprimare, mai întâi va trebui să înregistraţi dimensiunea hârtiei în driverul de imprimare. Pentru informaţii despre specificarea unei dimensiuni personalizate de hârtie în driverul de imprimare, consultaţi secțiunea "Specificarea dimensiunii personalizate de hârtie".

## **Schimbarea dimensiunii şi orientării hârtiei în tava 1**

Procedura următoare se referă la schimbarea dimensiunii şi orientării hârtiei în tava 1.

1. Scoateţi tava 1.

## **Observaţie**

- În timp ce echipamentul procesează o comandă, nu scoateţi tava folosită.
- 2. Scoateţi hârtia rămasă.

3. Apăsaţi placa de metal în partea inferioară a tăvii.

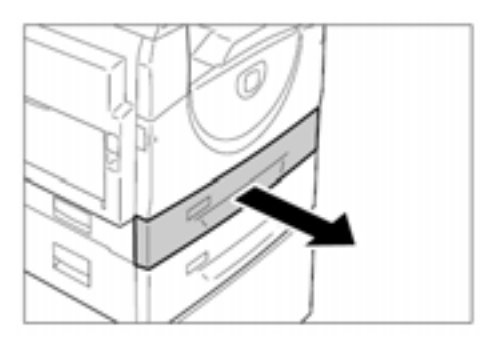

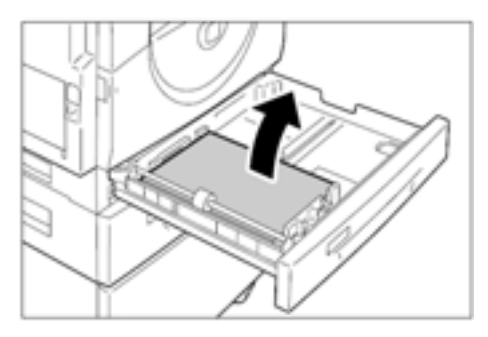

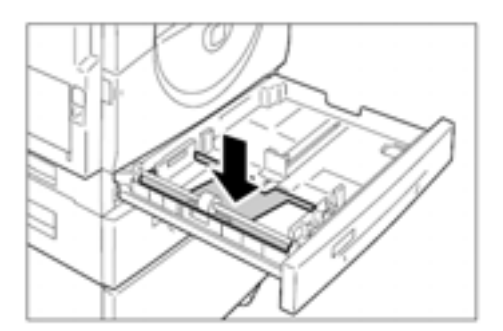

4. Mişcati ghidajele în fata și spatele tăvii.

5. Mişcaţi ghidajul în dreapta.

6. Încărcaţi hârtia în colţul stâng al tăvii cu partea de imprimat în sus.

## **Important**

- Nu încărcaţi tipuri şi dimensiuni de hârtie amestecate în tava 1.
- Nu încărcaţi hârtia peste limita maximă de umplere. În caz contrar, vor apărea blocaje de hârtie sau defecţiuni la nivelul echipamentului.
- 7. Reglaţi ghidajele în aşa fel încât să atingă marginile hârtiei şi aliniaţi săgeata de pe ghidajul drept în dreptul marcajului dimensiunii de pe etichetă.

## **Important**

• Dacă nu veţi ajusta ghidajele corect, hârtia se va bloca în echipament.

## **Observaţie**

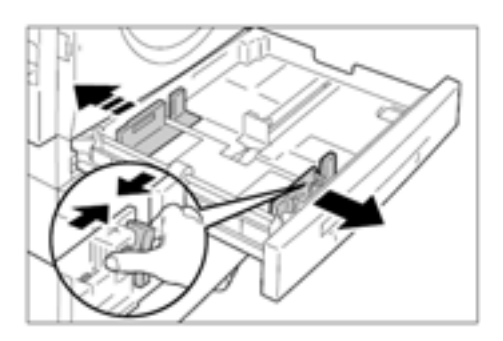

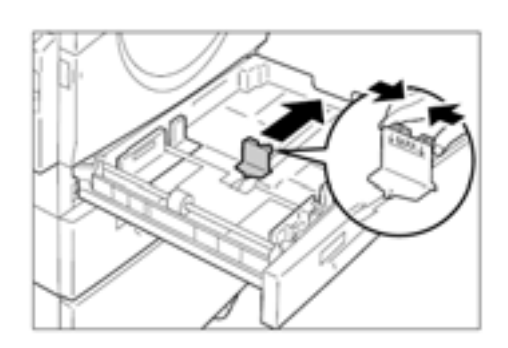

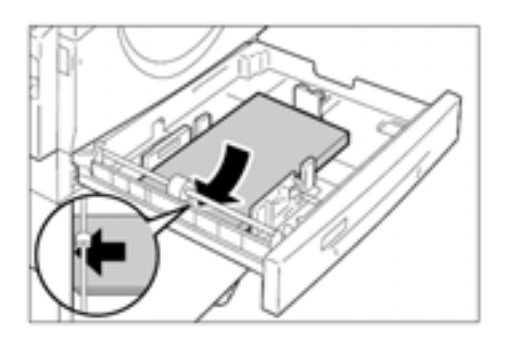

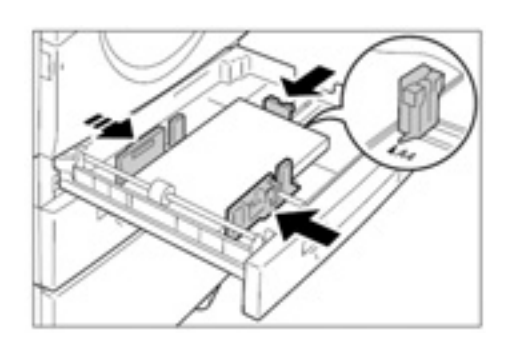

- Dacă încărcaţi un teanc subţire de hârtie, acesta se poate îndoi în momentul în care aliniaţi ghidajul drept la marginea hârtiei. Hârtia nu se va bloca atât timp cât săgeata ghidajului este aliniată în dreptul marcajului dimensiunii de pe etichetă.
- 8. Introduceţi tava 1 în echipament.

9. Specificaţi orientarea şi dimensiunea hârtiei pe panoul de comandă.

Pentru informații despre specificarea dimensiunii și orientării hârtiei, consultați secțiunea "Specificarea dimensiunii şi orientării hârtiei încărcate în tăvi".

## **Schimbarea dimensiunii şi orientării hârtiei în tava 2**

Procedura următoare se referă la schimbarea dimensiunii şi orientării hârtiei în tava

- 2.
- 1. Scoateţi tava 2.

## **Observaţie**

• În timp ce echipamentul procesează o comandă, nu scoateţi tava folosită.

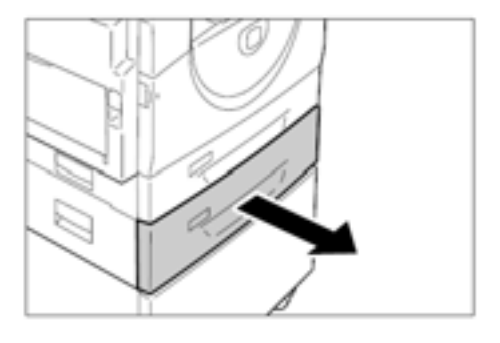

2. Scoateţi hârtia rămasă.

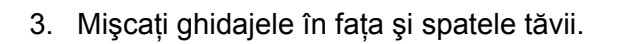

4. Mişcaţi ghidajul în dreapta.

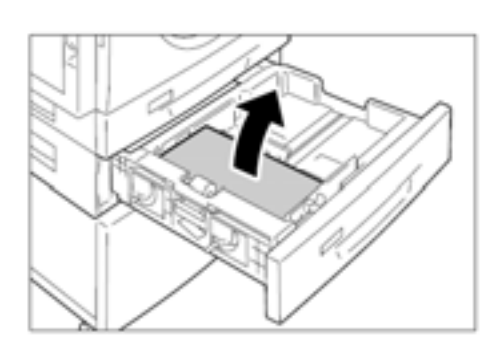

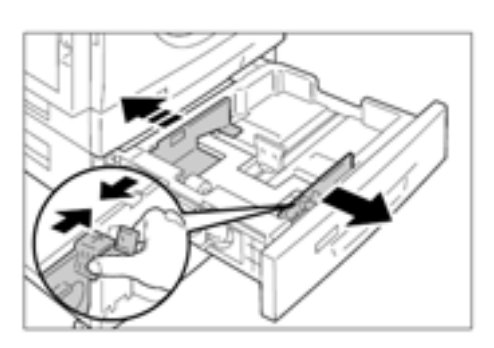

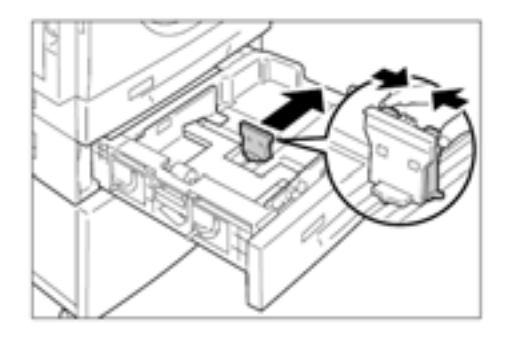

- 5. Încărcați un nou teanc de hârtie în coltul stâng al tăvii cu partea de imprimat în sus. **Important** 
	- Nu încărcaţi tipuri şi dimensiuni de hârtie amestecate în tava 2.
	- Nu încărcaţi hârtia peste limita maximă de umplere. În caz contrar, vor apărea blocaje de hârtie sau defecțiuni la nivelul echipamentului.

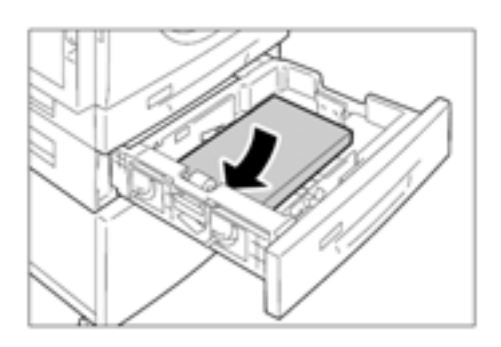

6. Reglati ghidajele în așa fel încât să atingă marginile hârtiei şi aliniaţi săgeata de pe ghidajul drept cu marcajul dimensiunii de pe etichetă.

#### **Important**

• Dacă nu veţi ajusta ghidajele corect, hârtia se va bloca în echipament.

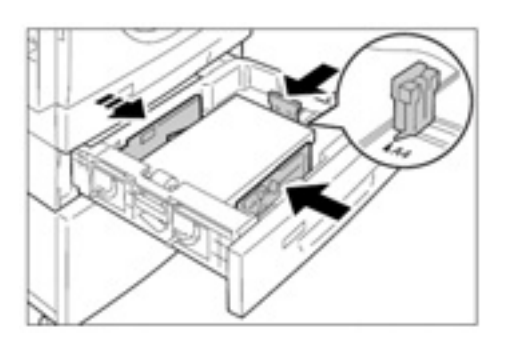

#### **Observaţie**

- Dacă încărcaţi un teanc subţire de hârtie, acesta se poate îndoi în momentul în care aliniaţi ghidajul drept la marginea hârtiei. Hârtia nu se va bloca atât timp cât săgeata ghidajului este aliniată în dreptul marcajului dimensiunii de pe etichetă.
- 7. Introduceţi tava 2 în echipament.
- 8. Specificaţi orientarea şi dimensiunea hârtiei pe panoul de comandă.

Pentru informații despre specificarea dimensiunii și orientării hârtiei, consultați secțiunea "Specificarea dimensiunii şi orientării hârtiei încărcate în tăvi".

## **Specificarea dimensiunii şi orientării hârtiei încărcate în tăvi**

După încărcarea hârtiei în tăvi, trebuie să specificați manual dimensiunea și orientarea hârtiei.

Următoarea procedură se referă la specificarea dimensiunii şi orientării hârtiei pe panoul de comandă.

1. Ţineţi apăsat butonul <Paper Supply> timp de patru secunde.

Echipamentul intră în modul Paper Setting.

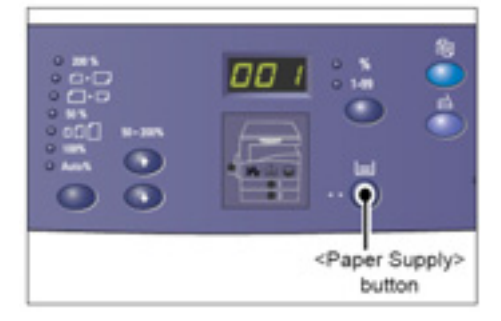

2. Apăsaţi butonul <Paper Supply> de mai multe ori până când indicatorul asociat tăvii dorite se aprinde pe diagrama echipamentului (replica).

## **Observaţie**

- Când apăsaţi butonul <Paper Supply>, dimensiunea şi orientarea hârtiei pentru tava selectată apar pe afişaj.
- 3. Apăsaţi butonul <Display Switch> pentru a parcurge opţiunile specifice dimensiunii şi orientării hârtiei.

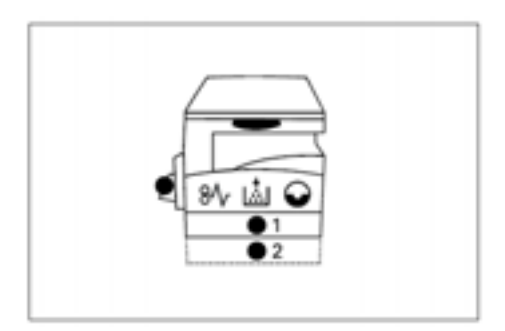

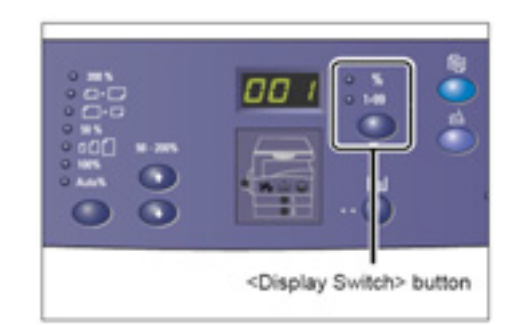

## **Dacă nu cunoaşteţi orientarea hârtiei încărcate în tăvi**

• Dacă hârtia este încărcată ca în imaginile de mai jos, orientarea este LEF.

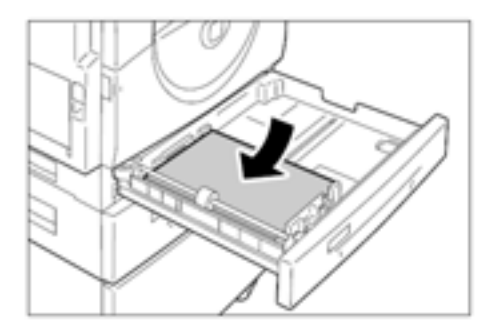

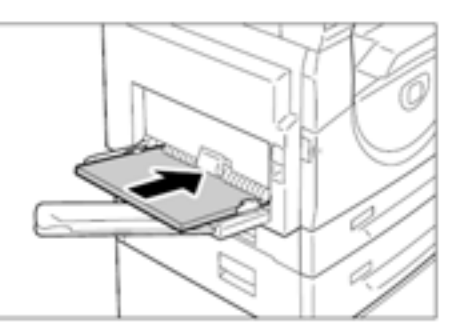

• Dacă hârtia este încărcată ca în imaginile de mai jos, orientarea este SEF.

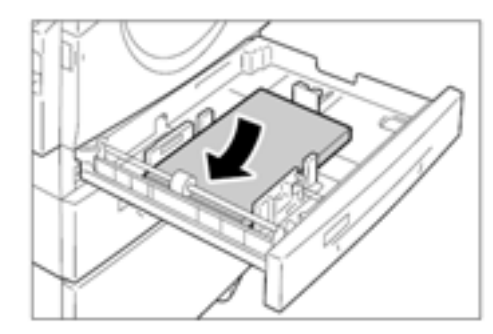

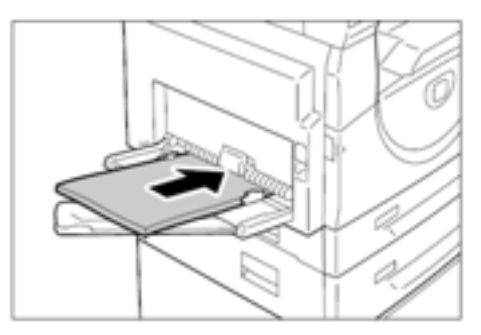

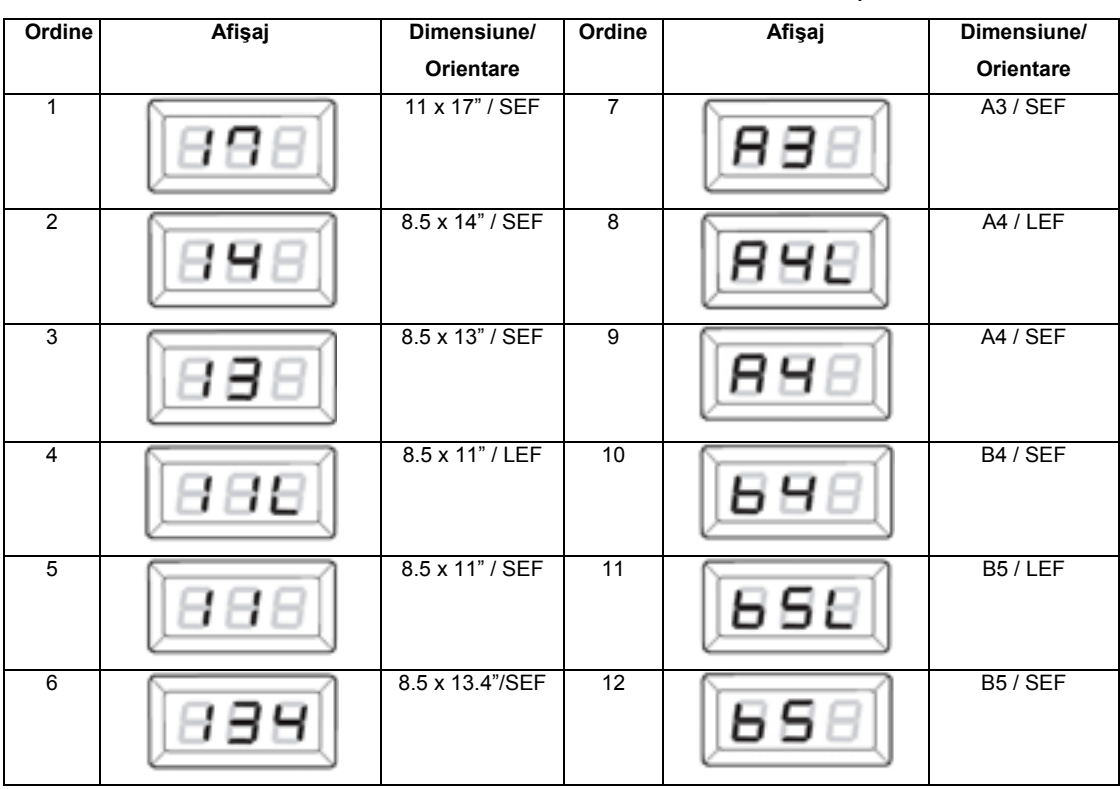

• Schimbarea ordinii, dacă unitatea de măsură este setată pe inci.

• Schimbarea ordinii, dacă unitatea de măsură este setată pe centimetri.

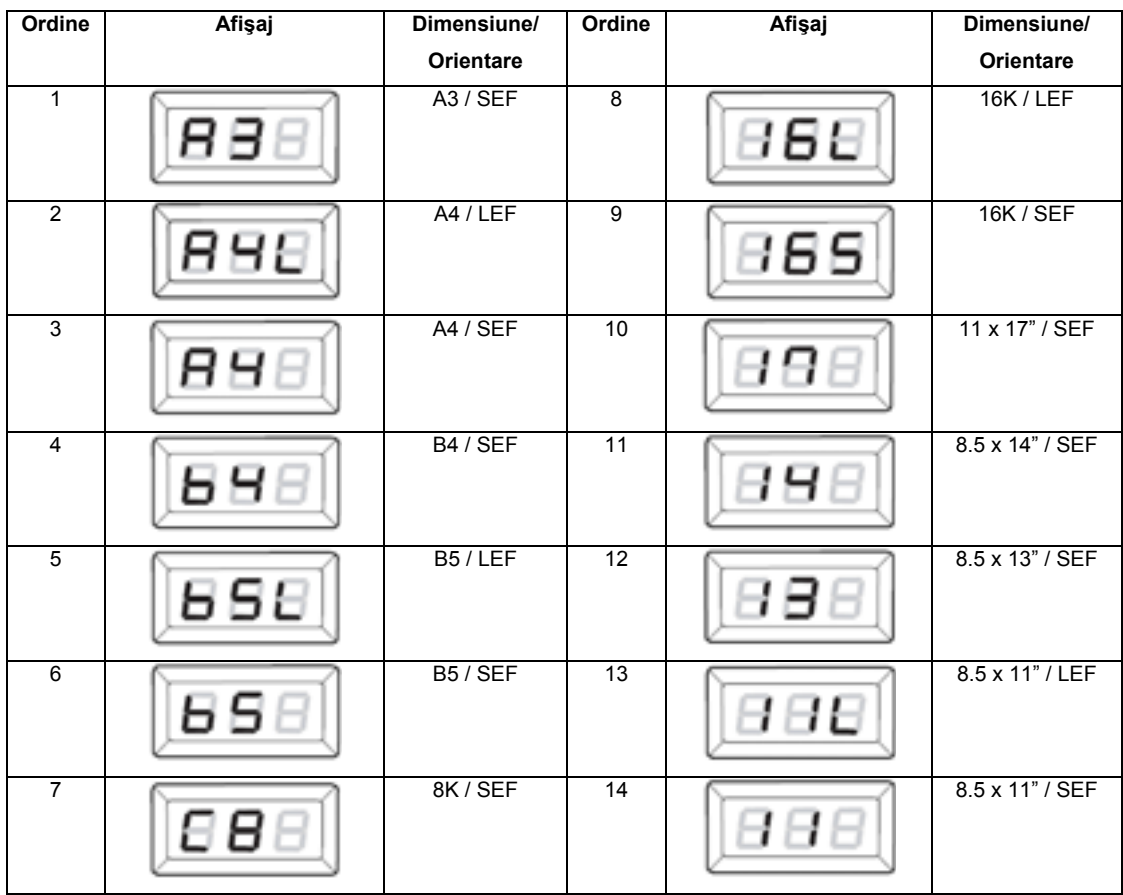

#### **Observaţie**

- Puteţi schimba unitatea de măsură (inci/milimetri), dacă echipamentul este în modul System Setting (meniu nr. 15). Pentru mai multe informații, consultați secțiunea "Setările sistemului".
- 4. Apăsaţi butonul <Start> pentru a confirma dimensiunea şi orientarea selectate. Echipamentul iese din modul Paper Setting.

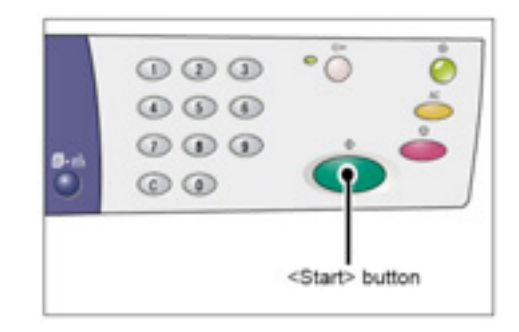

# **Copiere**

Acest capitol descrie procedura de copiere și funcțiile de copiere disponibile.

## **Procedura de copiere**

Această secţiune descrie procedura de copiere.

- Dacă echipamentul este în modul No Account, treceţi la etapa 1.
- Dacă echipamentul este în modul Single Account, consultati sectiunea "Autentificare" din "Modul Single Account" pentru a vă autentifica la echipament înainte de a trece la etapa 1.
- Dacă echipamentul este în modul Multiple Account, consultaţi secţiunea "Autentificare" din "Modul Multiple Account" pentru a vă autentifica la echipament înainte de a trece la etapa 1.
- 1. Încărcați un document.
	- a. Deschideţi capacul pentru documente.

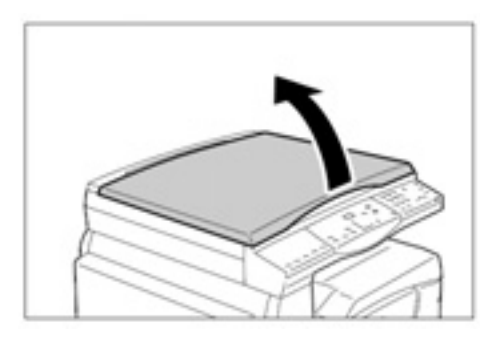

b. Aşezaţi documentul cu faţa în jos pe platan şi aliniaţi-l în colţul stânga sus.

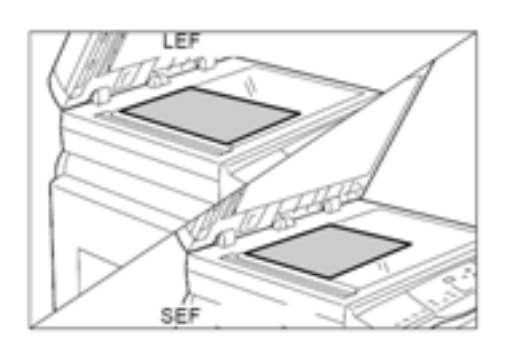

c. Închideți capacul pentru documente.

2. Specificaţi funcţiile de copiere.

## **Butonul** <**Reduce/Enlarge> / Butonul <Variable Ratio>**

Selectati factorul de micsorare/mărire.

Pentru mai multe informații, consultați secțiunile " Butonul <Reduce/Enlarge> " și " Butonul <Variable Ratio> ".

## **Butonul <Lighten/Darken>**

Selectati densitatea copiilor.

Pentru mai multe informații, consultați secțiunea " Butonul <Lighten/Darken> ".

## **Butonul <Original Size>**

Selectați dimensiunea documentului original odată cu funcția N-up. Pentru mai multe informații, consultați secțiunea "Butonul < Original Size>".

## **Butonul <N-up/ID Card Copy>**

Selectati functia N-up sau ID Card Copy.

Pentru mai multe informații despre funcțiile N-up și ID Card Copy, consultați secțiunea "Butonul <Nup/ID Card Copy> ".

Pentru informații despre copiere cu funcția N-up, consultați secțiunea "Copii 4-up/2-up (Copierea mai multor pagini pe o singură coală)".

Pentru informații despre copiere cu funcția ID Card Copy, consultați secțiunea "Copii ID Card (Copierea documentelor sub formă de carte de identitate pe o coală)".

## **Butonul <Original Type>**

Selectati tipul documentului original.

Pentru mai multe informații, consultați secțiunea "Butonul < Original Type>".

3. Apăsați butonul <Paper Supply> pentru a

selecta o tavă.

#### **Observaţie**

- Apăsaţi butonul <Paper Supply> de mai multe ori până când tava dorită se aprinde pe diagrama echipamentului (replica).
- Când apăsaţi butonul <Paper Supply>, dimensiunea şi orientarea hârtiei din tava

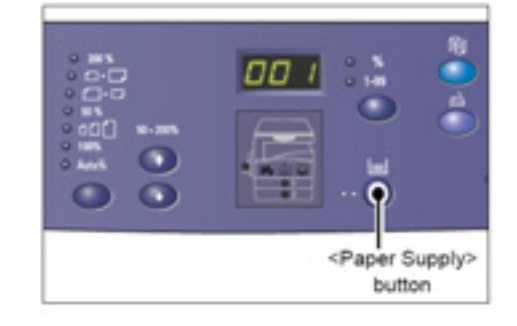

selectată apar pe afişaj timp de trei secunde. Ulterior, afişajul revine la valoarea anterioară.

- 4. Introduceţi numărul de copii folosind tastatura numerică. Numărul introdus apare pe afişaj. **Observaţie** 
	- Dacă introduceţi o valoare incorectă, apăsaţi butonul <C> pentru o şterge.
- 5. Apăsaţi butonul <Start> pentru a începe comanda de copiere.

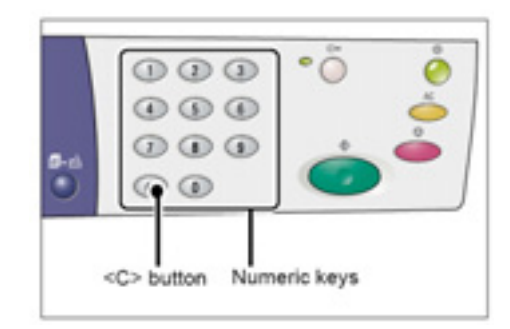

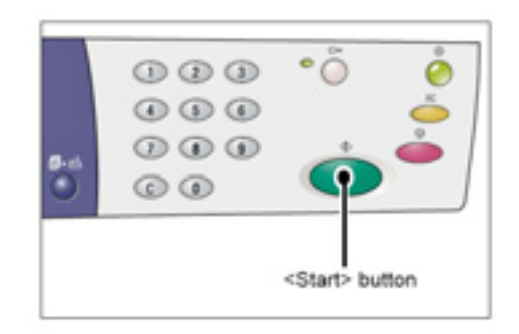

# **Ştergerea tuturor funcţiilor**

Această secţiune descrie procedura de ştergere a funcţiilor de copiere specificate.

1. Apăsaţi butonul <All Clear>.

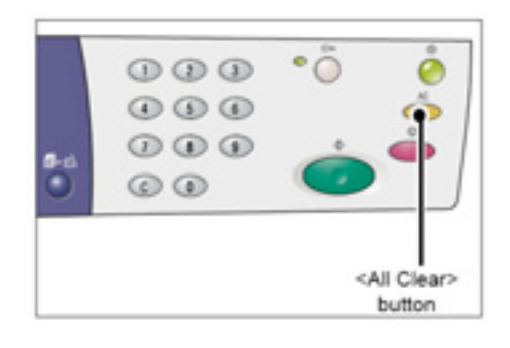

# **Anularea unei comenzi de copiere**

Procedura următoare descrie anularea unei comenzi de copiere.

1. Apăsaţi butonul <Stop>.

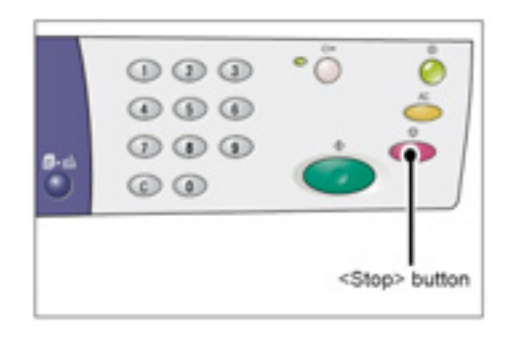

Această secţiune prezintă procedura de copiere cu funcţiile N-up şi ID Card copy.

## **Copii 4-up/2-up (copierea mai multor pagini pe o singură coală)**

Procedura următoare descrie copierea mai multor pagini ale unui document pe o singură coală de hârtie.

1. Apăsaţi butonul <N-up/ID Card Copy> pentru a selecta funcția N-up.

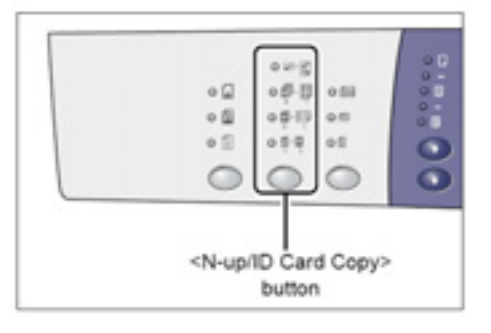

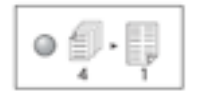

## **4-up**

Copiază patru pagini ale unui document original pe o coală de hârtie.

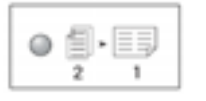

## **2-up**

Copiază două pagini ale unui document original pe o coală de hârtie.

2. Apăsaţi butonul <Original Size> pentru a selecta dimensiunea documentului original şi încărcaţi documentul pe platan. Consultaţi tabelele de mai jos.

## **Observaţie**

• Acest buton este disponibil numai dacă aţi selectat funcția N-up.

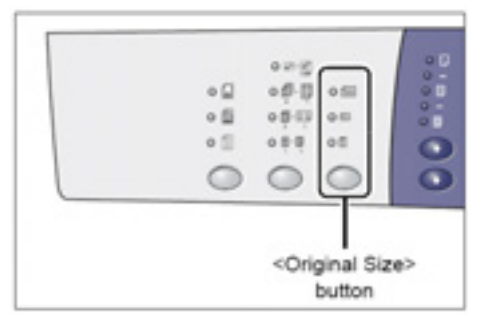

• Puteţi schimba unitatea de măsură (inci/milimetri) dacă echipamentul este în modul System Setting (meniu nr. 15). Următoarele trei opțiuni se schimbă în funcție de unitatea de măsură selectată. Pentru mai multe informaţii despre setările sistemului, consultaţi secțiunea "Setările sistemului".

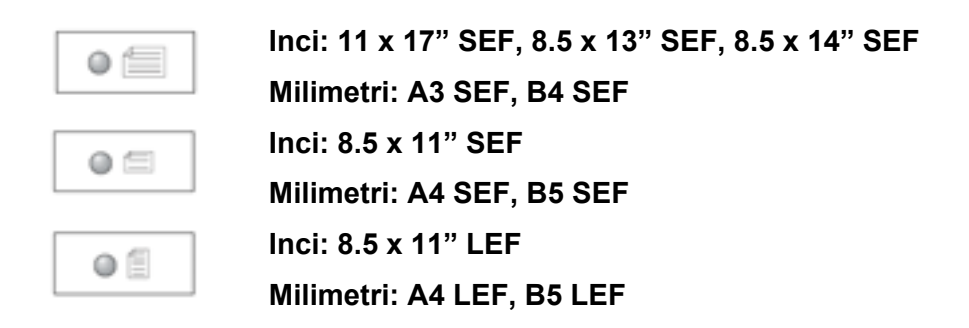

**Dacă documentul este 11 x 17" SEF, 8.5 x 14" SEF sau 8.5 x 13" SEF (A3 SEF sau B4 SEF dacă unitatea de măsură este în milimetri)** 

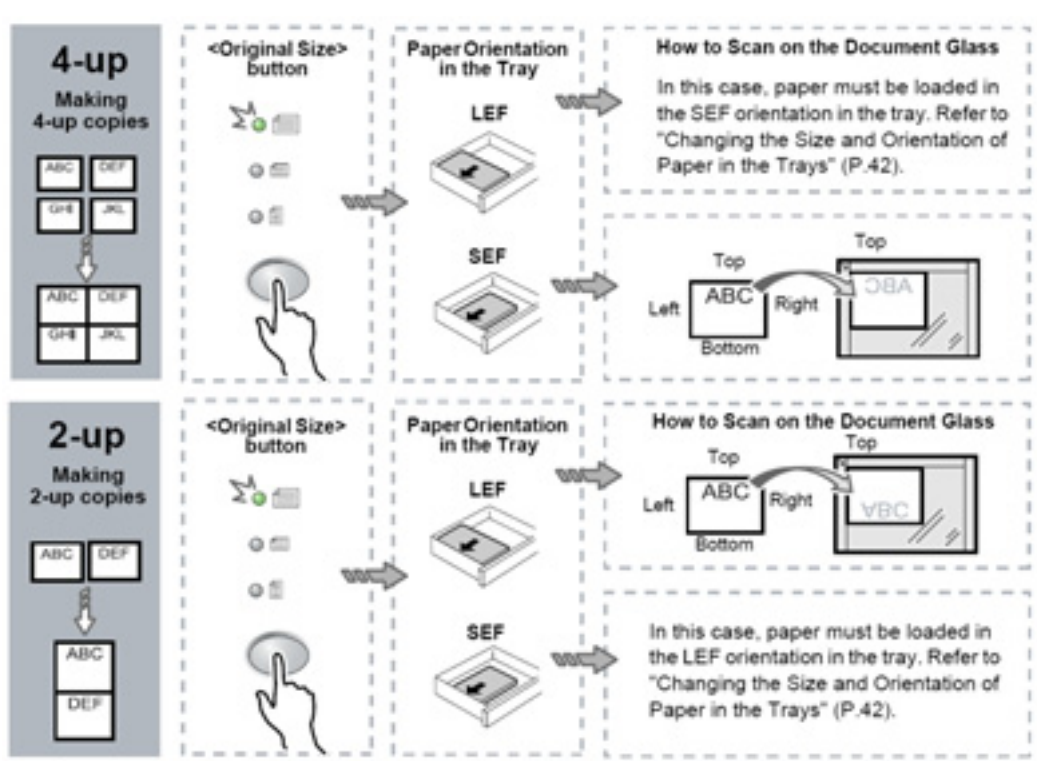

Observație: Documentele 8.5 x 14" SEF sau 8.5 x 13" SEF nu pot fi copiate cu funcția 2-up. 11 x 17" SEF, A3 SEF şi B4 SEF pot fi copiate numai cu funcţia 2-up.

## **Dacă documentul este 8.5 x 11" SEF**

**(A4 SEF sau B5 SEF dacă unitatea de măsură este în milimetri)** 

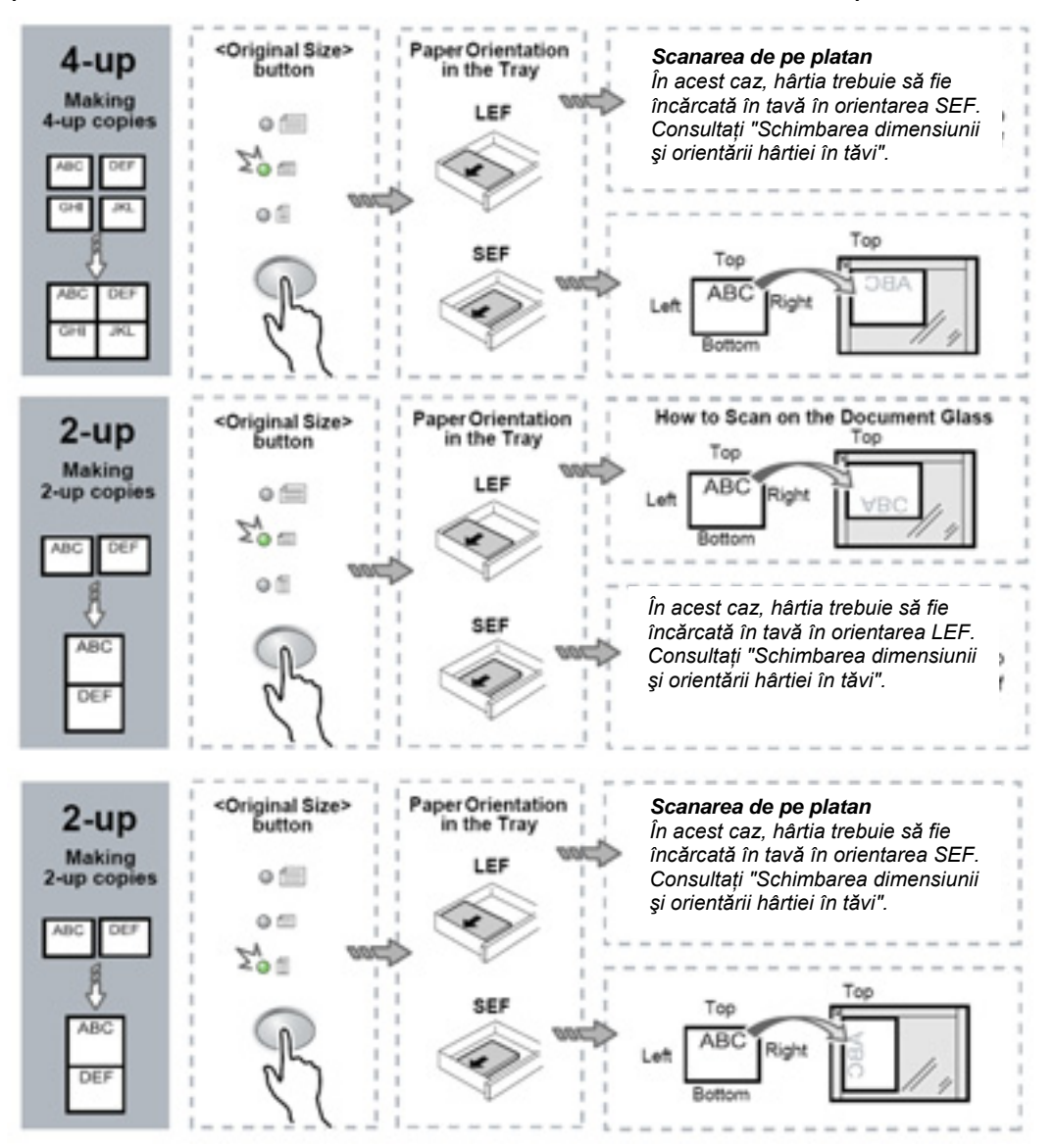

## **Dacă documentul este 8.5 x 11" LEF**

## **(A4 LEF sau B5 LEF dacă unitatea de măsură este în milimetri)**

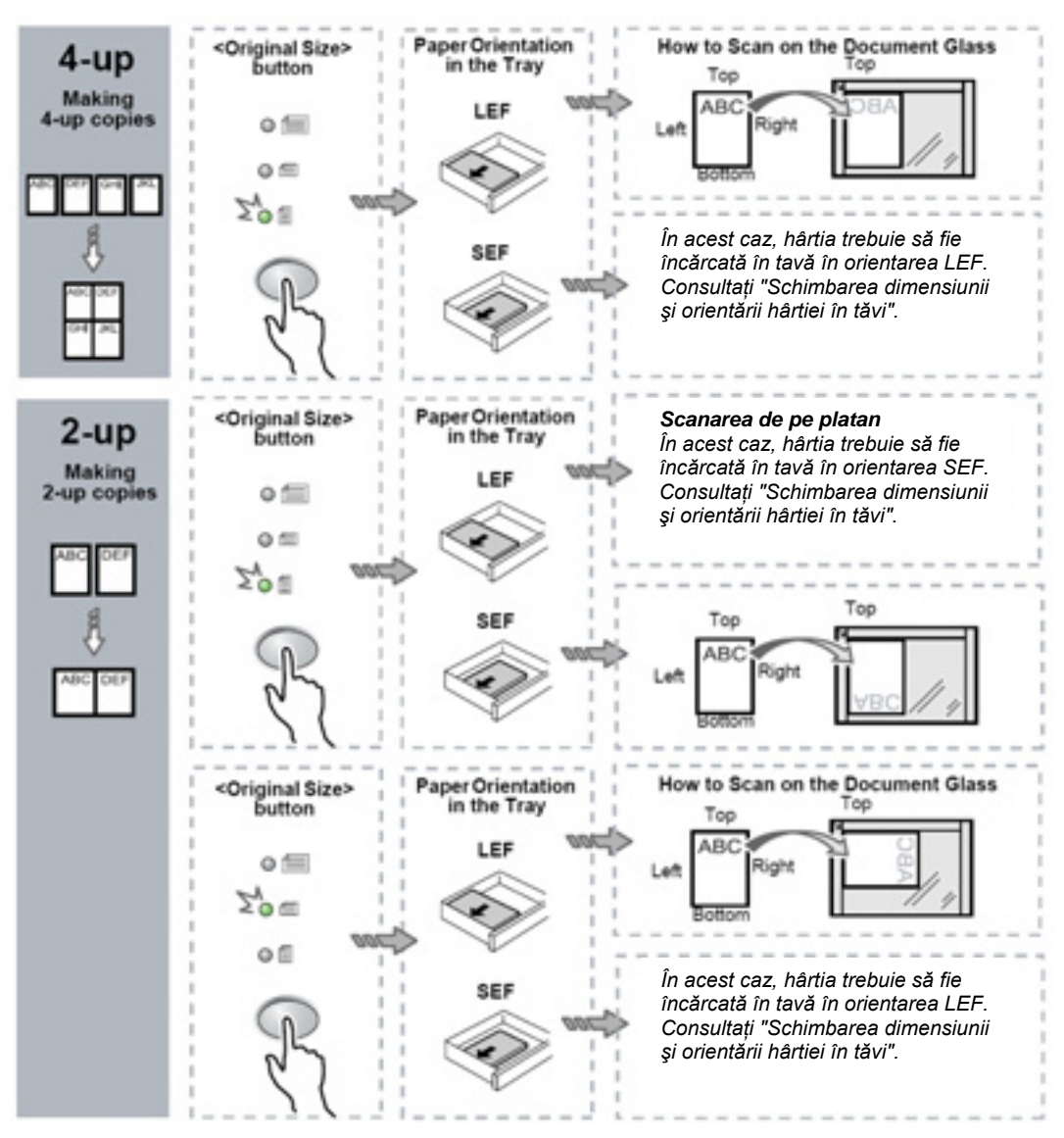

3. Apăsaţi butonul <Paper Supply> pentru a selecta o tavă încărcată cu hârtie de dimensiunea şi orientarea corespunzătoare şi faceţi referire la tabelele de mai jos.

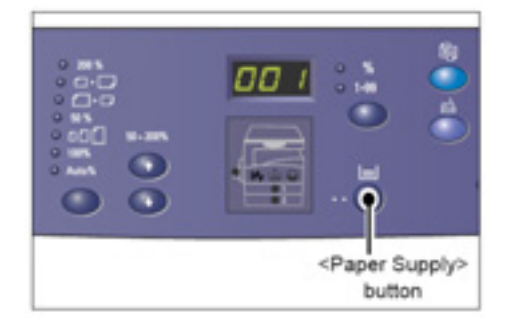

## **Dacă unitatea de măsură este în inci**

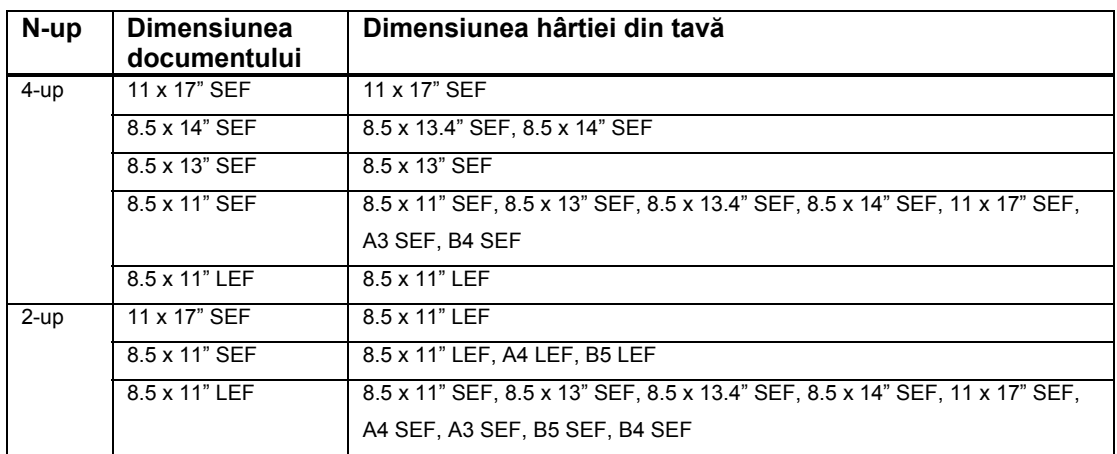

## **Dacă unitatea de măsură este în milimetri**

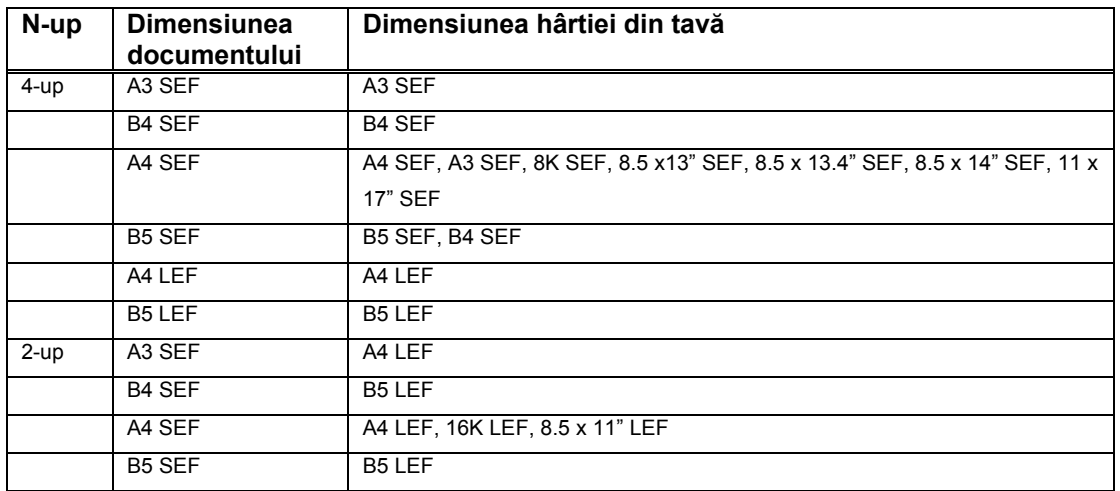

4. Apăsaţi butonul <Start> pentru a scana documentul încărcat.

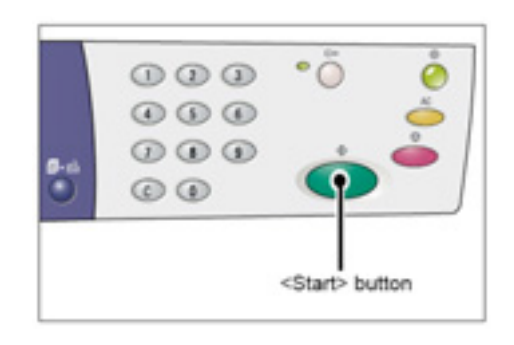

Butonul <Next Original> clipeşte.

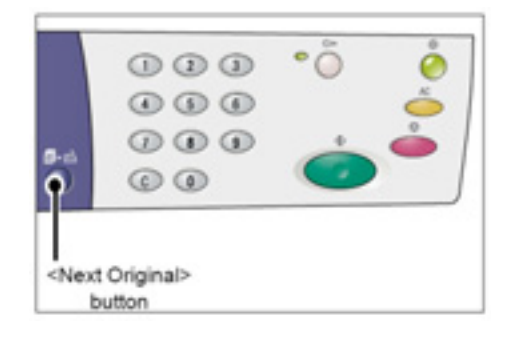

c. Încărcaţi următorul document pe platan şi asiguraţi-vă că este orientat la fel ca documentul scanat anterior.

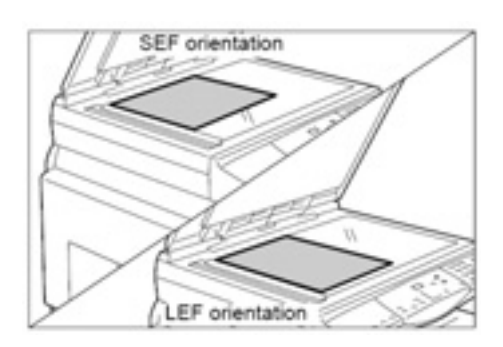

d. Apăsaţi butonul <Start> pentru a scana documentul încărcat.

#### **Observaţie**

• După scanarea ultimului document, apăsaţi butonul <Next Original> pentru a începe copierea.

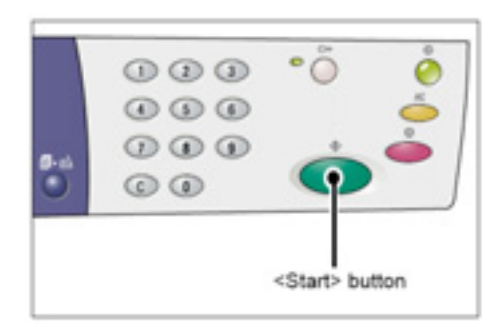

## **Copii ID Card**

## **(copierea unui document în formă de carte de identitate pe o coală)**

Funcția ID Card Copy este folosită pentru copierea ambelor fețe ale unui document în formă de carte de identitate pe o singură coală de hârtie. Procedura următoare descrie copierea unui document în formă de carte de identitate.

#### **Important**

- Dacă selectaţi funcţia ID Card Copy, factorul de micşorare/mărire este setat la 100%.
- 1. Apăsaţi butonul <N-up/ID Card Copy> pentru a selecta funcția ID Card Copy.

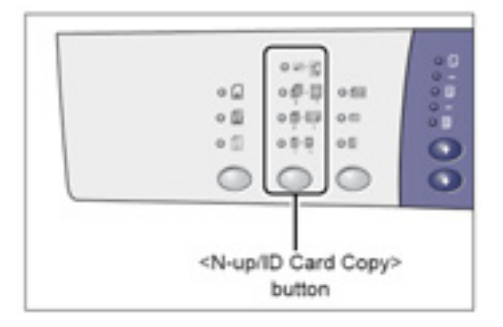

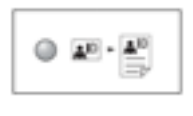

#### I**D Card Copy**

Copiază un document în formă de carte de identitate pe o coală de hârtie.

2. Aşezaţi documentul în formă de carte de identitate cu fata în jos pe platan și aliniatil în colţul stânga sus.

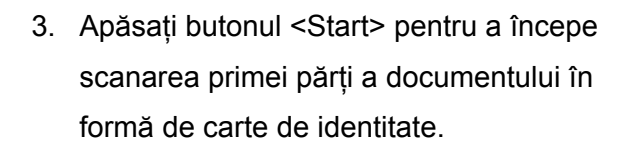

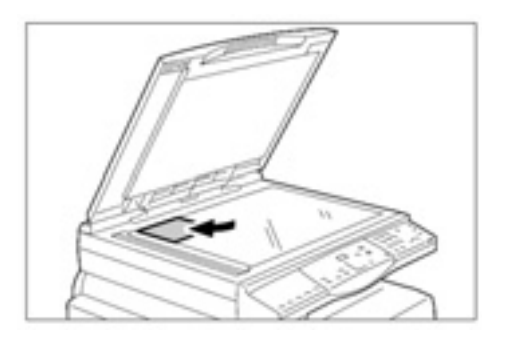

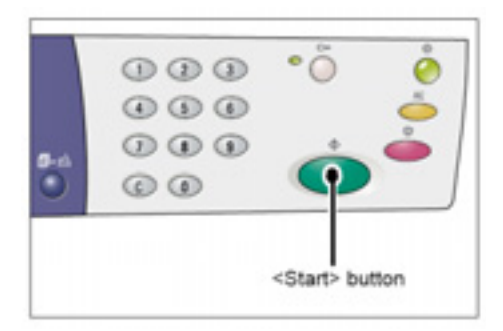

Butonul <Next Original> clipeşte.

4. Întoarceţi documentul în formă de carte de identitate şi aliniaţi-l în colţul stânga sus al platanului.

5. Apăsaţi butonul <Start> pentru a începe scanarea şi copierea documentului în formă de carte de identitate încărcat.

Ambele părţi ale documentului în formă de carte de identitate sunt copiate pe o singură coală de hârtie.

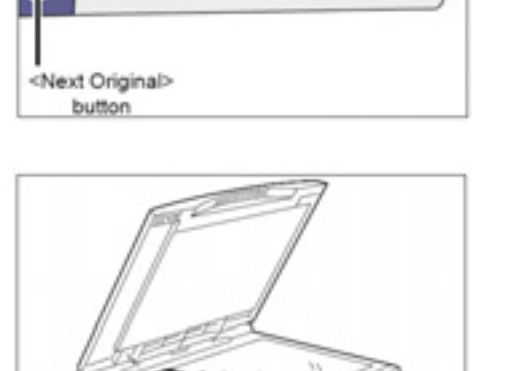

 $\cdot \tilde{\circ}$ 

 $000$  $\circledcirc$  $000$  $\odot$   $\odot$ 

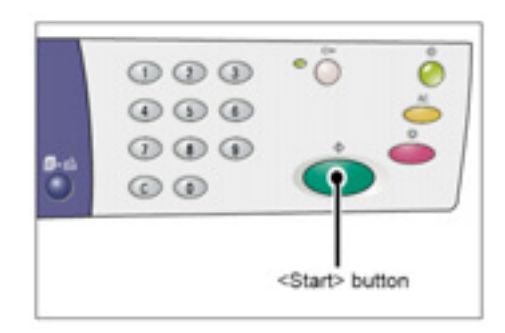

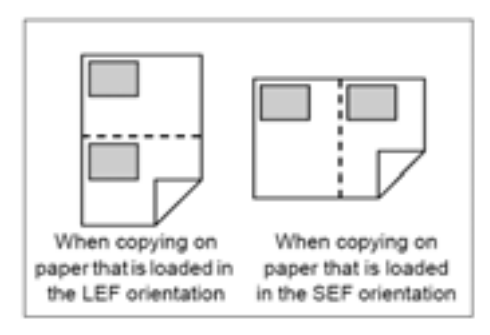

# **Administrarea conturilor**

Această sectiune descrie cele trei moduri diferite de administrare a conturilor pentru comenzile de copiere, precum şi procedura de autentificare la echipament.

## **Prezentarea modurilor Account**

Puteti selecta unul dintre cele trei moduri Account: No Account, Single Account sau Multiple Account.

## **Modul No Account**

Modul No Account nu necesită parolă şi permite tuturor utilizatorilor să execute comenzi de copiere fără să se autentifice.

## **Modul Single Account**

Pentru modul Single Account poate fi setată o singură parolă. Doar utilizatorii care detin această parolă pot executa comenzi de copiere cu echipamentul. **Important** 

• Introducerea parolei este necesară numai pentru comenzile de copiere. Nu trebuie să introduceţi o parolă de autentificare la echipament pentru o comandă de scanare sau imprimare.

#### **Modul Multiple Account**

Pentru modul Multiple Account puteţi seta 11 conturi de utilizator şi parole asociate (una pentru administratorul de sistem şi restul pentru 10 utilizatori/grupuri de utilizatori diferite). Utilizatorii trebuie să introduce numărul de cont şi parola pentru a se autentifica la echipament. Administratorul de sistem poate limita volumul de copiere pentru fiecare cont de utilizator şi verifica numărul total de copii realizate în fiecare cont.

**Important** 

• Introducerea parolei este necesară numai pentru comenzile de copiere. Nu trebuie să introduceţi o parolă de autentificare la echipament pentru o comandă de scanare sau imprimare.
### **Selectarea modului Account**

Procedura următoare descrie selectarea modului Account.

- Dacă echipamentul este în modul No Account, treceţi la etapa 1.
- Dacă echipamentul este în modul Single Account, consultaţi secţiunea "Autentificare" din "Modul Single Account" pentru a vă autentifica la echipament, apoi treceți la etapa 1 din procedura următoare pentru selectarea modului Account.
- Dacă echipamentul este în modul Multiple Account, consultati sectiunea "Autentificare" din "Modul Multiple Account" pentru a vă autentifica la echipament ca administrator de sistem, apoi treceţi la etapa 1 a procedurii următoare pentru selectarea modului Account.

#### **Important**

- Echipamentul este setat implicit în modul No Account.
- 1. Apăsaţi butonul <Log In/Out> timp de patru secunde. Echipamentul intră în modul System Setting.

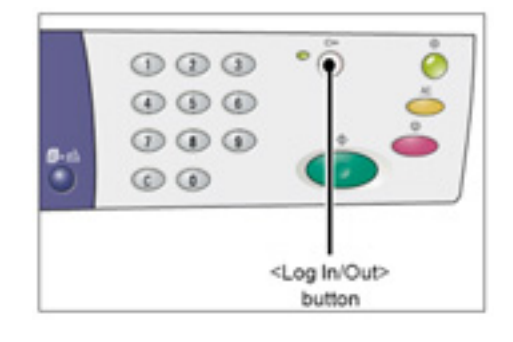

Litera [P] clipeşte pe afişaj.

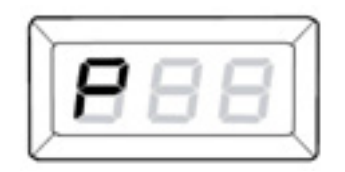

2. Introduceţi "70" folosind tastatura numerică.

### **Observaţie**

• Numărul meniului System Settings pentru selectarea unui mod Account este "70". Pentru informatii despre setările sistemului, consultați secțiunea "Setările sistemului".

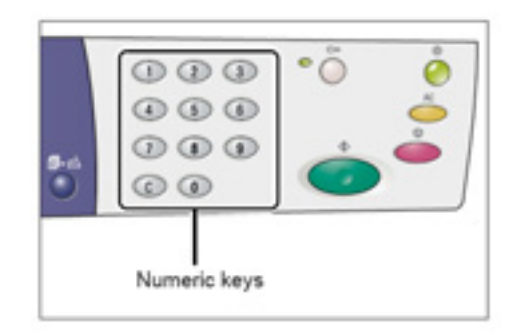

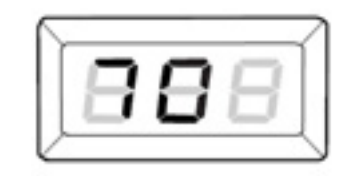

3. Apăsaţi butonul <Start> pentru a confirma numărul de meniu introdus. Valoarea setată clipeşte pe afişaj.

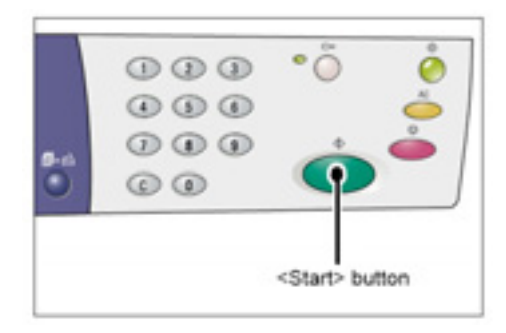

- 4. Introduceţi valoarea dorită folosind tastatura numerică.
	- **0**  No Account Mode
	- **1**  Modul Single Account
	- **2**  Modul Multiple Account

#### **Observaţie**

• "2" (Modul Multiple Account) este folosit drept exemplu în această procedură.

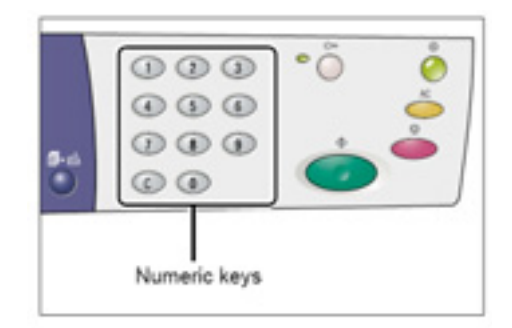

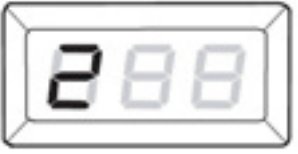

5. Apăsaţi butonul <Start> pentru a confirma modul Account introdus.

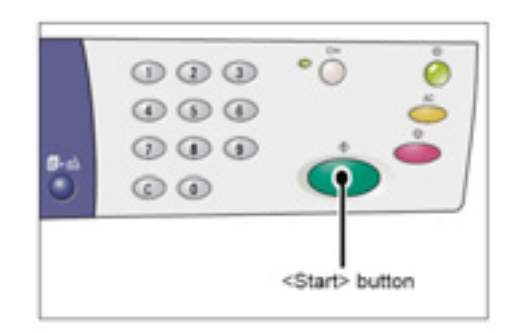

Litera [P] clipeşte pe afişaj.

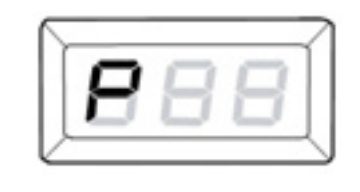

6. Apăsaţi butonul <Log In/Out>. Echipamentul iese din modul System Setting.

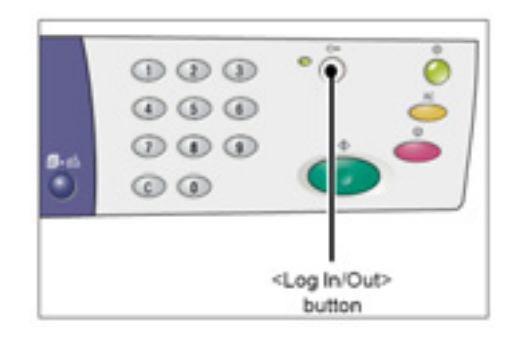

Această secţiune descrie procedura de autentificare atunci când echipamentul este în modul Single Account.

### **Autentificare**

Procedura următoare descrie etapele ce trebuie să fie parcurse pentru autentificarea la echipament atunci când acesta este în modul Single Account.

1. Dacă echipamentul este în modul Single Account, [---] apare pe afişaj. Introduceţi o parolă din trei cifre folosind tastatura numerică.

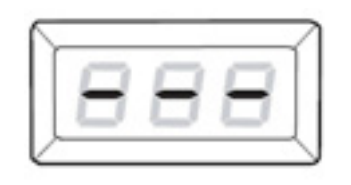

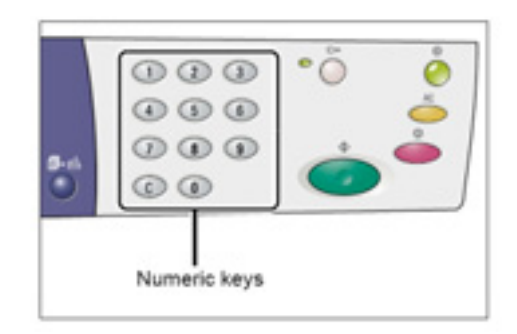

Din motive de siguranţă, după introducerea fiecărei cifre a parolei, în locul cifrei reale va apărea o cratimă.

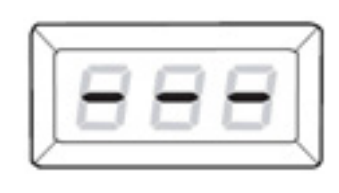

2. Apăsaţi butonul <Start> pentru confirmarea parolei introduse.

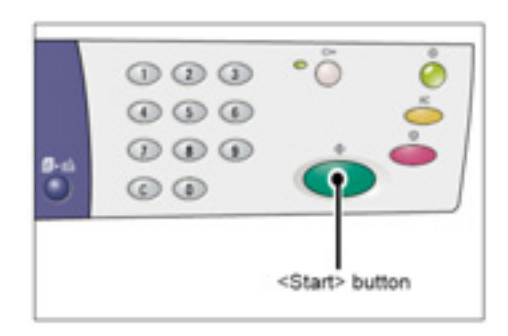

Dacă parola introdusă este corectă, echipamentul intră în modul Copy, iar pe afişaj apare [1].

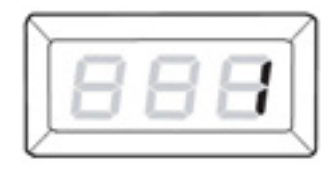

Indicatorul de lângă butonul <Log In/Out> este aprins cât timp utilizatorul este autentificat la echipament.

### **Observaţie**

• Comenzile de scanare sau imprimare nu necesită autentificare la echipament. Dacă doriţi să executaţi o comandă de

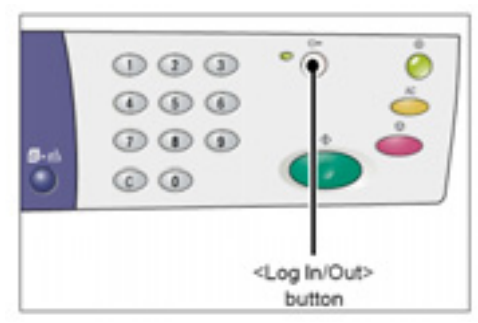

scanare după ce v-ați autentificat, apăsați butonul <Scan> pentru a activa modul Scan.

Această secţiune descrie procedura de autentificare atunci când echipamentul este în modul Multiple Account.

### **Autentificare**

Procedura următoare descrie etapele de parcurs pentru autentificare atunci când echipamentul este în modul Multiple Account.

**Observaţie** 

- Contul administratorului de sistem este "0", iar parola implicită "111".
- 1. Dacă echipamentul este în modul Multiple Account, [Id] clipeşte pe afişaj. Introduceţi un număr de cont folosind tastatura numerică.

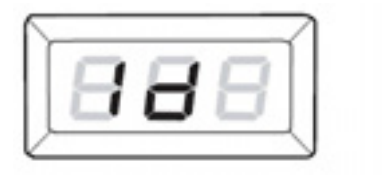

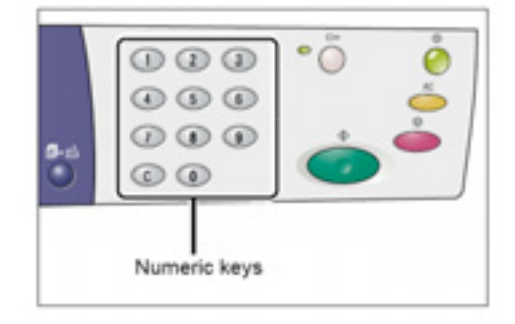

Numărul de cont introdus apare pe afişaj. **Observaţie** 

- Numărul de cont "1" este folosit ca exemplu în această procedură.
- 2. Apăsați butonul <Start> pentru a confirma numărul de cont introdus.

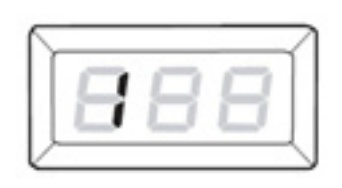

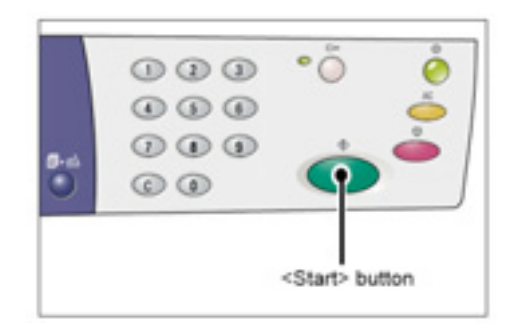

3. Introduceţi o parolă de trei cifre corespunzătoare numărului de cont introdus folosind tastatura numerică.

Din motive de siguranță, după introducerea fiecărei cifre a parolei, în locul cifrei reale va apărea o cratimă.

4. Apăsaţi butonul <Start> pentru a confirma parola introdusă.

Dacă parola este corectă, echipamentul intră în modul Copy, iar pe afişaj apare [1].

Indicatorul de lângă butonul <Log In/Out> este aprins cât timp utilizatorul este autentificat la echipament.

#### **Observaţie**

• Comenzile de scanare sau imprimare nu necesită autentificare la echipament. Dacă doriți să executați o comandă de scanare

după ce v-aţi autentificat, apăsaţi butonul <Scan> pentru a activa modul Scan.

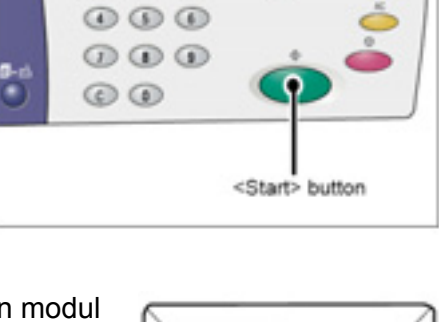

 $000$ 

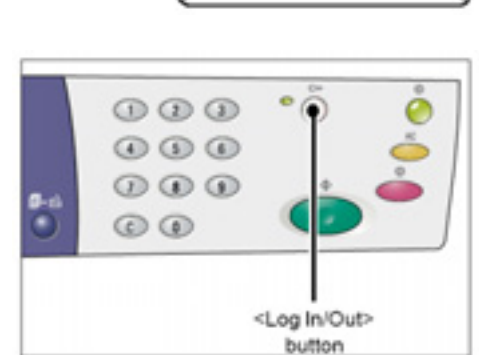

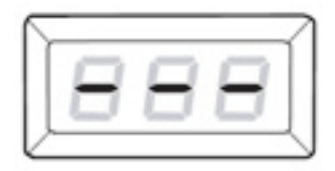

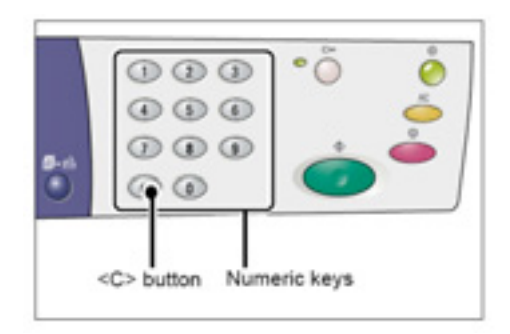

### **Schimbarea parolei**

Pentru a schimba parola unui cont de utilizator, mai întâi trebuie să vă autentificaţi ca administrator de reţea şi să intraţi în modul System Setting. Procedura de mai jos descrie etapele de parcurs pentru schimbarea parolei folosind

contul administratorului de sistem.

1. Dacă echipamentul este în modul Multiple Account, [Id] clipeşte pe afişaj. Introduceţi numărul contului de administrator de sistem "0" folosind tastatura numerică.

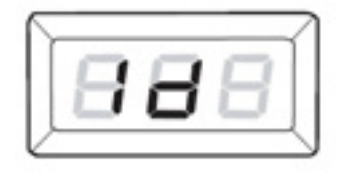

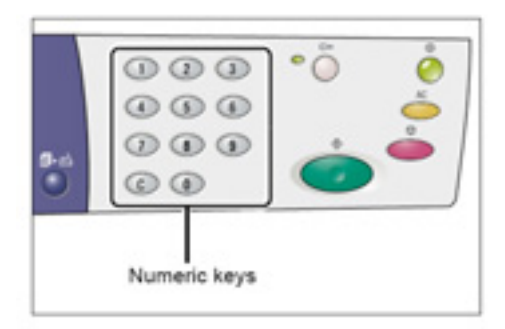

[0] apare pe afişaj.

2. Apăsaţi butonul <Start> pentru a confirma numărul de cont introdus.

3. Introduceţi parola administratorului de sistem folosind tastatura numerică. **Observaţie** 

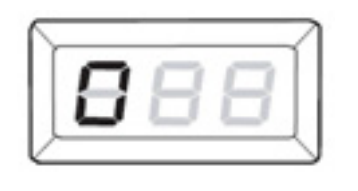

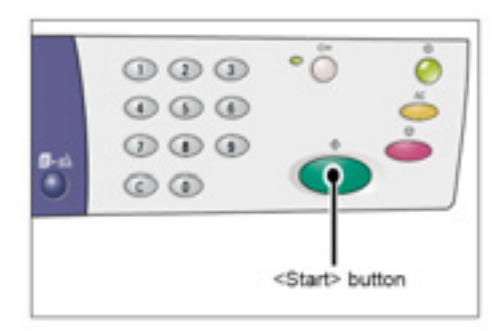

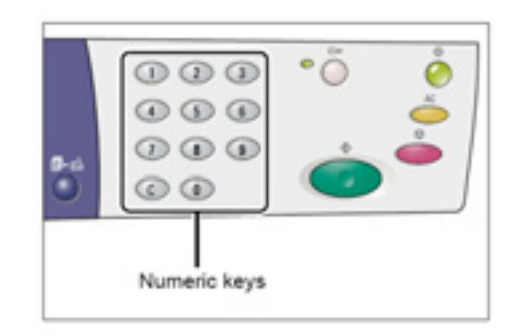

• Parola implicită a administratorului de sistem este "111".

Din motive de siguranţă, după introducerea fiecărei cifre a parolei, în locul cifrei reale va apărea o cratimă.

4. Apăsaţi butonul <Start> pentru a confirma parola introdusă.

5. Ţineţi apăsat butonul <Log In/Out> timp de

Dacă parolă introdusă este corectă, echipamentul intră

patru secunde. Echipamentul intră în modul System Setting.

în modul Copy, iar pe afişaj apare [1].

Litera [P] clipeşte pe afişaj.

6. Introduceţi numărul meniului folosind tastatura numerică.

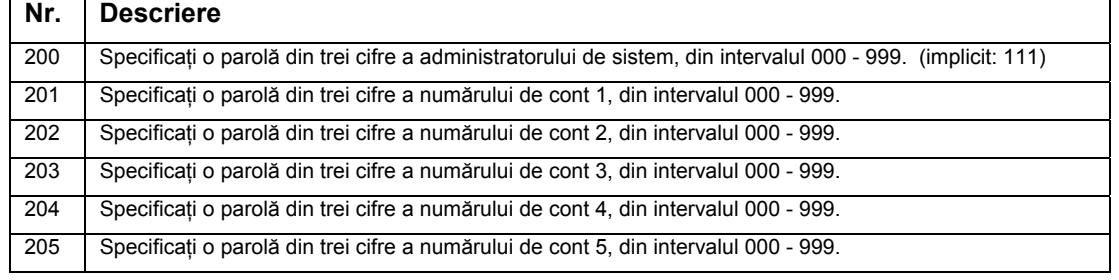

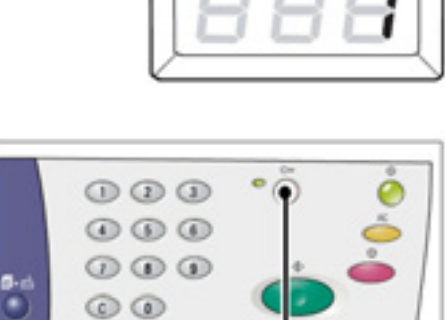

<Log In/Out> button

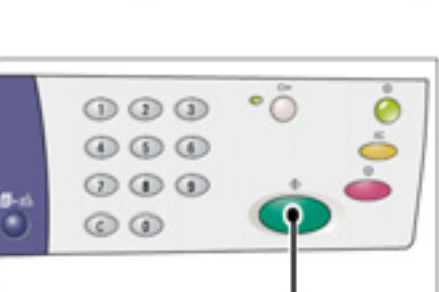

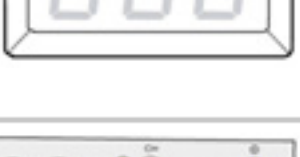

<Start> button

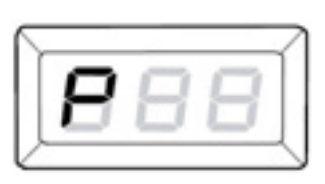

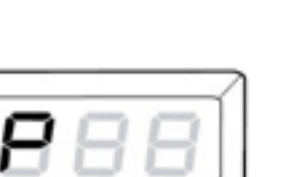

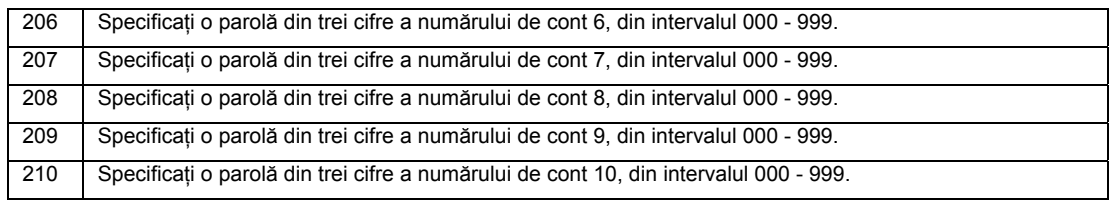

7. Apăsaţi butonul <Start> pentru a confirma numărul de meniu introdus. Parola setată curent pentru un anumit cont clipeşte pe afişaj.

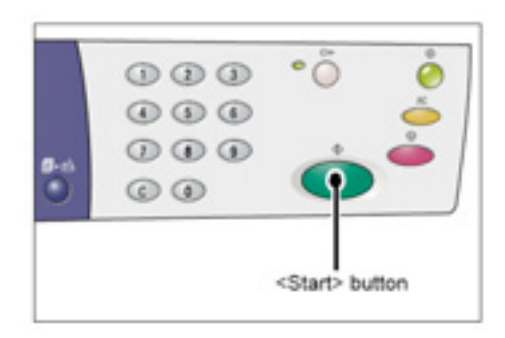

8. Introduceţi o nouă parolă de trei cifre folosind tastatura numerică.

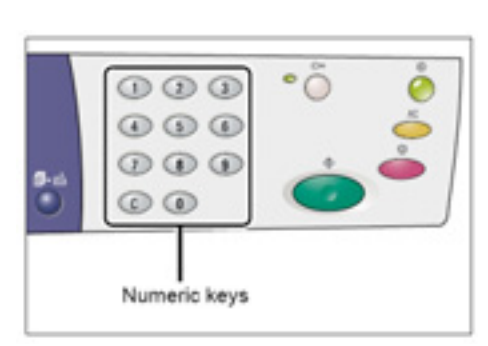

9. Apăsaţi butonul <Start> pentru a confirma noua parolă.

Litera [P] clipeşte pe afişaj.

10. Apăsaţi butonul <Log In/Out>. Echipamentul iese din modul System Setting.

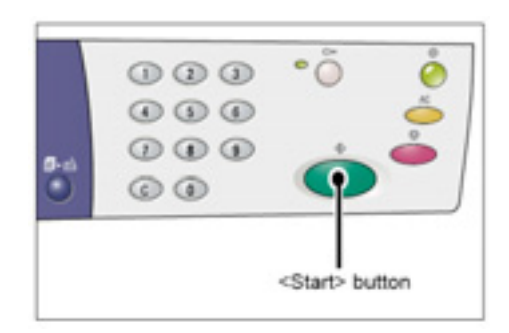

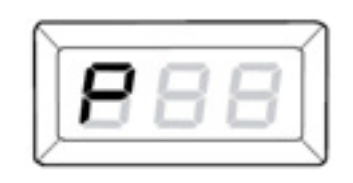

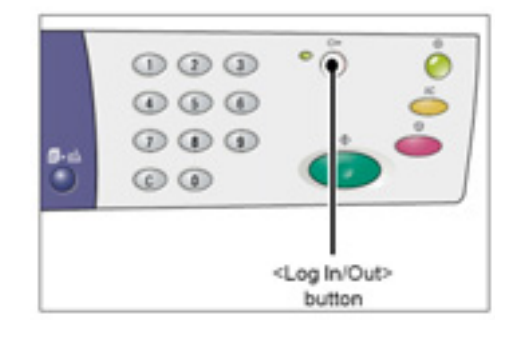

### **Setarea opţiunii Copy Job Limits pentru un cont de utilizator**

Pentru a seta limita comenzilor de copiere pentru un cont de utilizator, mai întâi trebuie să vă autentificaţi la echipament ca administrator de sistem şi să accesaţi modul System Setting.

Procedura următoare descrie setarea limitei comenzilor de copiere pentru un anumit cont de utilizator folosind contul administratorului de sistem.

1. Dacă echipamentul este în modul Multiple Account, [Id] clipeşte pe afişaj. Introduceţi numărul contului de administrator de sistem "0" folosind tastatura numerică.

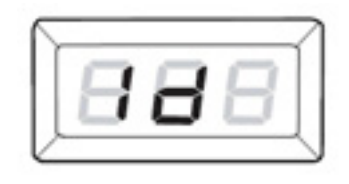

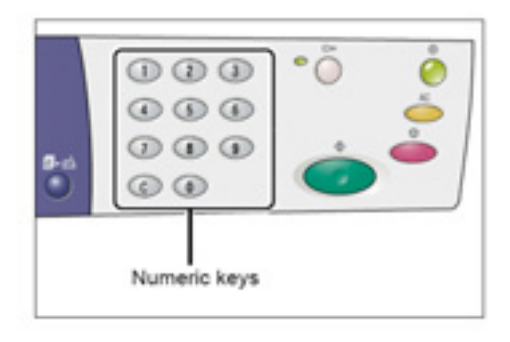

[0] apare pe afişaj.

2. Apăsați butonul <Start> pentru a confirma numărul de cont introdus.

3. Introduceţi parola administratorului de sistem folosind tastatura numerică. **Observaţie** 

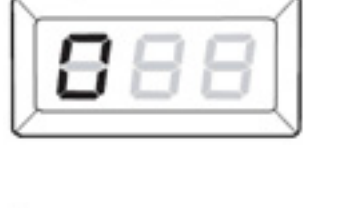

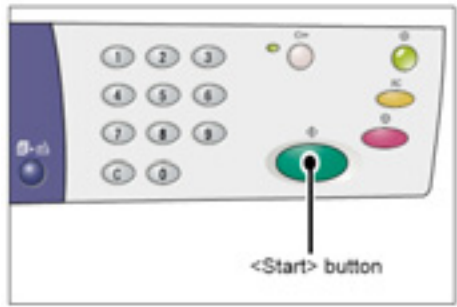

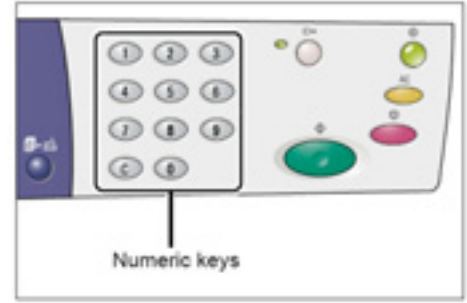

• Parola implicită a administratorului de sistem este "111".

Din motive de siguranţă, după introducerea fiecărei cifre a parolei, în locul cifrei reale va apărea o cratimă.

4. Apăsaţi butonul <Start> pentru a confirma parola introdusă.

Dacă parola introdusă este corectă, echipamentul intră în modul Copy, iar pe afişaj apare [1].

5. Ţineţi apăsat butonul <Log In/Out> timp de patru secunde. Echipamentul intră în modul System Setting.

Litera [P] clipeşte pe afişaj.

6. Introduceţi numărul meniului folosind tastatura numerică.

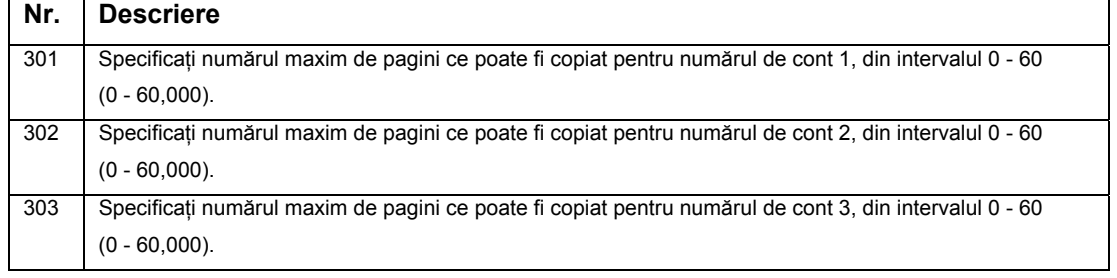

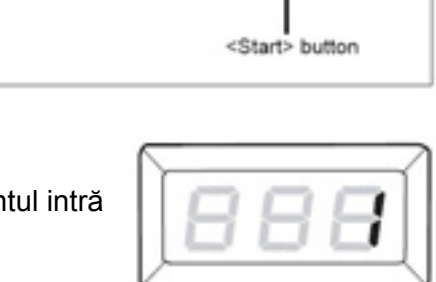

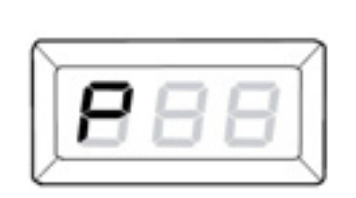

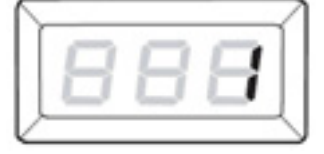

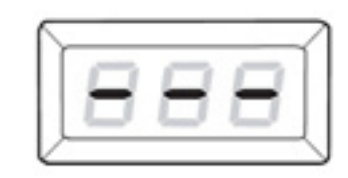

 $\cdot \circ$ 

 $000$  $\circ\circ\circ$  $000$  $\odot$   $\odot$ 

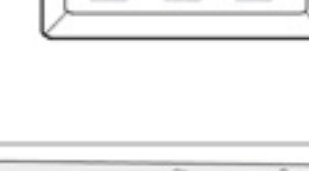

<Log In/Out> button

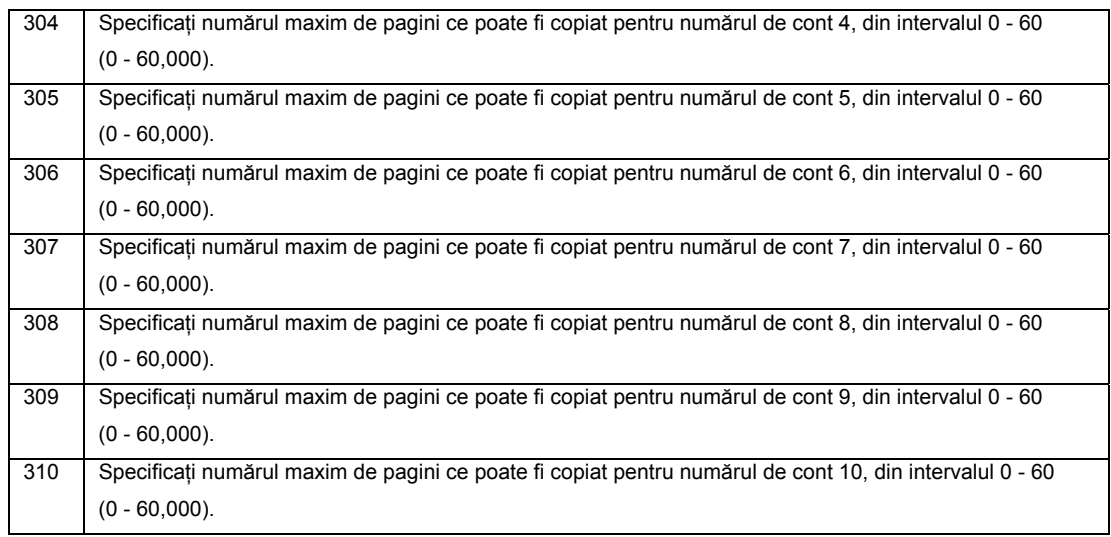

7. Apăsaţi butonul <Start> pentru a confirma numărul de meniu introdus.

Limita comenzilor de copiere setată pentru un anumit număr de cont clipeşte pe afişaj.

8. Setaţi o nouă limită a comenzilor de copiere folosind tastatura numerică.

9. Apăsaţi butonul <Start> pentru a confirma noua limită a comenzilor de copiere.

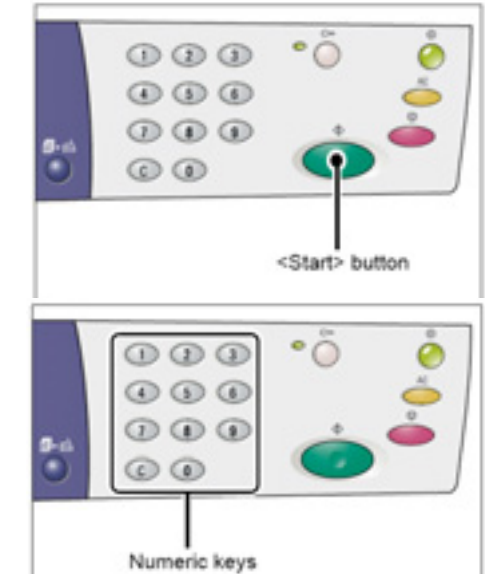

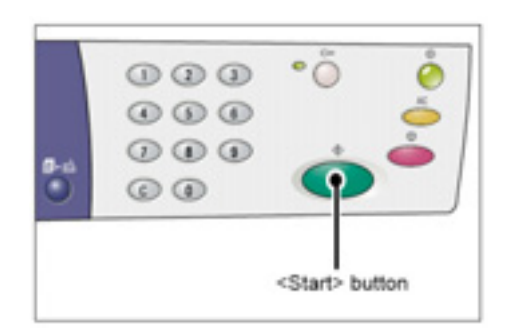

Litera [P] clipeşte pe afişaj. **Observaţie** 

> • Dacă valoarea specificată în etapa 8 nu este corectă, în locul literei [P], pe afişaj apare [0].

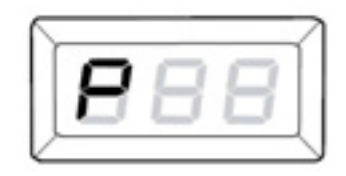

10. Apăsaţi butonul <Log In/Out>. Echipamentul iese din modul System Setting.

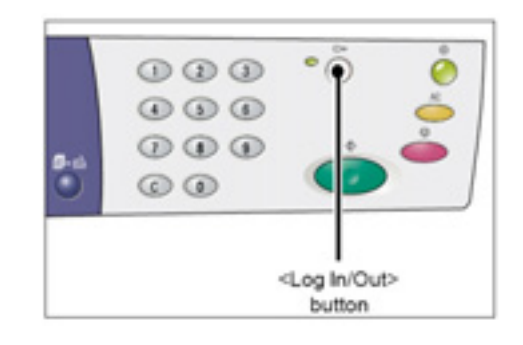

### **Verificarea numărului total de copii**

Procedura următoare descrie etapele de parcurs pentru verificarea numărului total de copii realizate în fiecare cont.

- 1. Autentificati-vă la echipament. Pentru informații despre procedura de autentificare la echipament, consultați secțiunea "Autentificare" din "Modul Multiple Account".
- 2. Ţineţi apăsat butonul <Stop> şi apăsaţi butonul <3>.
	- Dacă v-ați autentificat ca administrator de sistem Numărul contului, limita comenzilor de copiere şi numărul curent de copii realizate apar pe rând pe afişaj de la 1 la 10.

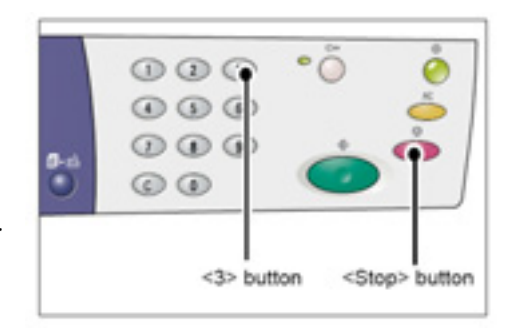

• Dacă v-aţi autentificat la un cont normal Numărul de cont folosit pentru autentificare, limita comenzilor de copiere pentru contul respectiv şi numărul curent de copii realizate apar pe rând pe afişaj.

### **Dacă valoarea afişată are mai mult de trei cifre**

Procedura următoare descrie afişarea unei valori numerice alcătuită din mai mult de trei cifre.

- 1. Primele trei cifre ale valorii apar pe afişaj.
- 2. Apăsaţi butonul <Start> pentru a afişa restul cifrelor.

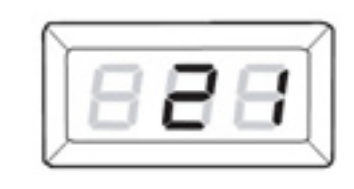

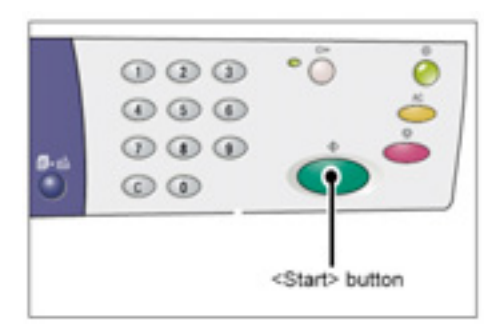

A doua jumătate a valorii numerice apare pe afişaj. Valoarea folosită în acest exemplu este "21100".

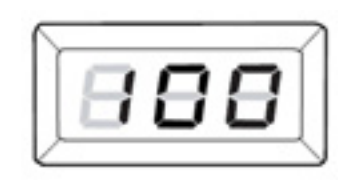

# **Imprimare**

Acest capitol descrie etapele unei comenzi de imprimare, începând de la configurarea imprimantei şi până la procedura de imprimare propriu-zisă. **Important** 

• Mai întâi trebuie să instalati driverul de imprimare. Pentru informatii despre instalarea driverului de imprimare, consultaţi secţiunea "Instalarea driverului de imprimare şi a driverului de scanare (driverul TWAIN)".

# **Configurarea imprimantei**

Această secţiune descrie setarea preferinţelor imprimantei şi specificarea dimensiunii personalizate de hârtie.

# **Configurarea preferinţelor imprimantei**

Procedura următoare descrie etapele de parcurs pentru specificarea preferinţelor imprimantei.

- 1. Selectați [Start] în partea de jos a ecranului, apoi [Printers and Faxes]. Apare caseta de dialog [Printers and Faxes].
- 2. Clic-dreapta pe imprimanta [Xerox WorkCentre 5020/B] şi selectaţi [Properties] în meniul afişat.

Apare caseta de dialog [Properties].

3. Apăsați [Printing Preferences].

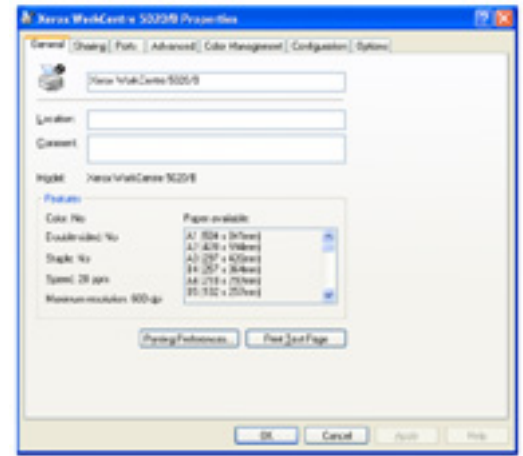

Apare caseta de dialog [Printing Preferences].

- 4. Configurați setările imprimantei, dacă este necesar.
- 5. Apăsaţi [OK] pentru a salva setările specificate. Caseta de dialog [Printing Preferences] se închide.
- 6. Apăsaţi [OK] în caseta de dialog [Properties].

Se închide caseta de dialog [Properties].

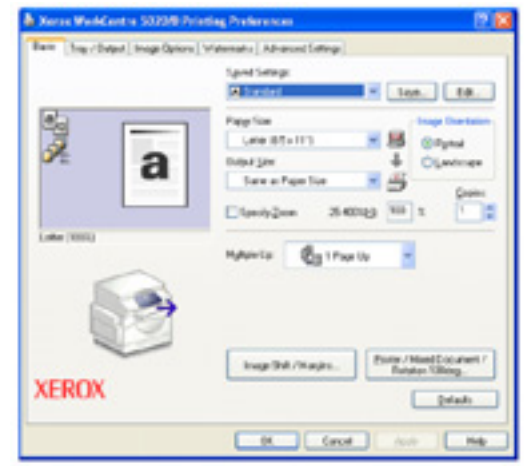

### **Specificarea dimensiunii personalizate de hârtie**

Dacă folosiţi hârtie cu dimensiuni non-standard pentru orice comandă de imprimare, mai întâi trebuie să specificaţi dimensiunea în driverul de imprimare. Procedura următoare descrie etapele de parcurs pentru specificarea dimensiunii personalizate non-standard a hârtiei în driverul de imprimare. **Important** 

- Pentru hârtia cu dimensiuni non-standard folositi tava manuală.
- 1. Selectati [Start] în partea de jos a ecranului, apoi [Printers and Faxes]. Apare caseta de dialog [Printers and Faxes].
- 2. Clic-dreapta pe imprimanta [Xerox WorkCentre 5020/B] şi selectaţi [Properties] în meniul afişat. Apare caseta de dialog [Properties].

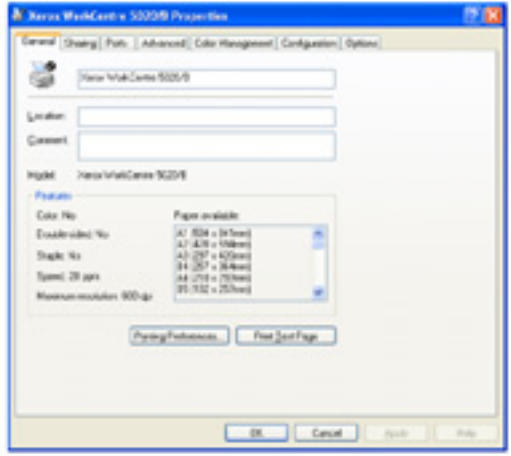

3. Apăsați secțiunea [Configuration] și selectați [Custom Paper Size].

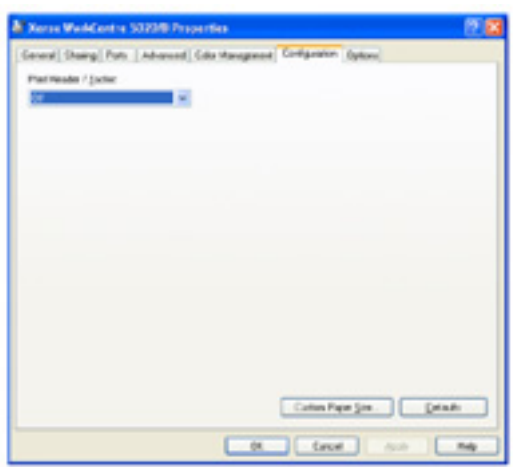

- 4. Specificaţi dimensiunea hârtiei în caseta de dialog [Custom Paper Size].
- 5. Apăsaţi [OK] pentru a salva dimensiunea personalizată a hârtiei. Caseta de dialog [Custom Paper Size] se închide.
- 6. Apăsaţi [OK] în caseta de dialog [Properties]. Caseta de dialog [Properties] se închide.

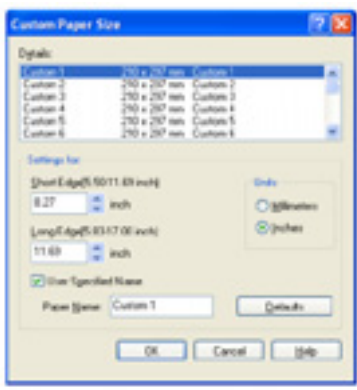

# **Procedura de imprimare**

Procedura următoare descrie etapele de parcurs pentru realizarea unei comenzi de imprimare.

**Important** 

- Procedura de imprimare variază în funcție de aplicația folosită. Pentru detalii, consultați manualul de utilizare al aplicaţiei.
- Pentru mai multe informatii despre driverul de imprimare, consultati sectiunea Help din driverul de imprimare.
- 1. Selectați [Print] în meniul aplicației.
- 2. Selectati denumirea echipamentului în [Name] şi apăsaţi [Properties].

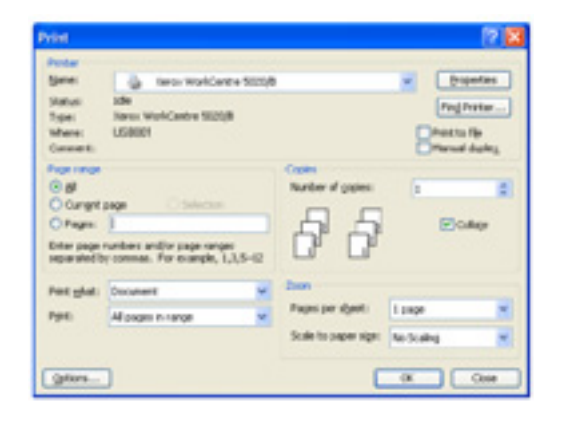

Apare caseta de dialog [Properties].

- 3. Specificati setările necesare în caseta de dialog [Properties].
- 4. Apăsaţi [OK] pentru a salva setările specificate.

Caseta de dialog [Properties] se închide.

5. Apăsaţi [OK] în caseta de dialog [Print]. Caseta de dialog [Print] se închide şi comanda de imprimare începe.

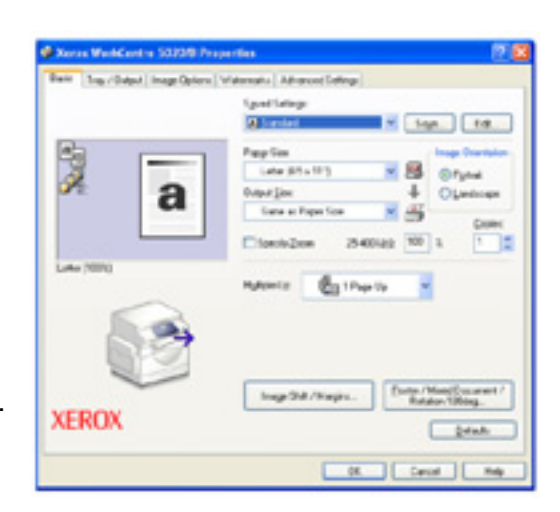

### **Imprimarea hârtiei cu dimensiuni personalizate**

Procedura următoare descrie etapele de parcurs pentru a imprima hârtie cu dimensiuni personalizate.

- 1. Selectați [Print] în meniul aplicației.
- 2. Selectaţi denumirea echipamentului în [Name].
- 3. Apăsaţi [Properties].

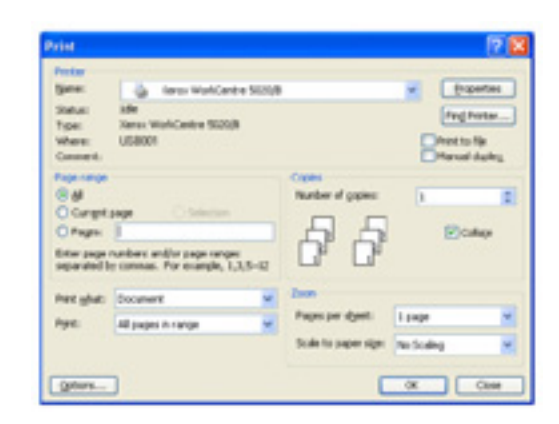

Apare caseta de dialog [Properties].

- 4. Selectaţi dimensiunea documentului în [Paper Size].
- 5. Selectaţi dimensiunea personalizată dorită în [Output Size].

#### **Observaţie**

• Dimensiunile personalizate de hârtie care apar în [Output Size] au fost înregistrate anterior. Pentru informaţii despre înregistrarea unei dimensiuni

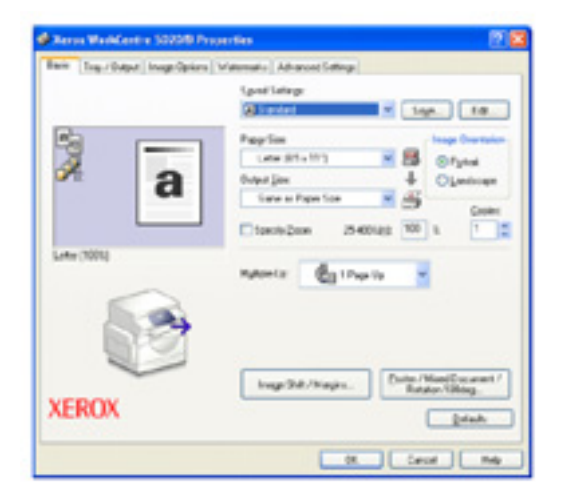

personalizate de hârtie, consultaţi secţiunea "Specificarea dimensiunii personalizate de hârtie".

- 6. Specificaţi alte funcţii, dacă este necesar.
- 7. Apăsați [OK] în caseta de dialog [Properties] pentru a salva setările specificate. Caseta de dialog [Properties] se închide.
- 8. Apăsați [OK] în caseta de dialog [Print]. Caseta de dialog [Print] se închide şi comanda de imprimare începe.

# **Anularea unei comenzi de imprimare**

Puteţi anula o comandă de imprimare înainte ca echipamentul să realizeze copiile. Există două moduri de a anula o comandă de imprimare:

- Anularea unei comenzi de imprimare de la computer
- Anularea unei comenzi de imprimare de la panoul de comandă

### **Anularea unei comenzi de imprimare de la computer**

Procedura următoare descrie etapele de parcurs pentru a anula o comandă de imprimare de la computer.

- 1. Dublu-clic pe pictograma imprimantei. Apare o casetă de dialog cu toate comenzile din coadă.
- 2. Selectati comanda de imprimare pe care doriți să o anulați.
- 3. Selectaţi [Cancel] în meniul [Document]. Comanda selectată a fost anulată.

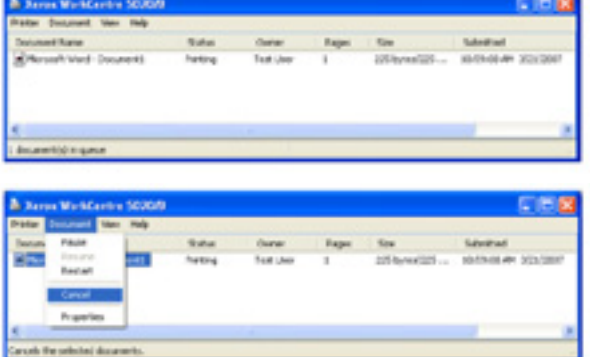

### **Anularea unei comenzi de imprimare de la panoul de comandă**

Procedura următoare descrie etapele de parcurs pentru a anula o comandă de imprimare de la panoul de comandă.

1. Apăsaţi butonul <Stop> în timpul procesării unei comenzi de imprimare pe care doriti să o anulati.

# **Scanare**

Acest capitol prezintă driverul de scanare (driverul TWAIN) şi aplicaţia de scanare, precum şi procedura de scanare.

# **Driverul de scanare (driver TWAIN) şi Button Manager**

Această sectiune contine informații despre driverul TWAIN și aplicația Button Manager.

### **Driverul TWAIN**

Driverul TWAIN asigură accesul la imaginile scanate. Datorită driverului TWAIN, puteţi copia o imagine scanată într-un computer.

Pentru informații despre instalarea driverului de scanare (driverul TWAIN), consultați secțiunea "Instalarea driverului de imprimare şi a driverului de scanare (driverul TWAIN)".

#### **Button Manager**

Button Manager este o aplicatie a scanerului, care, odată instalată în computer, vă permite să scanaţi documentele încărcate în echipament şi să transformaţi documentele scanate în fişiere BITMAP, PDF sau TIFF. Această aplicaţie foloseşte driverul TWAIN pentru accesarea imaginilor scanate de echipament, motiv pentru care driverul trebuie să instalat în computer.

Pentru informaţii despre instalarea aplicaţiei Button Manager, consultaţi secţiunea "Instalarea aplicaţiei scanerului (Button Manager)".

# **Procedura de scanare (cu driverul TWAIN)**

În continuare este descrisă procedura de scanare cu driverul TWAIN.

- 1. Încărcaţi un document.
	- a. Deschideti capacul pentru documente.

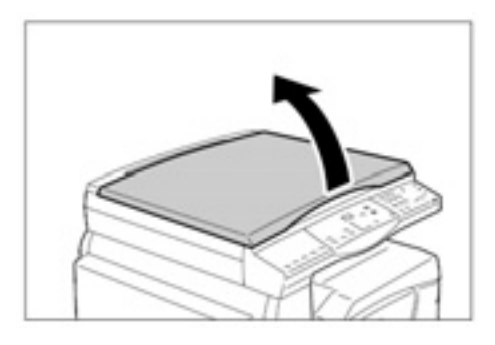

- b. Aşezaţi documentul cu faţa în jos pe platan şi aliniaţi-l în colțul stânga sus.
- c. Închideţi capacul pentru documente.

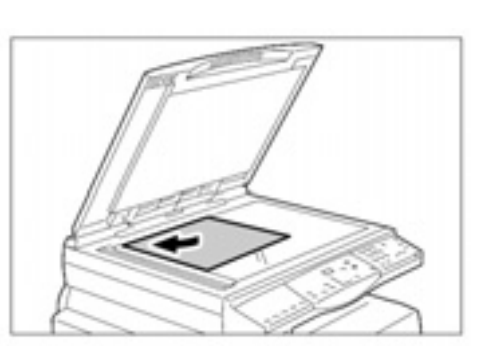

- 2. Porniţi orice aplicaţie compatibilă TWAIN din computer.
- 3. Selectati o comandă din meniu în aplicația compatibilă TWAIN pentru afișarea driverului de scanare.

#### **Observaţie**

- Pentru mai multe informații despre accesarea unei imagini cu driverul TWAIN într-o aplicaţie, consultaţi manualul de utilizare al acesteia.
- Dacă în locul driverului TWAIN este afişat driverul WIA (Windows Image Acquisition), închideţi driverul WIA şi selectaţi driverul TWAIN.

### Apare driverul TWAIN.

4. Apăsați [Preview] pentru crearea unei imagini de pre-vizualizare.

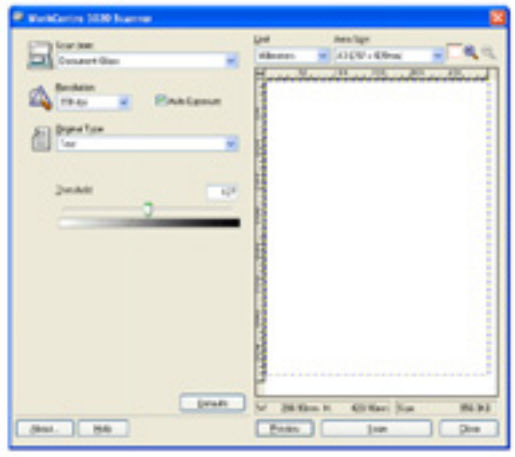

Imaginea de pre-vizualizare apare în fereastra de pre-vizualizare.

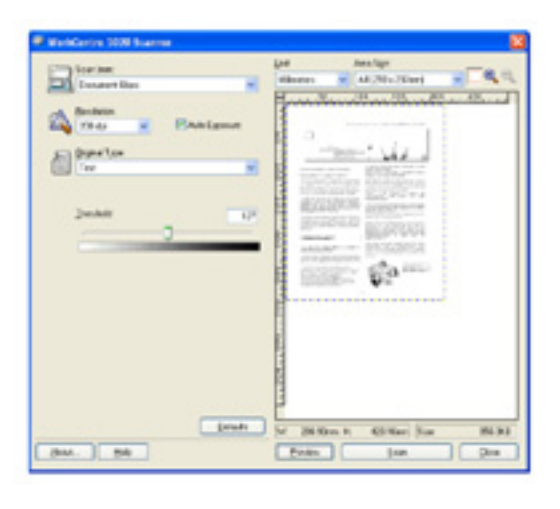

### 5. Configuraţi setările de scanare.

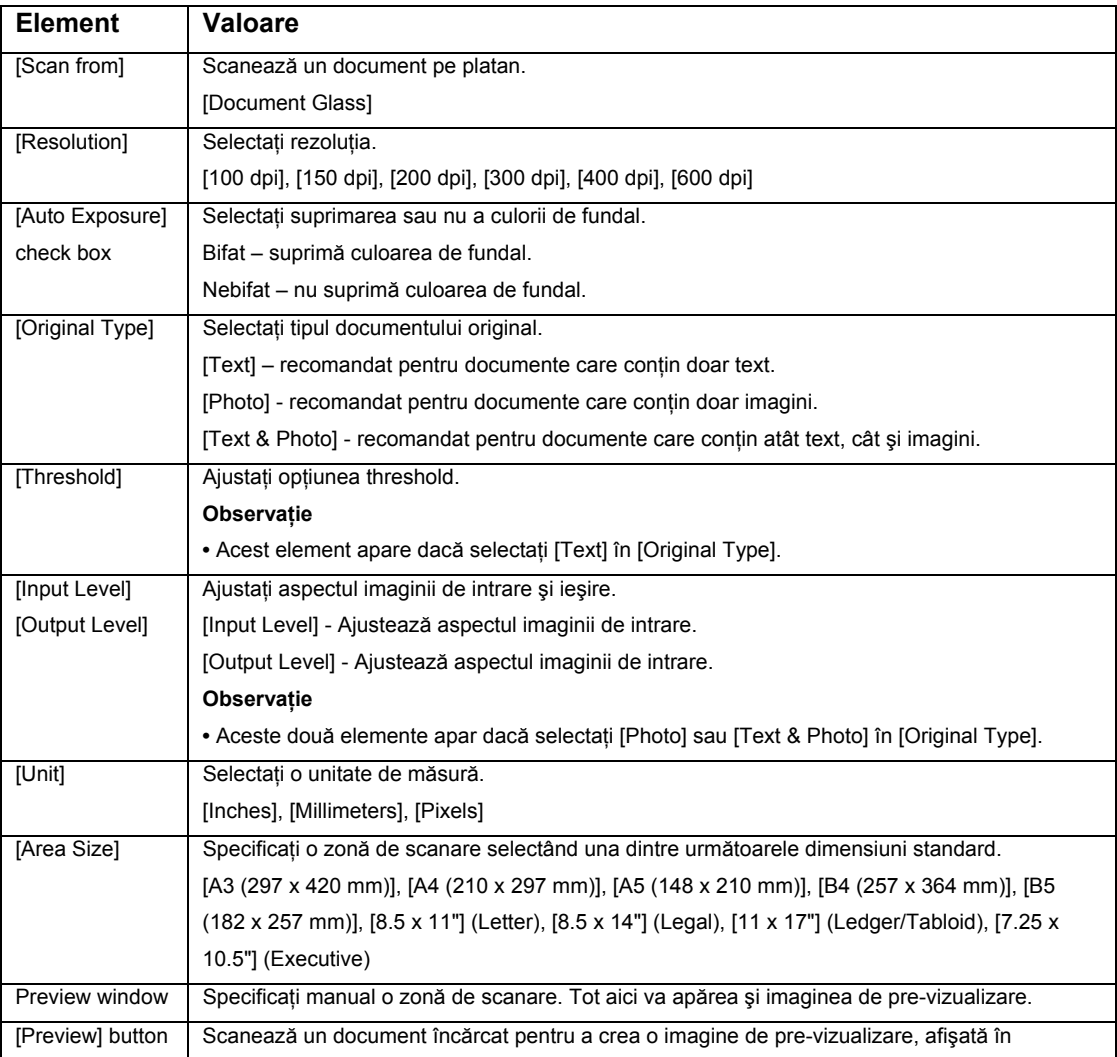

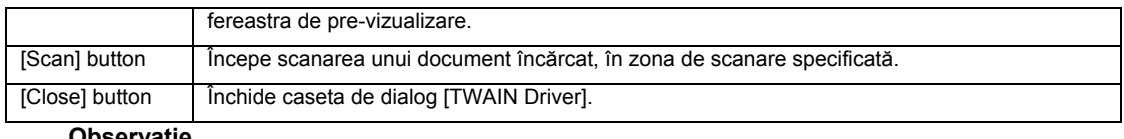

**Observaţie** 

- Pentru mai multe informaţii despre fiecare element, apăsaţi secţiunea [Help] afişată în driverul de scanare.
- 6. Apăsaţi [Scan].

Echipamentul începe să scaneze documentul. Apare o casetă de dialog care prezintă progresul procesului de scanare.

Imaginea scanată este copiată în aplicatie.

### **Observaţie**

• Indiferent de dimensiunea reală a documentului încărcat, dimensiunea

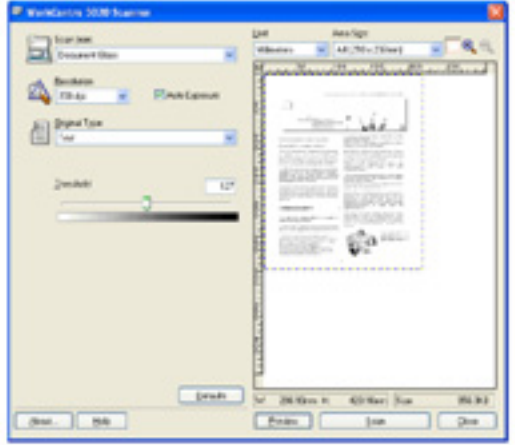

setată în fereastra de pre-vizualizare sau orice dimensiune de document selectată în [Area Size] din driverul de scanare în etapa 5 este considerată dimensiunea imaginii scanate.

## **Anularea unei comenzi de scanare (driver TWAIN)**

Dacă folosiți o aplicație compatibilă TWAIN, puteți anula o comandă de scanare în timp ce echipamentul scanează un document. Există două moduri de a anula o comandă de scanare:

- Anularea unei comenzi de scanare de la computer
- Anularea unei comenzi de scanare de la panoul de comandă

### **Anularea unei comenzi de scanare de la computer**

1. Apăsaţi [Cancel] în caseta de dialog care prezintă progresul procesului de scanare.

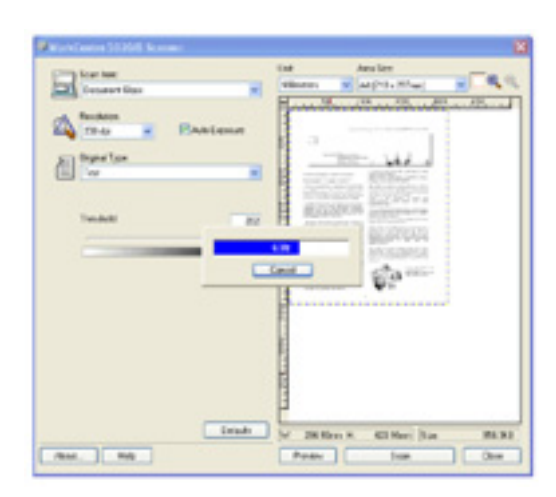

### **Anularea unei comenzi de scanare de la panoul de comandă**

1. Apăsaţi butonul <Stop>.

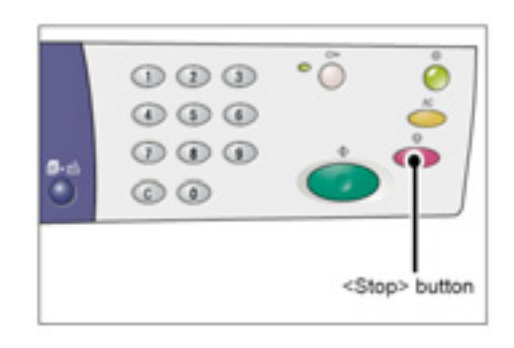

# **Procedura de scanare (cu Button Manager)**

În continuare este descrisă procedura de scanare cu aplicaţia Button Manager.

1. Apăsaţi butonul [Start] şi selectaţi [All Programs] > [Xerox] > [WorkCentre 5020 Scan Button Manager] > [Scan Button Manager] pentru a porni aplicația Button Manager.

#### **Observaţie**

- Dacă apăsaţi butonul <Scan> pe panoul de comandă, aplicaţia Button Manager porneşte în computerul conectat la echipament.
- 2. Specificaţi setările de scanare în caseta de dialog [Scan Button Manager].

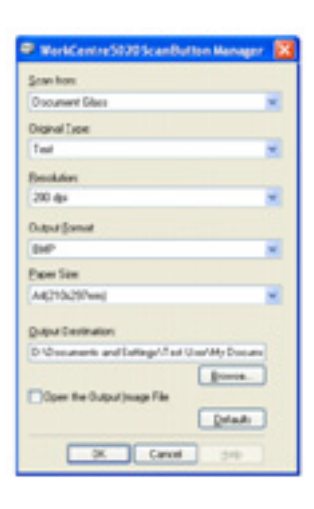

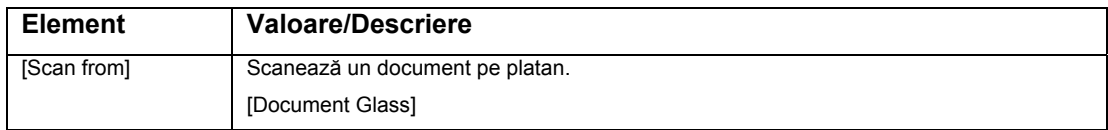

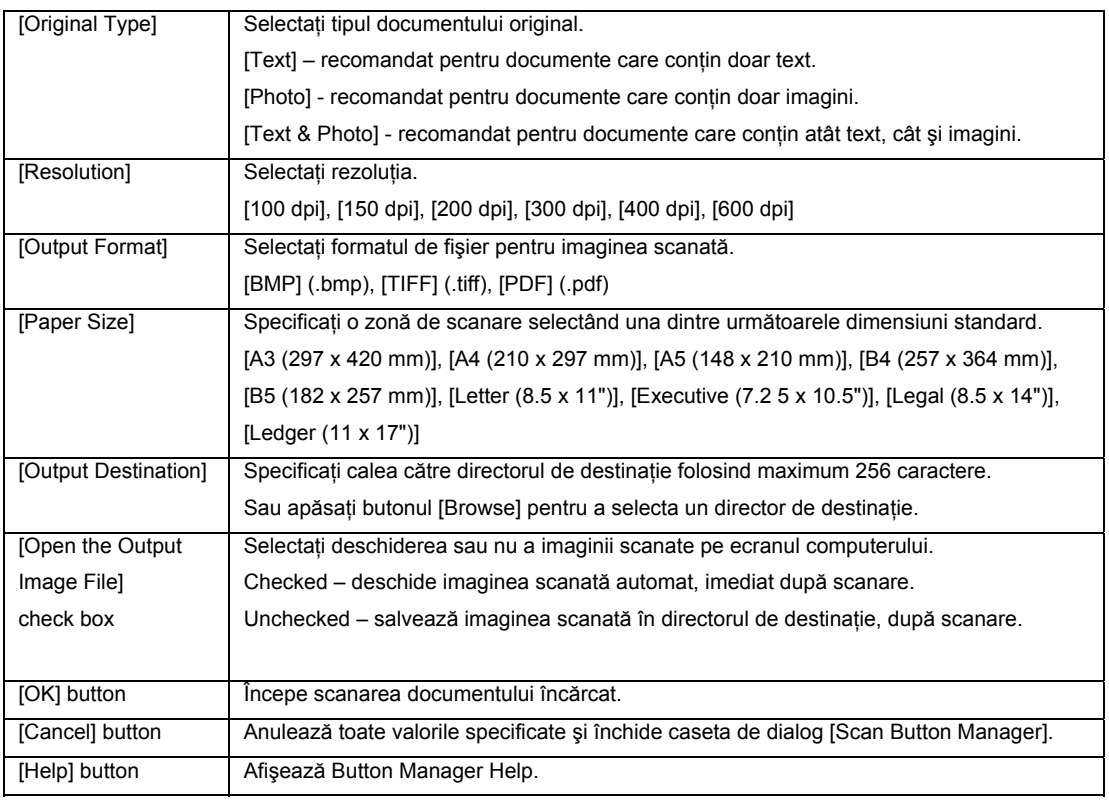

#### **Observaţie**

- Pentru mai multe informaţii despre fiecare element, apăsaţi butonul [Help] din driverul de scanare.
- 3. Selectaţi [OK] pentru a salva setările specificate în aplicaţia Button Manager.

Caseta de dialog [Scan Button Manager] se închide.

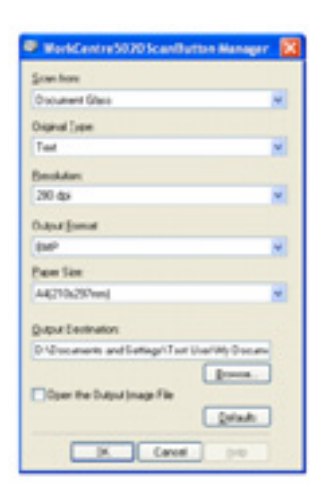

4. Apăsaţi butonul <Scan>.

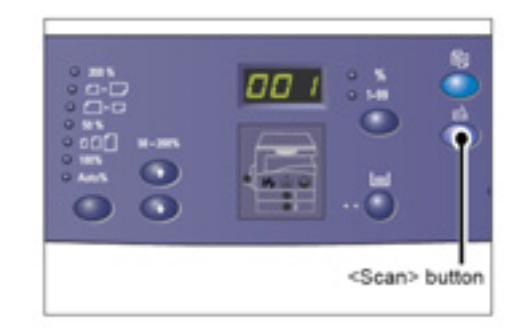

- 5. Încărcaţi documentul.
	- a. Deschideţi capacul pentru documente.

- b. Aşezaţi documentul cu faţa în jos pe platan şi aliniaţi-l în colţul stânga sus.
- c. Închideţi capacul pentru documente.
- 6. Apăsaţi butonul <Start> pentru a începe scanarea.

Echipamentul începe să scaneze documentul, iar imaginea scanată este salvată în locaţia pe care aţi specificat-o în [Output Destination] din caseta de dialog [Scan Button Manager] în etapa 2.

### **Observaţie**

• Indiferent de dimensiunea reală a documentului încărcat, dimensiunea setată în [Paper Size] din caseta de dialog [Scan Button Manager] în etapa 2 este considerată dimensiunea imaginii scanate.

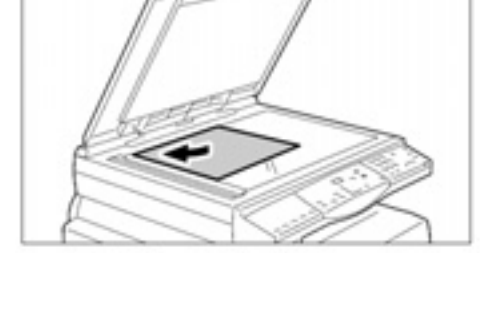

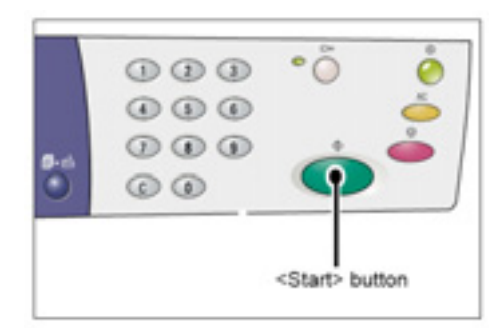

# **Anularea unei comenzi de scanare (Button Manager)**

Procedura următoare descrie etapele de parcurs pentru a anula o comandă de scanare.

1. Apăsaţi butonul <Stop> în timp ce echipamentul scanează un document.

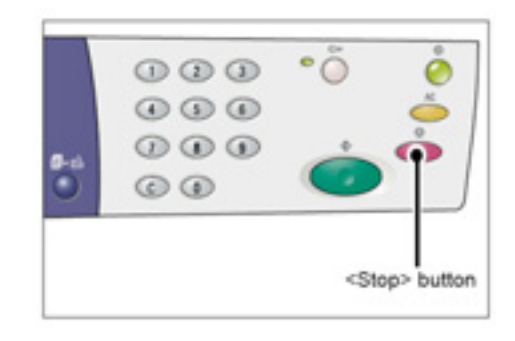

# **Depanare**

Acest capitol descrie măsurile ce trebuie să fie luate atunci când apar probleme la nivelul echipamentului. Contine informatii despre depanare prin referire la diagrama echipamentului (replica), lista codurilor de eroare şi tabelul de depanare. De asemenea, explică procedura de îndepărtare a blocajelor de hârtie.

### **Procedura de corectare a erorilor**

Dacă în timpul operării echipamentului apar probleme, parcurgeți etapele de mai jos pentru identificarea cauzelor, apoi aplicaţi soluţiile propuse.

• **Diagrama echipamentului (replica)** 

Dacă vreun indicator este aprins sau clipeste, consultati sectiunea "Diagrama echipamentului (replica)".

• **Cod de eroare pe afişaj** 

Verificati codul de eroare afișat. Majoritatea codurilor de eroare sunt incluse în lista din acest manual. Consultati lista codurilor de eroare pentru descrierea erorii şi aplicaţi soluţia propusă.

În cazul în care codul de eroare afişat nu se regăseşte în lista codurilor de eroare, consultati sectiunea "Coduri de eroare".

• **Tabel de depanare** 

Dacă problemele persistă după aplicarea soluţiilor propuse, consultaţi secţiunea "Tabel de depanare ". Diagnosticaţi simptomul, apoi aplicaţi soluţiile adecvate.

• **Asistenţă din partea administratorului de sistem** 

Alternativ, contactati administratorul de sistem pentru asistentă.

• **Pornirea/oprirea echipamentului** 

În anumite cazuri, o problemă poate fi rezolvată prin simpla oprire şi pornire a echipamentului. Pentru informații despre pornirea și oprirea echipamentului, consultati sectiunea "Pornire/Oprire".

### • **Xerox Welcome Center**

Dacă o problemă persistă după aplicarea soluţiile propuse, contactaţi Xerox Welcome Center.

## **Diagrama echipamentului (replica)**

Diagrama echipamentului (replica) include următoarele opt indicatoare pentru afişarea stării echipamentului.

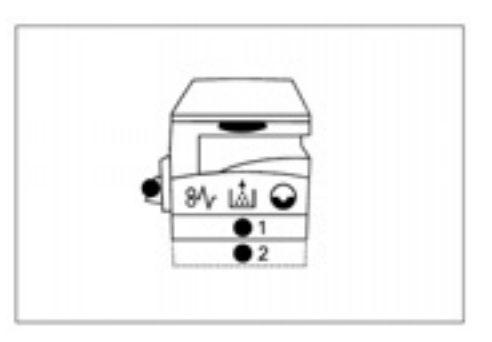

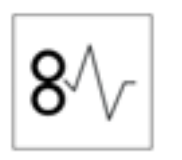

### **Blocaj**

Indicatorul roşu clipeşte atunci când hârtia s-a blocat în echipament. Verificați codul de eroare afișat. Consultați "Coduri de eroare" pentru solutia adecvată.

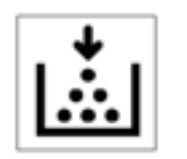

#### **Toner**

Indicatorul roşu se aprinde atunci când nivelul de toner din cartuş este scăzut. Pregătiti o nouă sticlă de toner. Nu este afișat nici un cod de eroare.

Indicatorul roşu clipeşte atunci când tonerul s-a terminat. Adăugaţi toner în cartuş. Este afişat codul de eroare [J1].

Pentru informații despre adăugarea de toner în cartuș, consultați secțiunea "Adăugarea tonerului în cartuş".

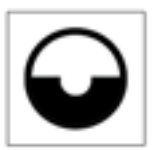

### **Înlocuiţi cartuşul**

Indicatorul roşu se aprinde atunci când se apropie termenul de înlocuire a cartuşului. Nu este afişat nici un cod de eroare. Indicatorul roşu clipeşte atunci când cartuşul trebuie să fie înlocuit imediat. Înlocuiţi cartuşul cu unul nou. Este afişat codul de eroare [J6].

Pentru informații despre înlocuirea cartușului, consultați secțiunea "Înlocuirea cartuşului ".

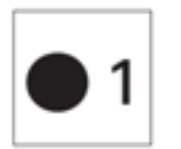

### **Tava 1**

Indicatorul verde se aprinde atunci când este selectată tava 1. Indicatorul verde clipeşte atunci când hârtia din tava 1 s-a terminat sau când hârtia se blochează în tava 1.

Pentru informații despre încărcarea hârtiei în tava 1, consultați secțiunea "Încărcarea hârtiei în tava 1".

Pentru informații despre îndepărtarea blocajelor de hârtie din tava 1, consultați secțiunea "Închideți cu atenție capacul lateral stâng și capacul de acces 1". **Observaţie** 

• Acest indicator este disponibil numai dacă tava de hârtie 2 (opţional) este instalată în echipament.

### **Tava 2**

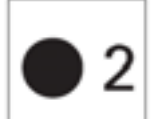

Indicatorul verde se aprinde atunci când este selectată tava 2. Indicatorul verde clipeşte atunci când hârtia din tava 2 se termină

sau când hârtia se blochează în tava 2.

Pentru informații despre încărcarea hârtiei în tava 2, consultați secțiunea "Încărcarea hârtiei în tava 2".

Pentru informații despre îndepărtarea blocajelor de hârtie din tava 2, consultați secțiunea "C2: Blocaj de hârtie în tava 2".

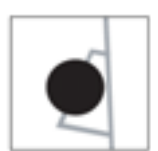

### **Tava manuală**

Indicatorul verde se aprinde atunci când este selectată tava

manuală sau când hârtia este încărcată corect în tava manuală.

Pentru informaţii despre încărcarea hârtiei în tava manuală, consultaţi secţiunea " Încărcarea hârtiei în tava manuală".

Pentru informaţii despre îndepărtarea blocajelor de hârtie din tava manuală, consultaţi secţiunea "C3: Blocaj de hârtie în tava manuală ".

## **Coduri de eroare**

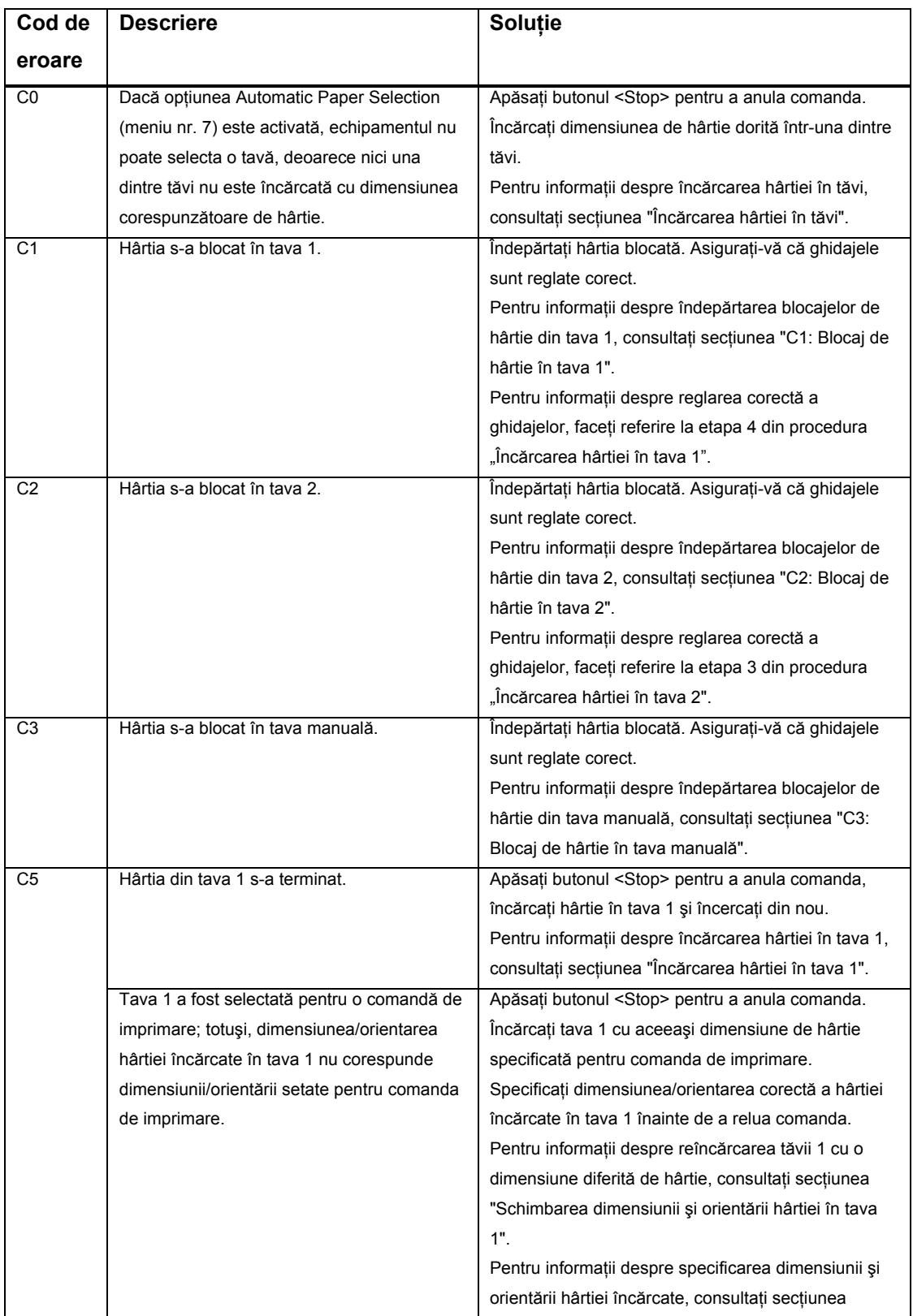

#### **Coduri C**

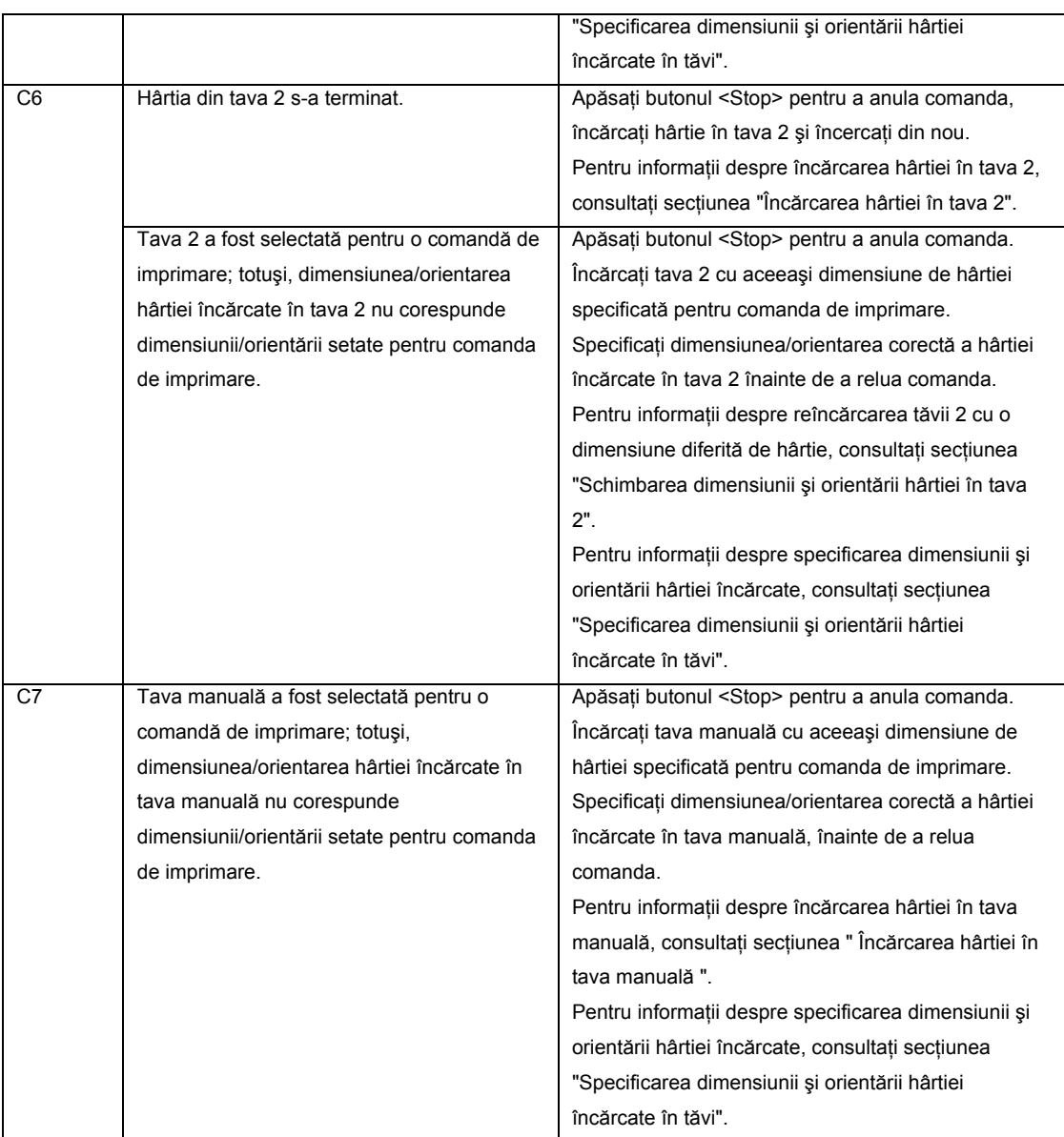

### **Coduri E**

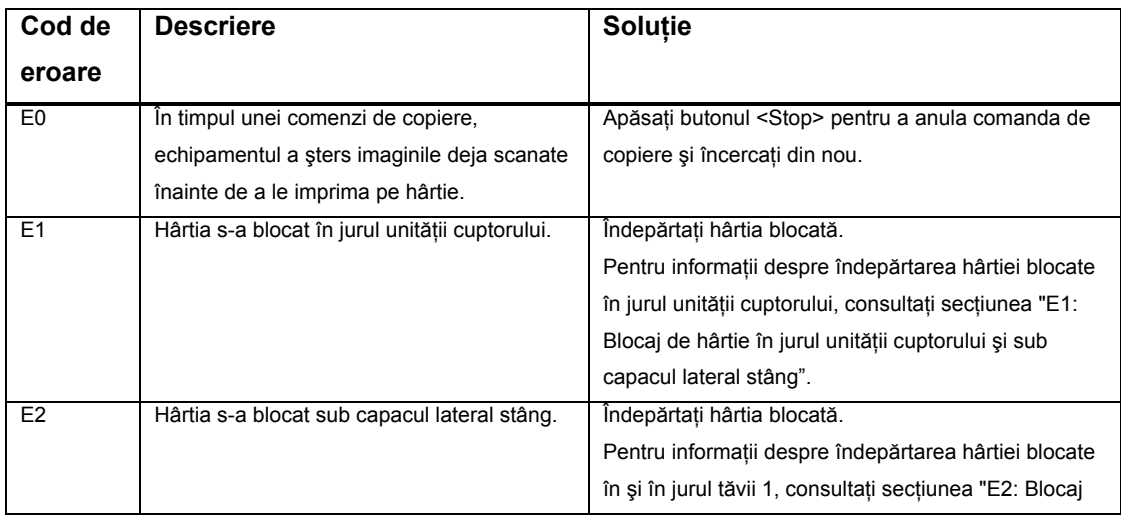

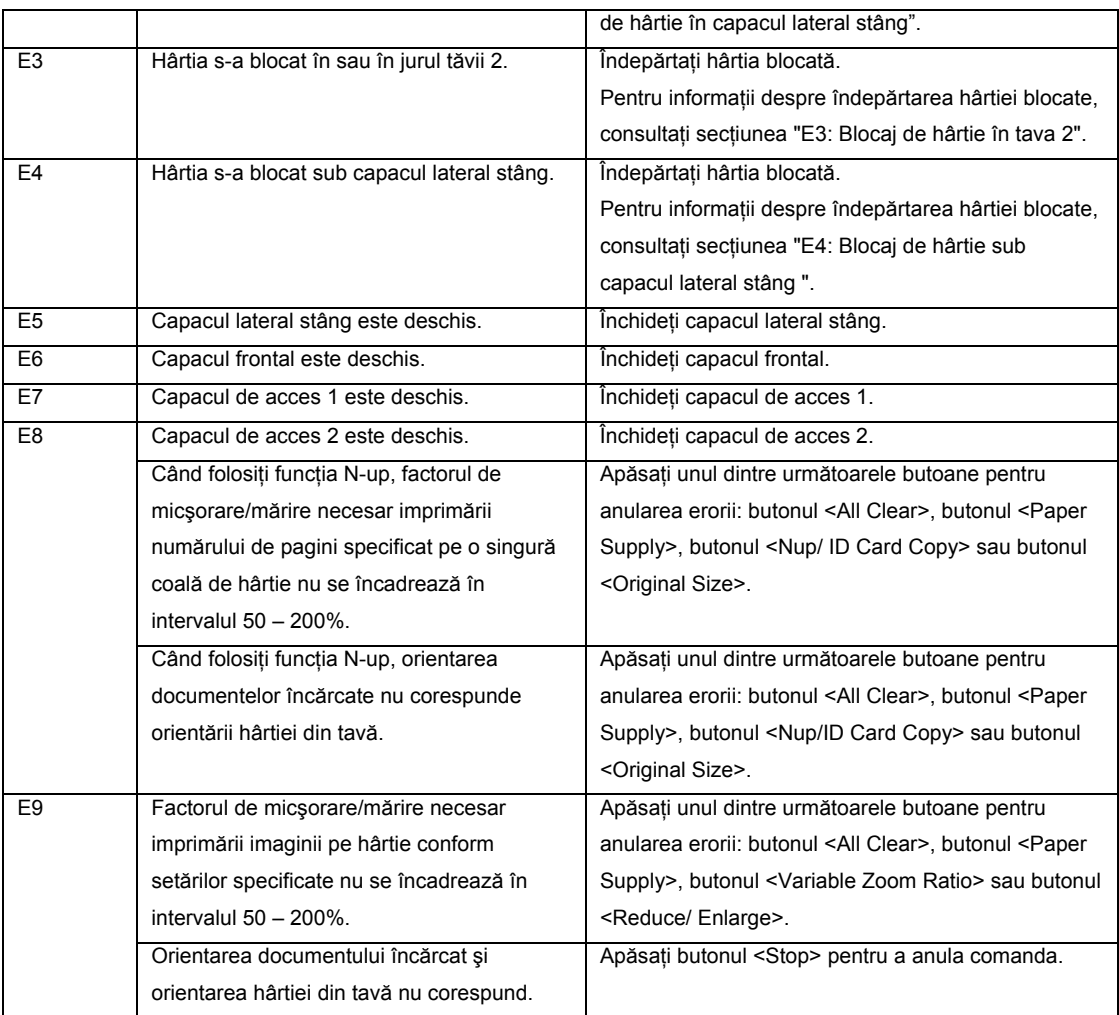

### **Coduri J**

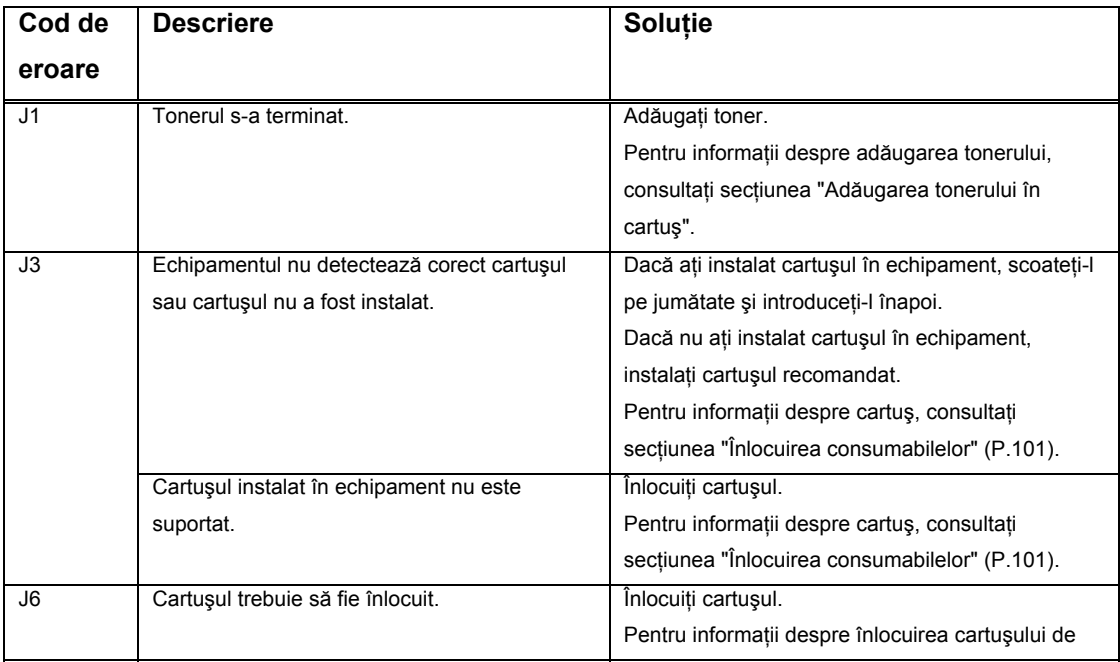
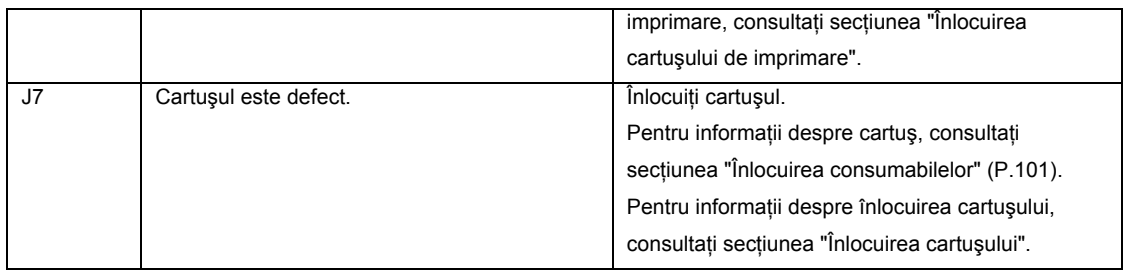

#### **Coduri H**

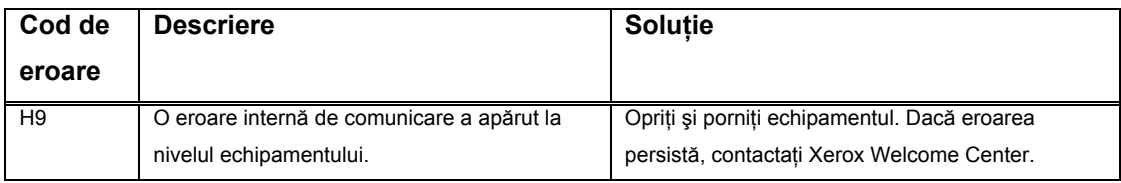

### **Coduri L**

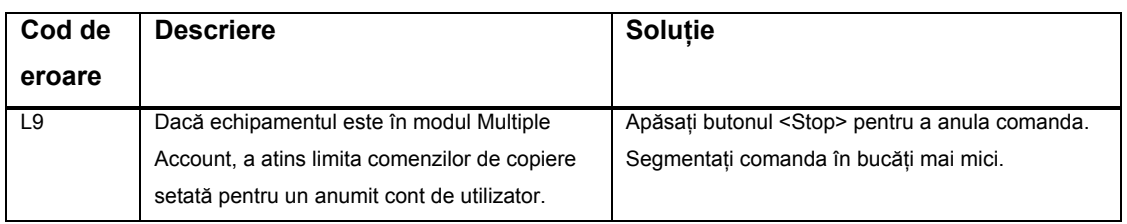

#### **Coduri N**

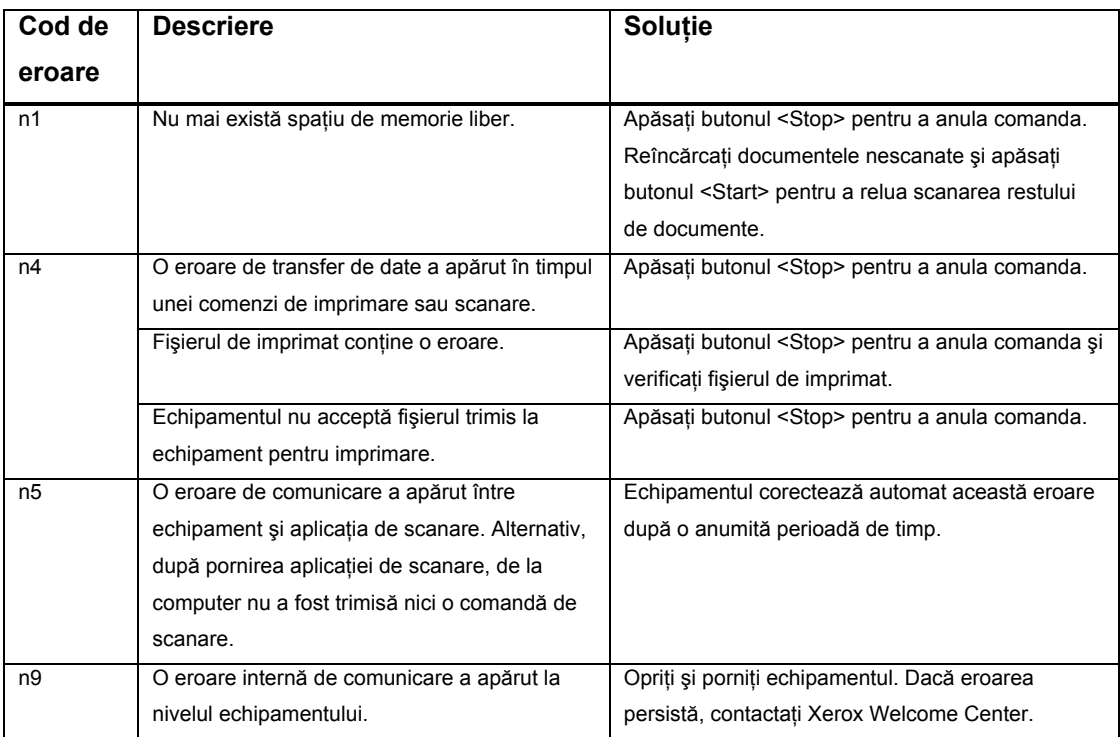

#### **Coduri U**

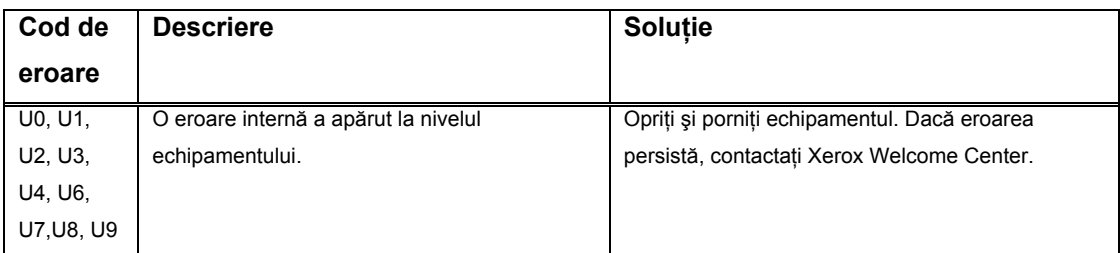

Dacă aveţi probleme în timpul operării echipamentului, consultaţi tabelul de mai jos pentru soluţiile recomandate.

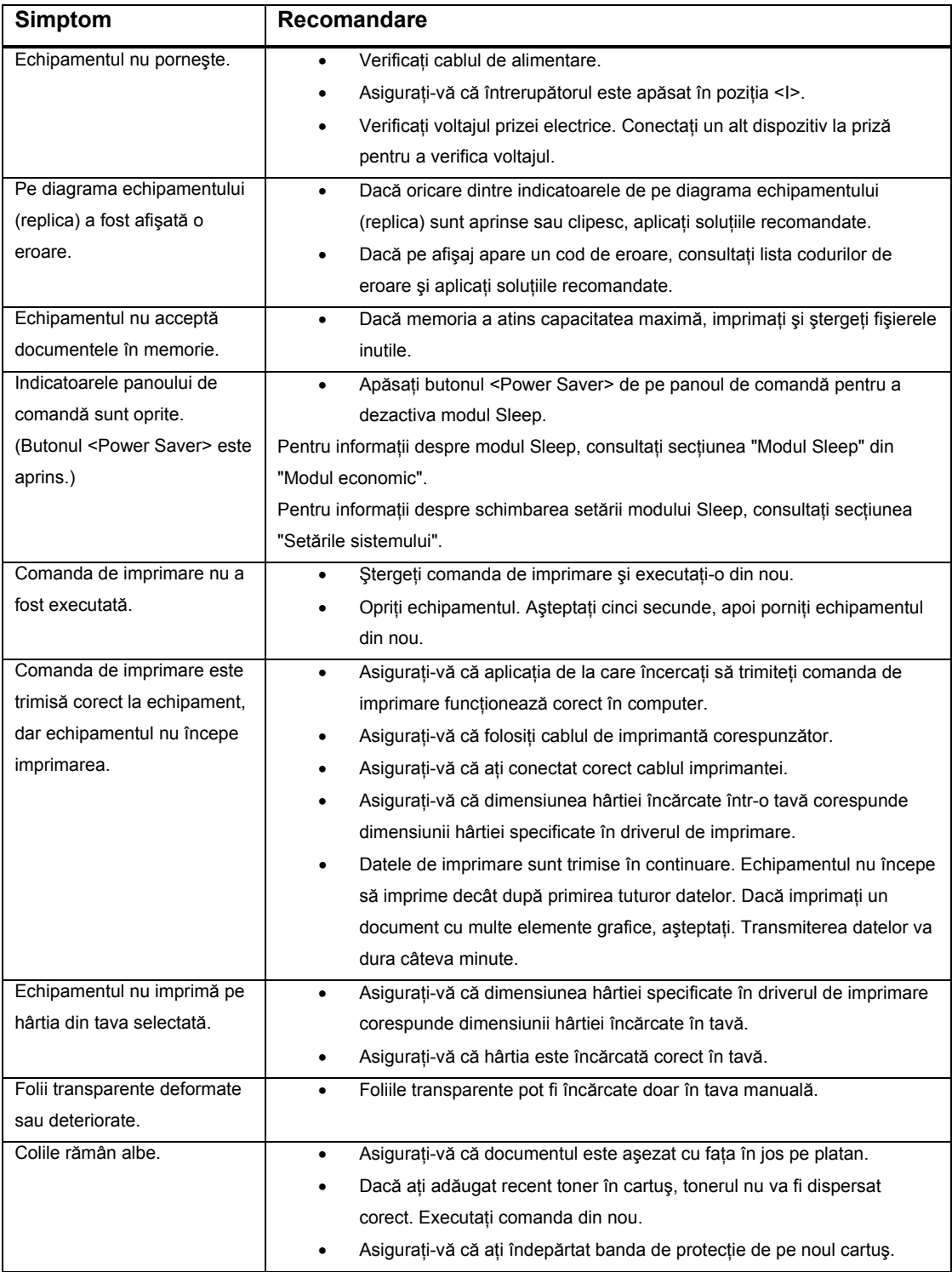

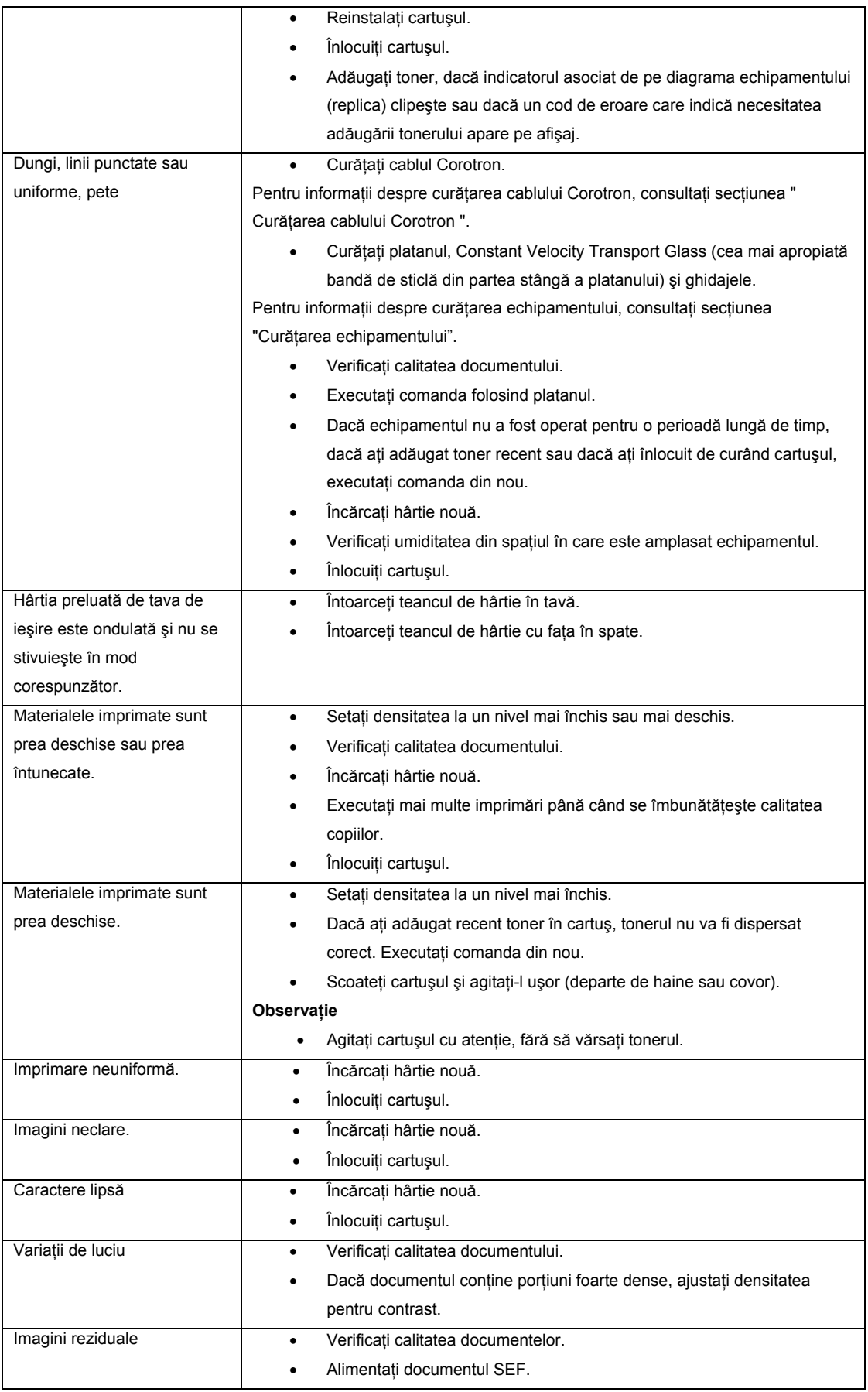

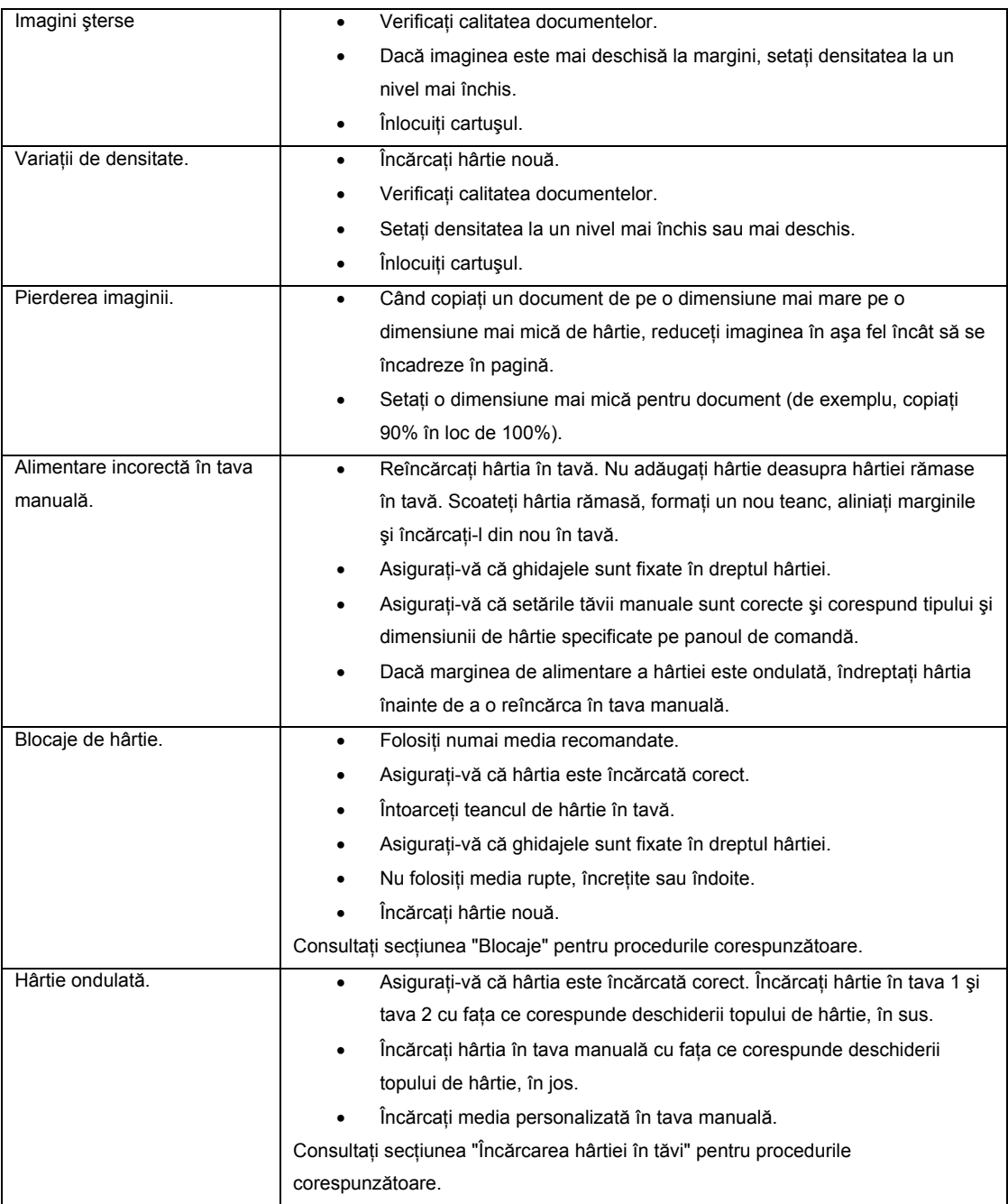

## **Blocaje**

Această secţiune descrie procedurile de îndepărtare a hârtiei blocate în echipament.

Atunci când hârtia se blochează, echipamentul se opreşte şi indicatorul asociat de pe diagrama echipamentului (replica) clipeşte. De asemenea, este afişat un cod de eroare care indică procedurile specifice de îndepărtare a hârtiei blocate. Scoateti cu atenția hârtia blocată fără să o rupeți. Nu lăsați resturi de hârtie în echipament.

Dacă un cod de eroare rămâne afişat chiar şi după îndepărtarea hârtiei blocate, înseamnă că hârtia s-a blocat într-o altă parte a echipamentului sau că în echipament au rămas bucăți de hârtie. Verificați diagrama echipamentului (replica) şi codul de eroare, apoi îndepărtaţi toată hârtia blocată.

După îndepărtarea hârtiei blocate, comanda de copiere este reluată automat. Comanda de imprimare este reluată automat de la pagina la care rămăsese chiar înainte de blocarea hârtiei.

#### **Important**

- Identificați mai întâi locul în care s-a blocat hârtia. Dacă veți scoate tăvile la întâmplare, hârtia blocată se va rupe, iar bucăţile rămase în echipament vor cauza defectarea acestuia.
- Dacă în echipament au rămas bucăţi de hârtie, codul de eroare nu va dispărea de pe afişaj.
- Îndepărtaţi hârtia blocată în timp ce echipamentul este pornit.
- Nu atingeti componentele din interiorul echipamentului în timp ce îndepărtati hârtia blocată, decât dacă vi s-a cerut în mod explicit.

## **E1: Hârtie blocată în jurul cuptorului şi sub capacul lateral stâng**

Procedura următoare descrie etapele de parcurs pentru a îndepărta hârtia blocată în jurul cuptorului sau sub capacul lateral stâng atunci când este afişat un cod de eroare [E1].

#### **Important**

- Nu atingeţi cablul corotron de transfer în timp ce îndepărtaţi hârtia blocată. În caz contrar, cablul se va deteriora şi va trebui să fie înlocuit, iar calitatea imaginii va fi afectată.
- 1. Deschideţi capacul lateral stâng.

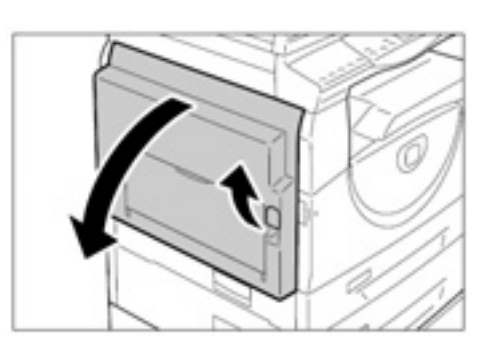

#### **Dacă hârtia este blocată în jurul cuptorului**

a. Apăsaţi încuietoarele.

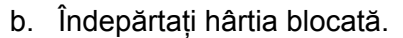

#### **Observaţie**

- Nu lăsaţi resturi de hârtie în interiorul echipamentului.
	- c. Ridicaţi încuietoarele în poziţia inițială.
	- d. Închideți cu atenție capacul lateral stâng.

#### **Dacă hârtia este blocată sub capacul lateral stâng**

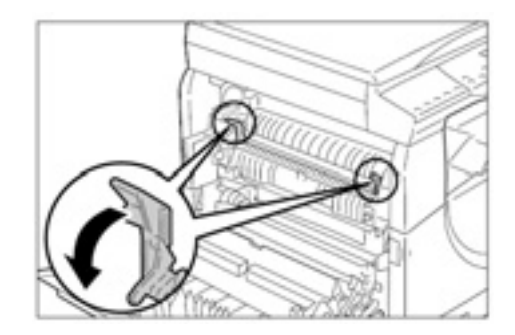

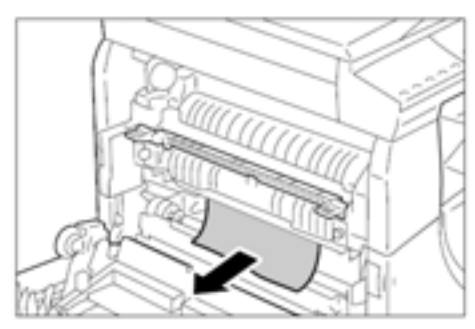

- a. Dacă hârtia s-a blocată în locaţia afişată pe diagramă, îndepărtaţi-o trăgând în sus.
- b. Dacă hârtia s-a blocată în locația afişată pe diagramă, îndepărtaţi-o trăgând în sus.
- 

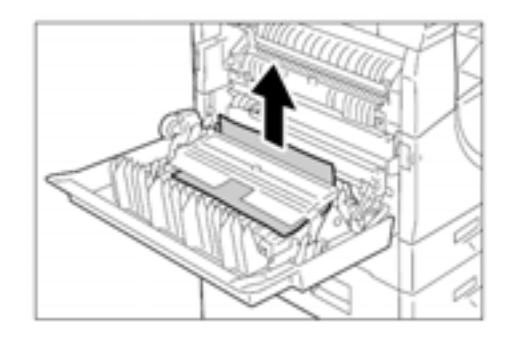

c. Dacă hârtia s-a blocată în locaţia afişată pe diagramă, iar marginile hârtiei blocate nu sunt accesibile, ridicaţi maneta verde şi scoateţi hârtia blocată.

- Dacă hârtia nu iese nici după ridicarea manetei verzi, deschideți capacul de acces 1. Procedând astfel, veți elibera și scoate hârtia blocată.
	- d. Închideţi cu atenţie capacul lateral stâng.

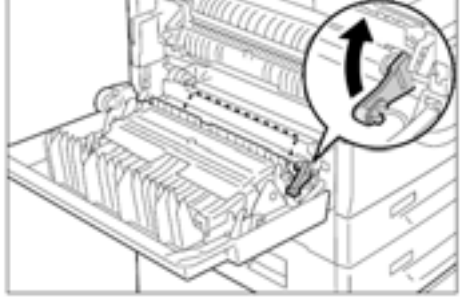

Procedura următoare descrie etapele de parcurs pentru a îndepărta hârtia blocată sub capacul lateral stâng, atunci când este afişat un cod de eroare [E2].

- 1. Ţineţi încuietoare şi deschideţi capacul de acces 1. **Observaţie** 
	- Astfel, hârtia blocată în echipament este eliberată.
- 2. Ridicaţi cu atenţie încuietoarea şi deschideți capacul lateral stâng.

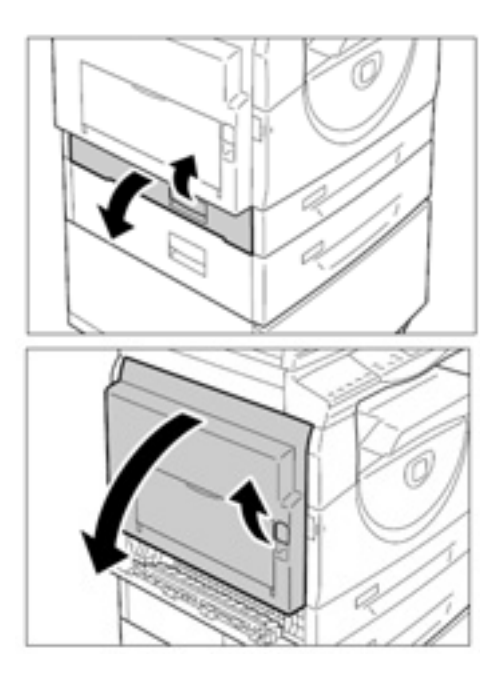

### 3. Îndepărtaţi hârtia blocată. **Observaţie**

- Nu lăsaţi resturi de hârtie în interiorul echipamentului.
	- a. Dacă hârtia s-a blocată în locaţia afişată pe diagramă, îndepărtați-o trăgând în sus.
	- b. Dacă hârtia s-a blocată în locaţia afişată pe diagramă, îndepărtaţi-o trăgând în sus.

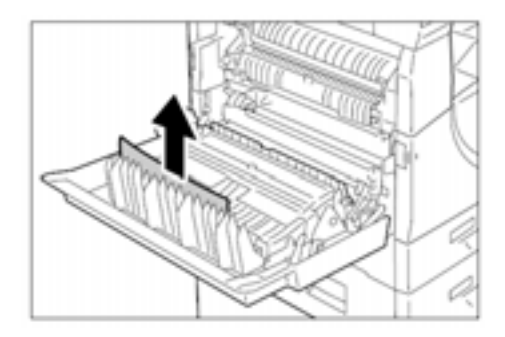

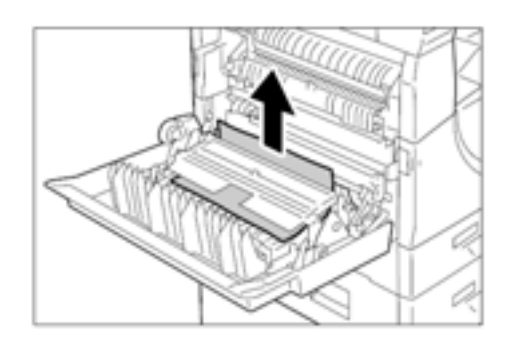

c. Dacă hârtia s-a blocată în locaţia afişată pe diagramă, iar marginile hârtiei blocate nu sunt accesibile, ridicați maneta verde şi scoateţi hârtia blocată.

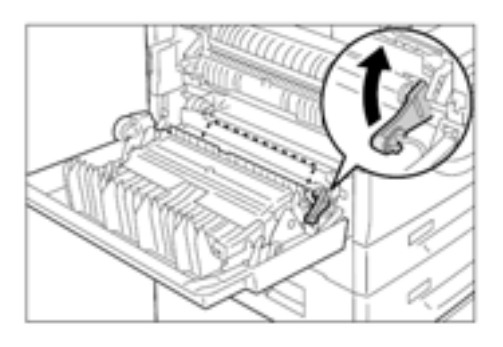

4. Închideţi cu atenţie capacul lateral stâng şi capacul de acces 1.

Procedura următoare descrie etapele de parcurs pentru a îndepărta hârtia blocată sub capacul lateral stâng, atunci când este afişat un cod de eroare [E4].

1. Ţineţi încuietoarea şi deschideţi capacul de acces 1.

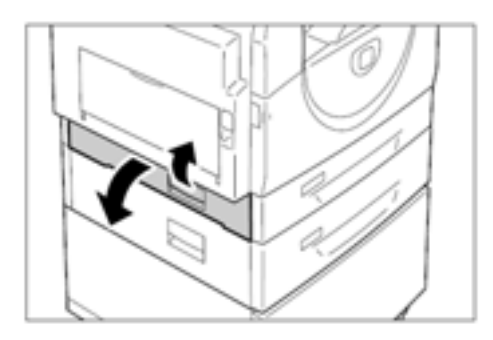

2. Ţineţi încuietoarea şi deschideţi capacul de acces 2.

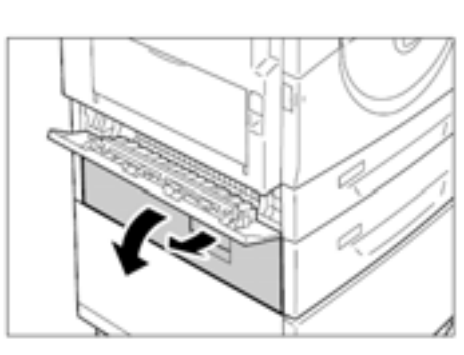

3. Ridicaţi cu atenţie încuietoarea şi deschideți capacul lateral stâng.

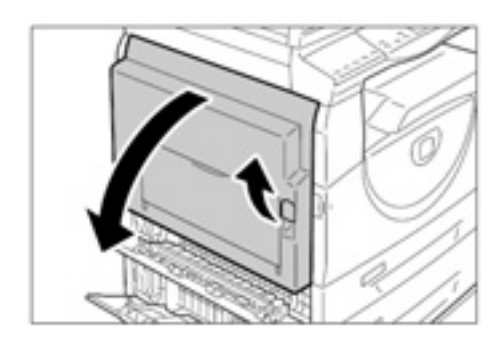

4. Îndepărtaţi hârtia blocată.

- Nu lăsaţi resturi de hârtie în interiorul echipamentului.
	- a. Dacă hârtia s-a blocată în locaţia afişată pe diagramă, îndepărtaţi-o trăgând în sus.

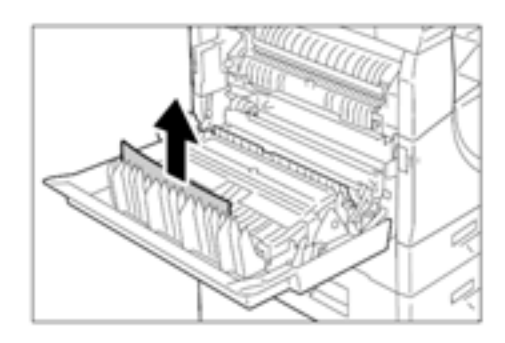

- b. Dacă hârtia s-a blocată în locaţia afişată pe diagramă, îndepărtaţi-o trăgând în sus.
- 
- c. Dacă hârtia s-a blocată în locaţia afişată pe diagramă, iar marginile hârtiei blocate nu sunt accesibile, ridicaţi maneta verde şi scoateţi hârtia blocată.

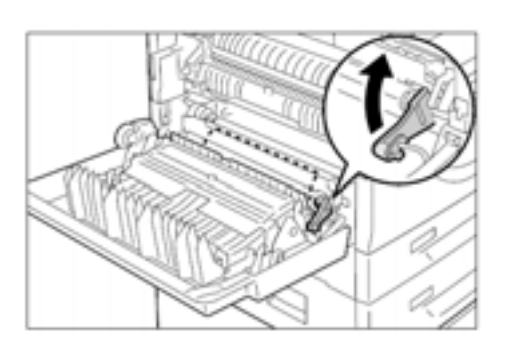

5. Închideţi cu atenţie capacul lateral stâng, capacul de acces 2 şi capacul de acces 1.

Procedura următoare descrie etapele de parcurs pentru a îndepărta hârtia blocată în tava 1 atunci când este afişat un cod de eroare [C1].

1. Scoateţi tava 1.

#### **Important**

• Identificaţi mai întâi locul în care s-a blocat hârtia. Dacă veţi scoate tăvile la întâmplare, hârtia blocată se va rupe, iar bucăţile rămase în echipament vor cauza defectarea acestuia.

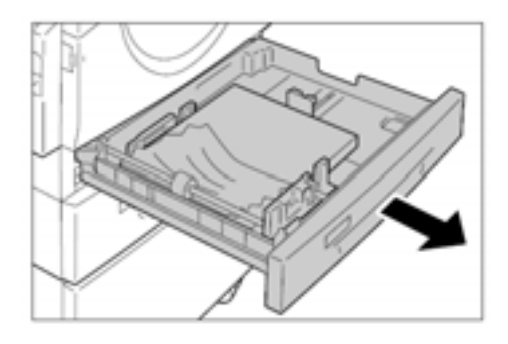

2. Îndepărtaţi hârtia blocată.

- Nu lăsaţi resturi de hârtie în interiorul echipamentului.
- 3. Introduceţi tava 1 înapoi în echipament.

Procedura următoare descrie etapele de parcurs pentru a îndepărta hârtia blocată în tava 2 atunci când este afişat un cod de eroare [C2].

#### **Important**

- Tava de hârtie 2 este un accesoriu opţional care poate fi folosit ca tava 2.
- 1. Scoateţi tava 2.

#### **Important**

• Identificaţi mai întâi locul în care s-a blocat hârtia. Dacă veţi scoate tăvile la întâmplare, hârtia blocată se va rupe, iar bucăţile rămase în echipament vor cauza defectarea acestuia.

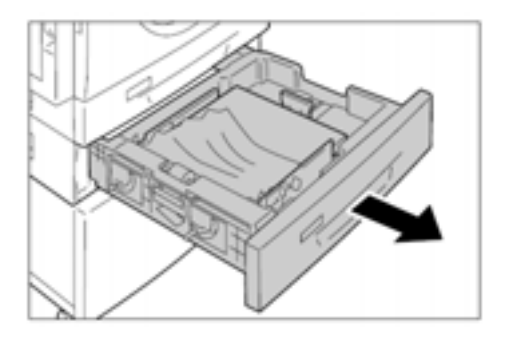

2. Îndepărtaţi hârtia blocată.

- Nu lăsaţi resturi de hârtie în interiorul echipamentului.
- 3. Introduceţi tava 2 înapoi în echipament.

Procedura următoare descrie etapele de parcurs pentru a îndepărta hârtia blocată în tava 2 atunci când este afişat un cod de eroare [E3].

#### **Observaţie**

- Tava de hârtie 2 este un accesoriu opţional care poate fi folosit ca tava 2.
- 1. Ţineţi încuietoarea şi deschideţi capacul de acces 2.

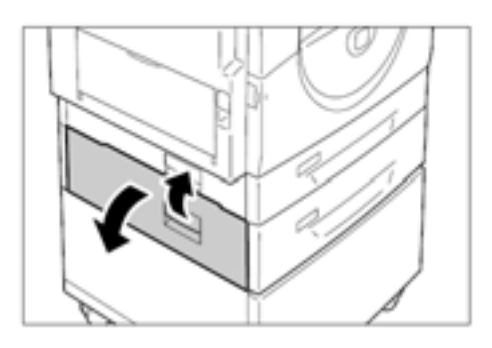

2. Ţineţi încuietoarea şi deschideţi capacul de acces 1.

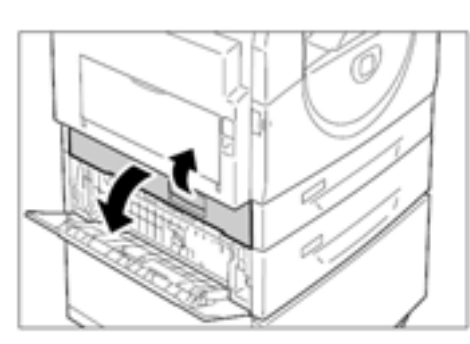

3. Deschideti capacul de acces 1 și scoateti hârtia blocată.

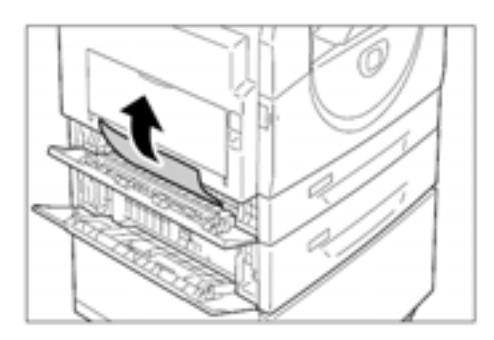

4. Scoateţi tava 2 şi îndepărtaţi hârtia blocată.

- Nu lăsaţi resturi de hârtie în interiorul echipamentului.
- 5. Introduceţi tava 2 înapoi în echipament şi închideţi capacul de acces 1 şi capacul de acces 2.

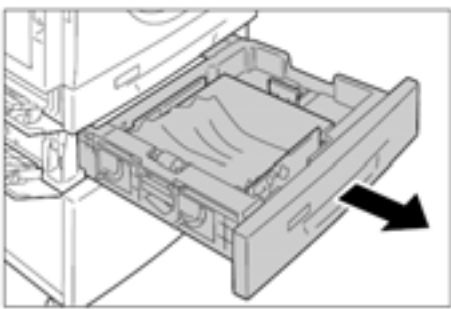

Procedura următoare descrie etapele de parcurs pentru îndepărta hârtia blocată în tava manuală atunci când este afişat un cod de eroare [C3].

- 1. Verificaţi fanta de alimentare a tăvii manuale pentru a îndepărta hârtia blocată. **Important** 
	- Scoateti toate colile din tavă.

#### **Observaţie**

- Nu lăsaţi resturi de hârtie în interiorul echipamentului.
- 2. Închideți extensia și tava manuală.
- 3. Ridicati încuietoarea pentru a deschide capacul lateral stâng, apoi închideţi capacul lateral stâng.

#### **Observaţie**

• Deschizând şi închizând capacul lateral stâng veti elibera hârtia blocată în interiorul echipamentului. Astfel, hârtia blocată nu se

va rupe la deschiderea tăvii manuale din următoarele etape.

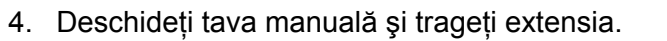

- 5. Răsfoiţi marginile teancului de hârtie scos şi aliniaţi corect cele patru colţuri.
- 6. Introduceţi hârtia în tavă cu partea de copiat sau imprimat în jos.

Pentru informații despre încărcarea hârtiei în tava manuală, consultați secțiunea "Încărcarea hârtiei în tava manuală".

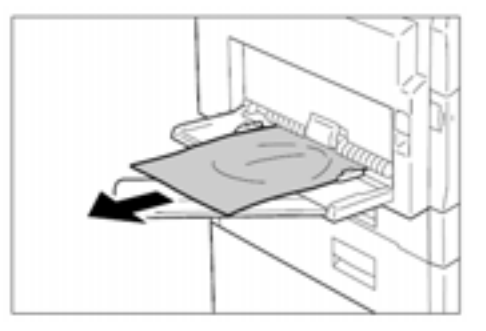

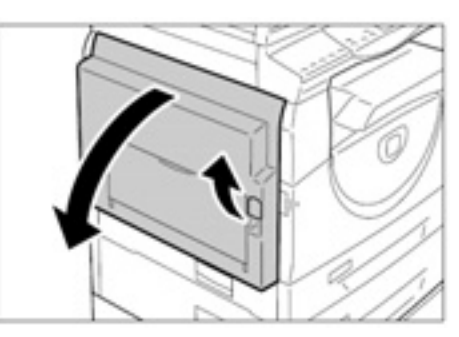

# **Întreţinere**

Acest capitol descrie procedurile de înlocuire a consumabilelor și de curățare a echipamentului.

# **Înlocuirea consumabilelor**

Următoarele consumabile sunt produse în conformitate cu specificațiile echipamentului.

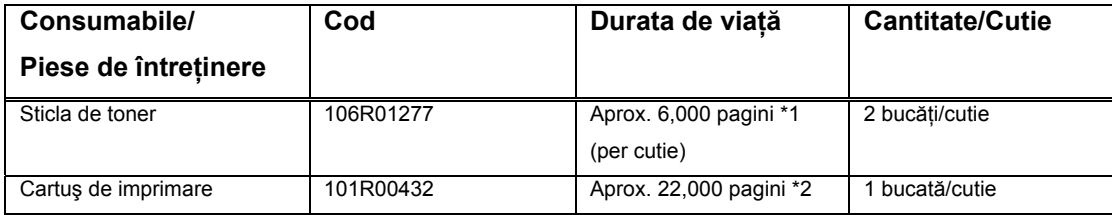

\*1: în următoarele condiţii: 5% rată de acoperire şi A4 LEF. Valoarea va varia în funcţie de dimensiunea hârtiei, tipul imaginii şi densitatea de imprimare/copiere.

\*2: în următoarele condiţii: (1) copiere (nu imprimare) 1 faţă, (2) numărul mediu de pagini copiate o dată: 4 pagini, (3) dimensiunea hârtiei: A4 LEF, (4) tava de hârtie: tava 1, (5) tava de ieşire: ava de ieșire. Aceste valori sunt estimative și vor fi afectate de alte condiții specifice operării, precum frecvenţa pornirii şi opririi echipamentului.

#### **Manevrarea consumabilelor / pieselor de schimb periodice**

- Nu depozitati cutiile cu consumabile/piese de schimb periodice în pozitie verticală.
- Nu dezambalaţi consumabilele/piesele de schimb periodice înainte de utilizare. Evitaţi depozitarea consumabilelor/pieselor de schimb variabile în următoarele locuri:
	- spații cu valori extreme de temperatură și umiditate
	- în apropierea dispozitivelor termice
	- în lumina directă a soarelui
	- în spaţii prăfuite
- Folosiţi consumabilele conform instrucţiunilor de pe ambalaj.
- Este indicat să dispuneţi întotdeauna de consumabile de rezervă.
- Atunci când contactaţi Xerox Welcome Center pentru comandarea consumabilelor/pieselor de schimb periodice, va trebui să indicaţi codurile produselor.
- Utilizarea de consumabile/piese de schimb periodice nerecomandate de Xerox pot reduce calitatea şi performanţa echipamentului. Folosiţi doar consumabilele/piesele de schimb periodice, recomandate în mod explicit de Xerox.

#### **Verificarea stadiului în care se află consumabilele**

Dacă se apropie termenul de înlocuire a cartuşului de imprimare sau nivelurile tonerului scad sub un anumit prag, indicatoarele asociate de pe diagrama echipamentului (replica) se aprind.

Dacă trebuie să înlocuiți imediat cartușul sau tonerul s-a terminat, vor fi afișate codurile de eroare corespunzătoare.

Pentru mai multe informații despre diagrama echipamentului (replica), consultați secțiunea "Diagrama echipamentului (replica)".

## **Adăugarea tonerului în cartuş**

Echipamentul este livrat cu o sticlă de toner. Când nivelul de toner este redus, indicatorul Toner de pe diagrama echipamentului (replica) se aprinde. Comandați o nouă sticlă de toner. Când tonerul din cartuş s-a terminat, este afişat codul de eroare [J1], indicatorul Toner clipește, iar echipamentul se oprește. Adăugați o nouă sticlă de toner în cartuş.

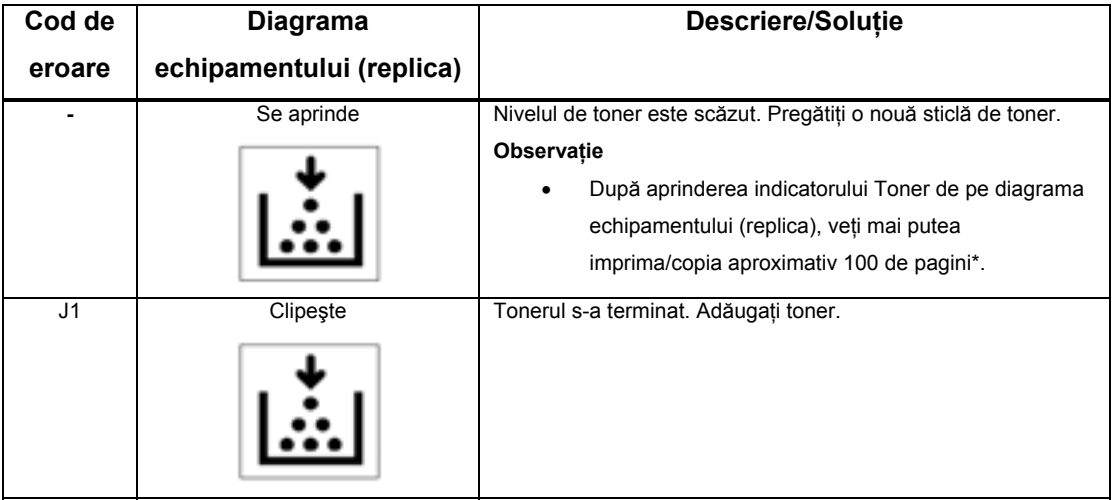

\* Echipamentul continuă să copieze/imprime un anumit număr de pagini după ce diagrama echipamentului (replica) se aprinde sau clipeşte pentru a avertiza utilizatorul că nivelul de toner este scăzut sau că tonerul s-a terminat. Numerele din tabelul de mai sus sunt estimate pe baza dimensiunii A4 (LEF). De asemenea, aceste numere pot varia în functie de conținutul paginii, rata de acoperire, dimensiunea hârtiei, tipul hârtiei şi mediul de operare a echipamentului.

#### **Important**

• Atunci când nivelul de toner scade, echipamentul se poate opri în timpul imprimării pentru a afişa codul de eroare. În acest caz, adăugaţi toner pentru continuarea copierii sau imprimării.

Procedura următoare descrie etapele de parcurs pentru adăugarea tonerului în cartuş.

- 1. Asiguraţi-vă că echipamentul nu procesează nici o comandă şi deschideţi capacul frontal.
- 2. Ridicaţi încuietoarea şi deschideţi capacul lateral stâng.
- 3. Apăsaţi uşor tabul portocaliu şi deblocaţi cartuşul.

- 4. Scoateţi cartuşul pe jumătate. **Important** 
	- Nu atingeţi cilindrul (rola albastră) în momentul în care scoateţi cartuşul.

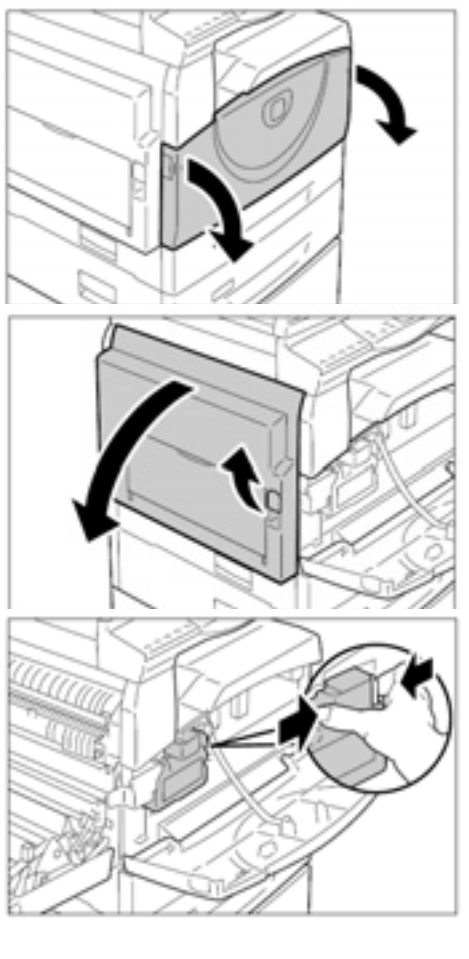

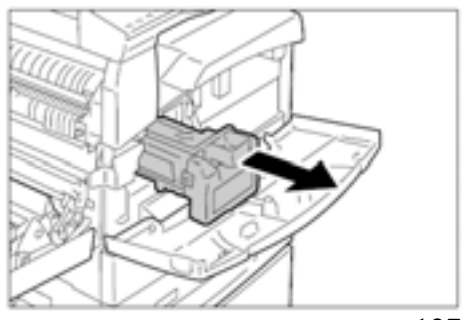

- 5. Scoateţi noua sticlă de toner din cutie.
- 6. Agitati sticla de toner de aproximativ 15 ori.
- 7. Introduceţi sticla de toner în deschiderea prevăzută în cartuş şi aliniaţi săgeata portocalie de pe sticlă în dreptul săgeţii cartuşului.
- 8. Rotiți sticla de toner o dată în sensul acelor de ceasornic și aliniați cele două săgeţi portocalii din nou.
- 9. Loviți sticla de mai multe ori pentru ca toată cantitatea de toner să se verse în cartuş.

Aşteptaţi 20 de secunde şi loviţi sticla de nou pentru a vă asigura că este complet goală.

#### **Important**

- Nu strângeţi sticla de toner.
- Nu adăugaţi mai mult de o sticlă de toner în cartuş o dată.
- 10. Rotiti sticla de toner în sensul acelor de ceasornic până când cele două săgeţi portocalii sunt aliniate, apoi scoateţi sticla din cartuş.

#### **Observaţie**

• Urmaţi instrucţiunile de pe ambalaj pentru reciclarea sticlei goale de toner.

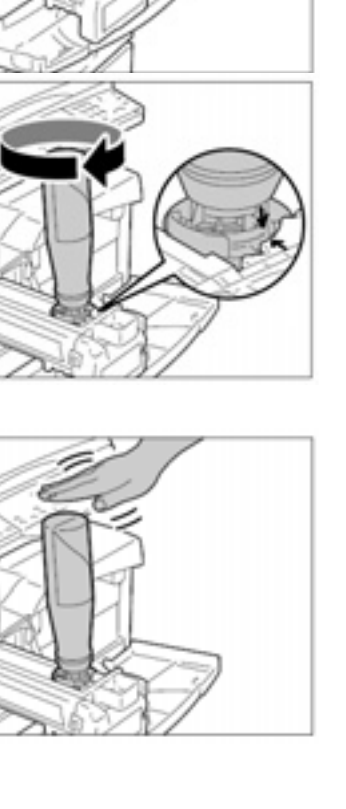

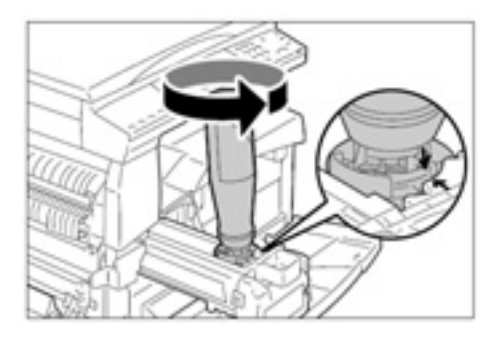

- 11. Împingeţi cartuşul până când se fixează în poziţie.
- 12. Închideţi capacul lateral stâng şi capacul frontal.

## **Înlocuirea cartuşului**

Echipamentul este livrat cu un cartuş. Când termenul de înlocuire a cartuşului de imprimare se apropie, indicatorul Drum Cartridge de pe diagrama echipamentului (replica) se aprinde, cu aproximativ 5.000 de pagini înainte de expirare. Comandaţi un nou cartuş.

Când termenul cartuşului de imprimare a expirat, este afişat codul de eroare [J6], indicatorul Drum Cartridge clipeşte şi echipamentul se opreşte. În acest caz, înlocuiţi cartuşul.

#### **Observaţie**

• Valoarea "5.000 pagini" a fost calculată în funcție de conținutul (rata de acoperire) a unei comenzi de imprimare.

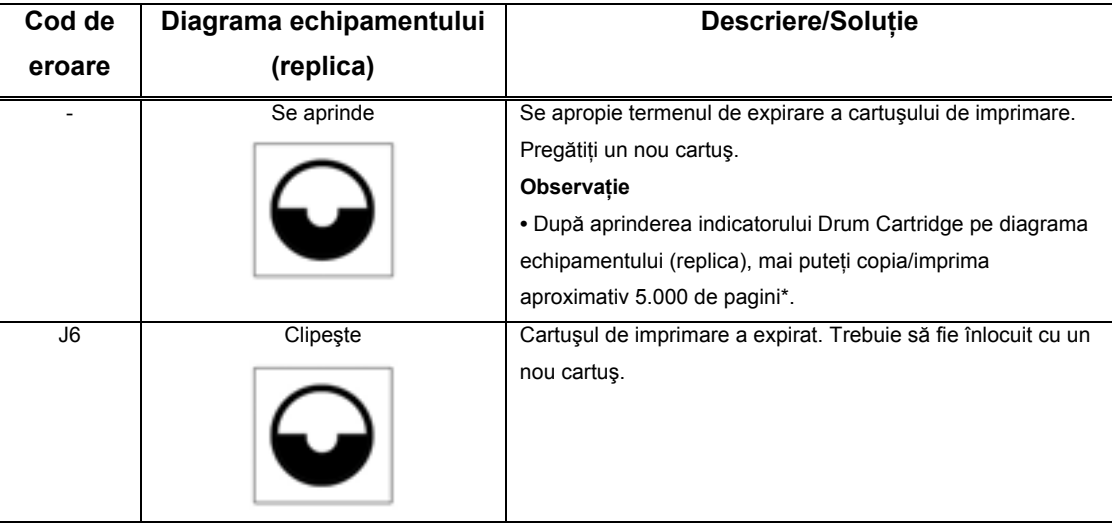

\* Echipamentul continuă să copieze/imprime un anumit număr de pagini după ce diagrama echipamentului (replica) se aprinde sau clipeşte pentru a avertiza utilizatorul că termenul de expirare a cartuşului se apropie sau că acesta trebuie să fie înlocuit imediat.

#### **Important**

• Utilizarea de cartuşe de imprimare nerecomandate de Xerox poate reduce calitatea şi performanţa echipamentului. Folosiţi numai cartuşe de imprimare recomandate în mod explicit de Xerox.

- Nu expuneţi cartuşele de imprimare în lumina directă a soarelui sau la lumină fluorescentă puternică de interior. Nu atingeți sau zgâriați suprafața cartușului de imprimare. În caz contrar, calitatea imprimării va fi afectată.
- Înlocuiți cartușul în timp ce echipamentul este oprit.

Procedura următoare descrie etapele de parcurs pentru a înlocui cartuşul.

1. Asiguraţi-vă că echipamentul nu procesează nici o comandă, apoi deschideţi capacul frontal.

2. Deschideti capacul lateral stâng.

- 3. Apăsaţi uşor tabul portocaliu şi deblocaţi cartuşul.
- 4. Scoateți cartușul cu atenție. **Important** 
	- Nu atingeţi cilindrul (rola albastră) în timp ce scoateţi cartuşul.
- 5. Scoateţi un nou cartuş din ambalaj.
- 6. Introduceţi noul cartuş pe jumătate.
- 7. Adăugaţi toner. Pentru informații despre adăugarea tonerului, consultați secțiunea "Adăugarea tonerului în cartuș". **Important** 
	- Odată cu înlocuirea cartuşului de toner trebuie să achiziţionaţi şi o sticlă de toner.
- 8. Împingeţi cartuşul până când se fixează în poziţie.
- 9. Închideţi capacul lateral stâng şi capacul frontal.

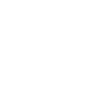

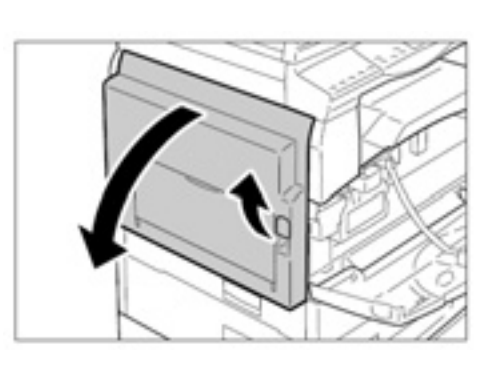

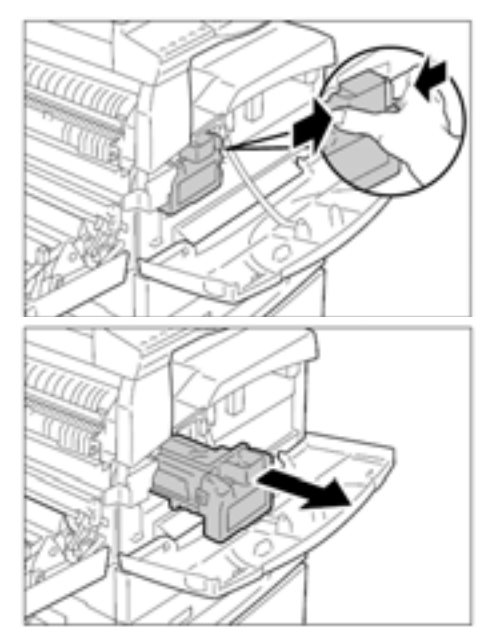

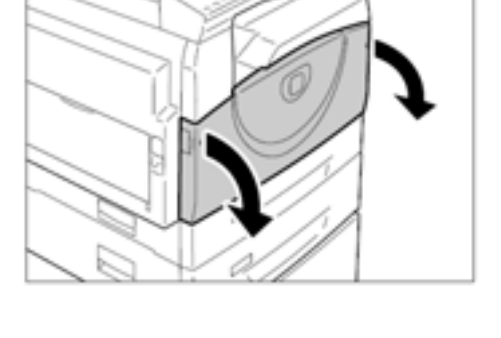

## **Curăţarea echipamentului**

Instrucţiunile de curăţare se referă la fiecare componentă a echipamentului, precum carcasa, capacul pentru documente, platanul, Constant Velocity Transport Glass şi cablul corotron.

Această sectiune descrie procedura de curătare a fiecărei componente a echipamentului.

## **Curăţarea carcasei**

În continuare este descrisă procedura de curăţare a carcasei echipamentului. **Important** 

- Opriţi echipamentul şi scoateţi cablul de alimentare înainte de a curăţa oricare dintre componente. În caz contrar, există riscul producerii unui şoc electric.
- Nu folositi lichid volatile, precum benzen, diluant de vopsea sau insecticid pentru curățarea echipamentului. În caz contrar, carcasa se poate decolora, deforma sau crăpa.
- Curăţarea cu o cantitate prea mare de apă poate cauza defectarea echipamentului sau deteriorarea documentelor copiate.
- 1. Ştergeţi carcasa cu o bucată de pânză moale, umedă.

#### **Important**

Nu folosiți alte substanțe de curățare, decât apa sau detergentul neutru.

• Dacă echipamentul nu se curăţă uşor,

#### **Observaţie**

- 
- ştergeţi-l cu o bucată de pânză moale îmbibată într-o cantitate mică de detergent neutru.
- 2. Îndepărtați excesul de apă cu o bucată de pânză moale.

## **Curăţarea capacului pentru documente şi a platanului**

Dacă capacul pentru documente şi platanul sunt murdare, pe copii vor apărea dungi sau pete iar echipamentul nu va detecta corect dimensiunea documentelor originale.

Procedura următoare descrie etapele de parcurs pentru curăţarea capacului pentru documente şi a platanului.

#### **Important**

- Nu folosiți benzen, diluant de vopsea sau alți solvenți organici. În caz contrar, suprafețele vopsite sau portiunile din plastic se pot deteriora.
- Curăţarea cu o cantitate prea mare de apă poate cauza defectarea echipamentului sau deteriorarea documentelor copiate.
- 1. Curăţaţi capacul pentru documente cu o bucată de pânză moale umedă, îndepărtaţi toată mizeria şi ştergeţi cu o bucată de pânză uscată.

#### **Important**

Nu folosiți alte substanțe de curățare, decât apa sau detergentul neutru.

#### **Observaţie**

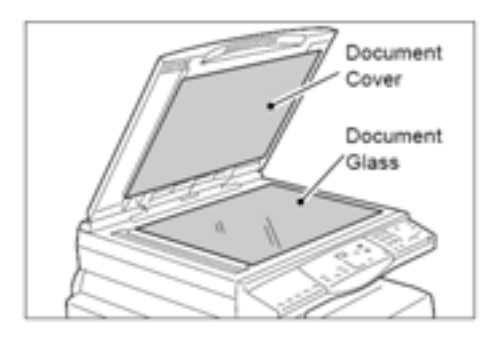

- Dacă echipamentul nu se curăţă uşor, ştergeţi-l cu o bucată de pânză moale îmbibată într-o cantitate mică de detergent neutru.
- 2. Curăţaţi platanul cu o bucată de pânză moale umedă şi ştergeţi cu o bucată de pânză uscată.

#### **Important**

• Nu folosiţi alte substanţe de curăţare, decât apa sau detergentul neutru.

#### **Observaţie**

• Dacă echipamentul nu se curăţă uşor, ştergeţi-l cu o bucată de pânză moale îmbibată într-o cantitate mică de detergent neutru.

## **Curăţarea cablului Corotron**

Dacă pe materialele copiate apar dungi, linii negre sau pete, problema se poate rezolva prin curăţarea cablului corotron.

Procedura următoare descrie etapele de parcurs pentru curăţarea cablului corotron.

1. Deschideţi capacul frontal.

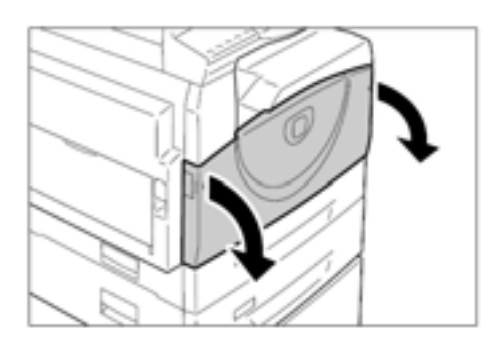

2. Trageţi cablul corotron de mai multe ori în faţă şi în spate.

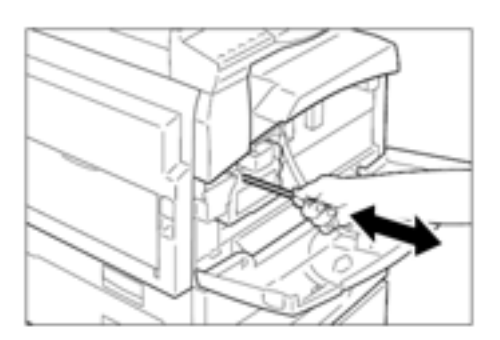

3. Închideţi capacul frontal.

# **Anexă**

Acest capitol prezintă specificaţiile echipamentului, lista meniurilor setărilor de sistem şi lista cu accesorii opţionale.

# **Specificaţii**

Această secţiune include principalele specificaţii ale echipamentului. Specificaţiile şi aspectul echipamentului pot fi modificate oricând fără preaviz.

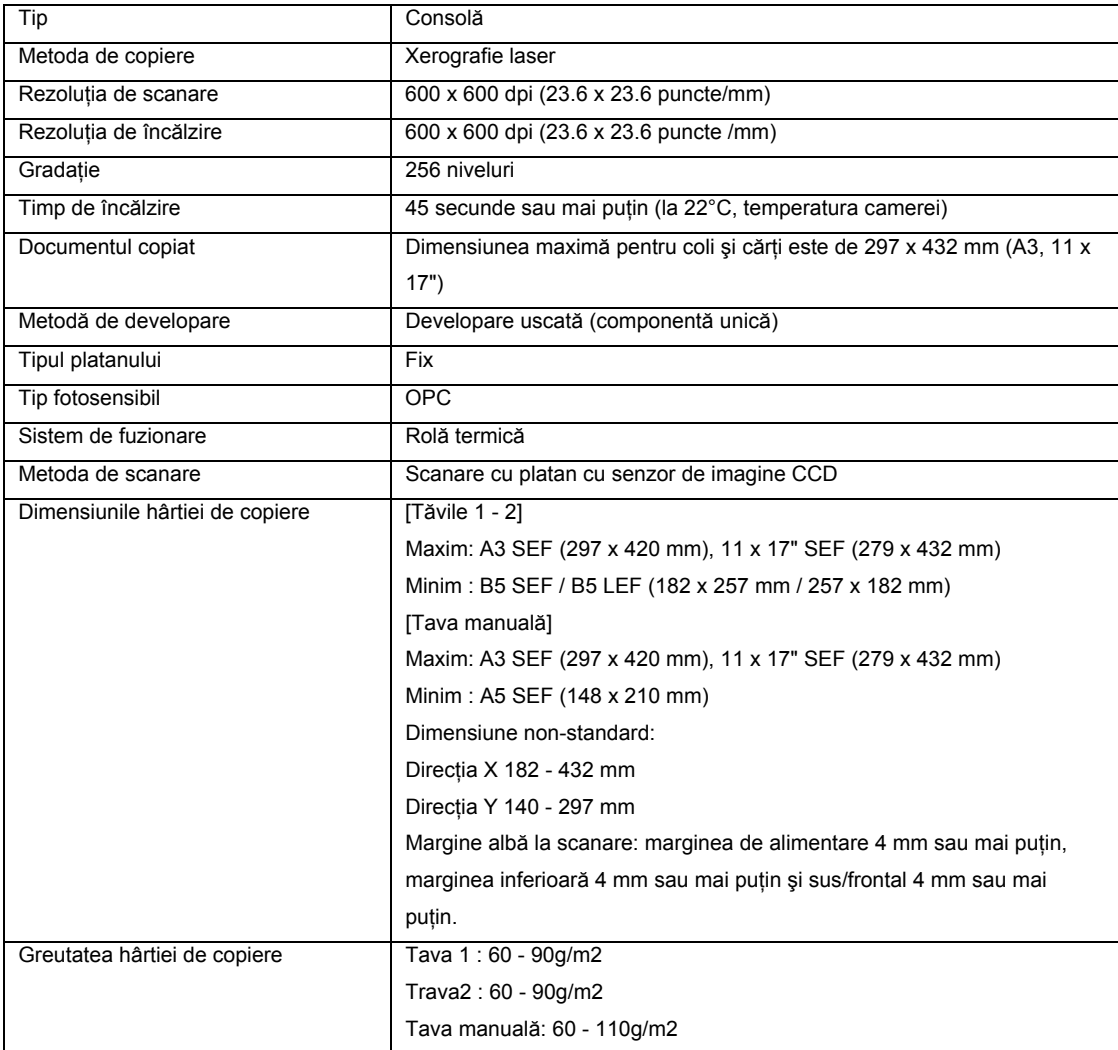

#### **Specificaţiile funcţiei de copiere**

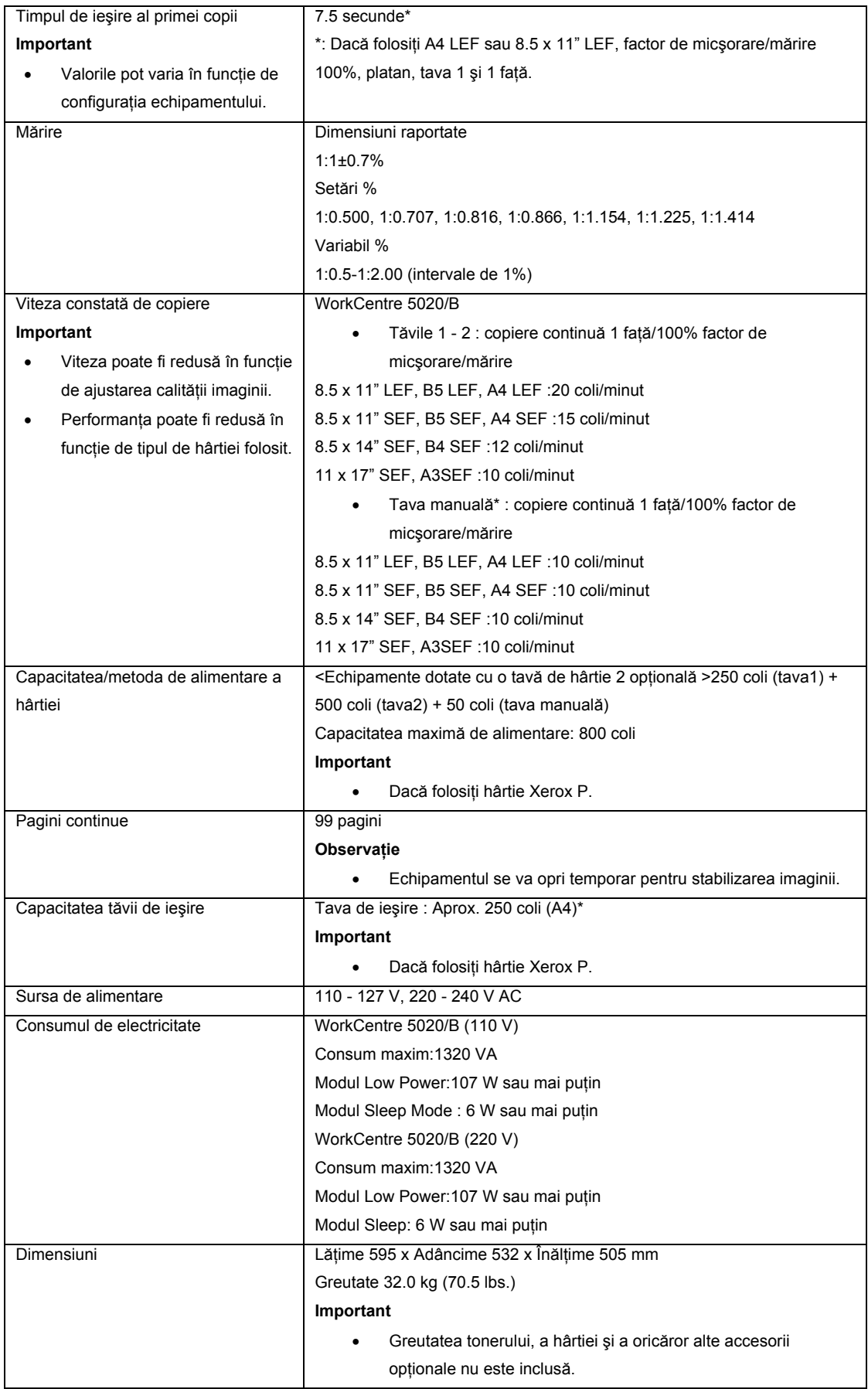

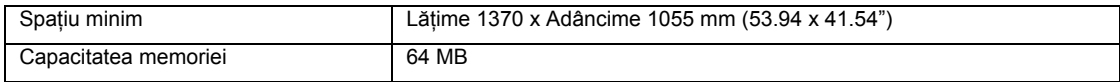

#### **Specificaţiile funcţiei de copiere**

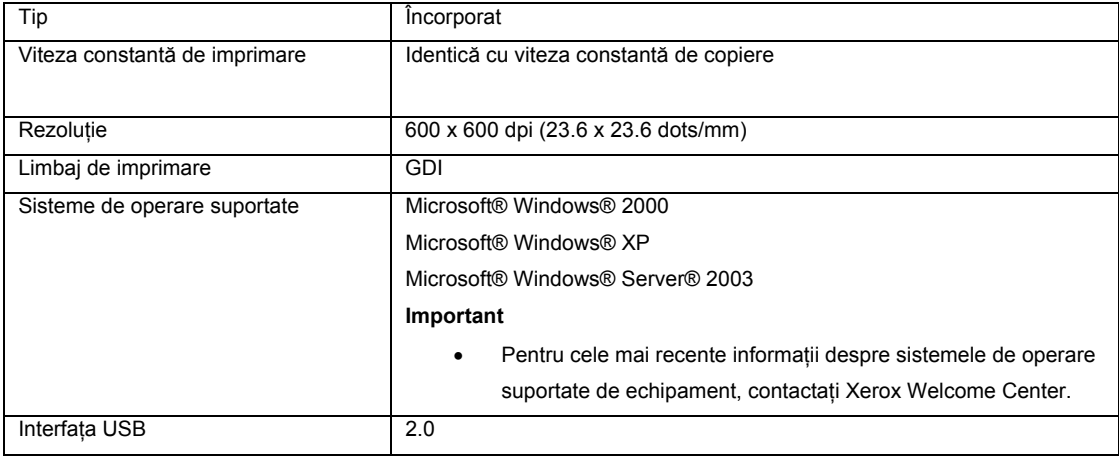

#### **Specificaţiile funcţiei de copiere**

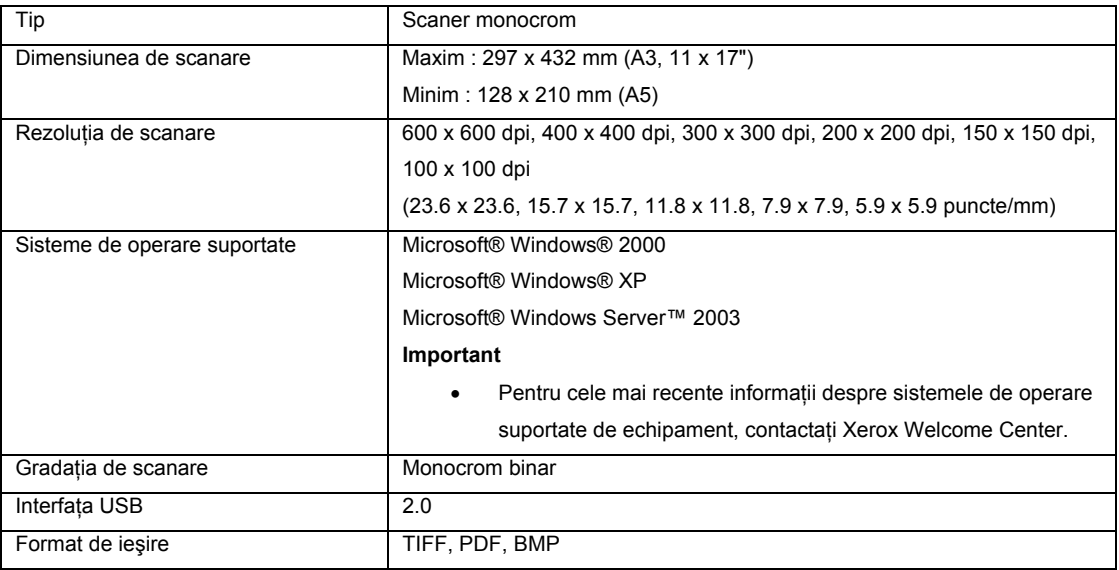

## **Zona imprimabilă**

Porţiunea de hârtie care poate fi imprimată.

#### **Zona imprimabilă standard**

Zona imprimabilă reprezintă suprafaţa colii de hârtie, mai puţin 4mm pe fiecare margine. Zona imprimabilă reală poate varia în funcţie de limbajul de control al imprimantei (plotterului).

## **Zona imprimabilă extinsă**

Cu această setare, zona imprimabilă poate fi mărită la maximum 297 x 432 mm. Zona imprimabilă poate varia în funcție de dimensiunea hârtiei.

Procedura următoare descrie configurarea setărilor sistemului.

#### **Dacă echipamentul este în modul No Account Mode**

a. Treceți la etapa 1 din procedura următoare.

#### **Dacă echipamentul este în modul Modul Single Account**

- a. Consultati sectiunea "Autentificare" din "Modul Single Account" pentru a vă autentifica la echipament.
- b. Treceţi la etapa 1 din procedura următoare.

#### **Dacă echipamentul este în modul Modul Multiple Account**

- a. Consultaţi secţiunea "Autentificare" din "Modul Multiple Account" pentru a vă autentifica la echipament ca administrator de sistem.
- b. Treceți la etapa 1 din procedura următoare.
- 1. Ţineţi apăsat butonul <Log In/Out> timp de patru secunde. Echipamentul intră în modul System

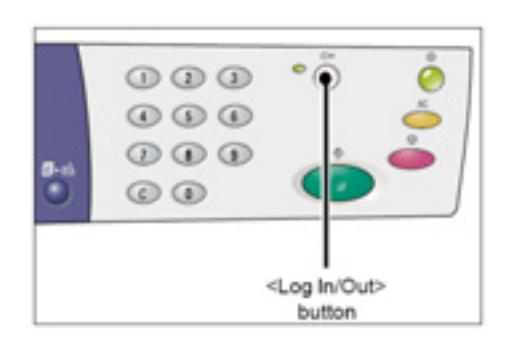

Litera [P] clipeşte pe afişaj.

Setting.

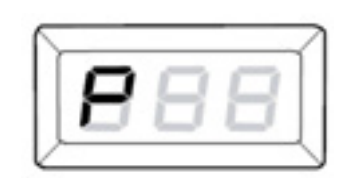

- 2. Introduceti numărul meniului pe care doriți să-l configurați folosind tastatura numerică și făcând referire la "Lista setărilor de sistem".
- 3. Apăsaţi butonul <Start> pentru a confirma numărul de meniu introdus. Valoarea setată a numărului de meniu clipeşte pe afişaj.
- 4. Introduceți o nouă valoare folosind tastatura numerică făcând referire la "Lista setărilor de sistem". **Observaţie**
- În momentul introducerii unei noi valori, valoarea setată anterior este ştearsă de pe afişaj.
- 5. Apăsaţi butonul <Start> pentru a confirma valoarea introdusă.

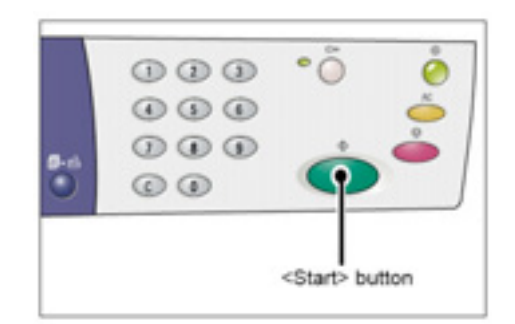

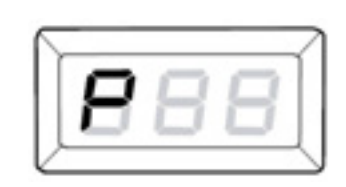

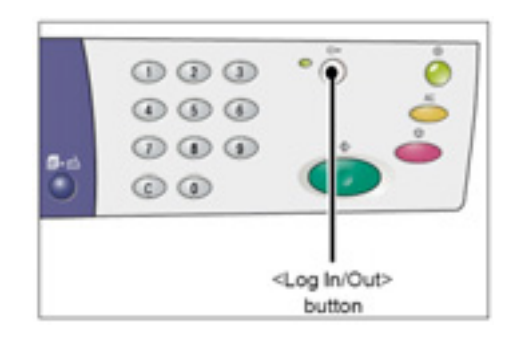

## 6. Apăsaţi butonul <Log In/Out> pentru a închide contul. Echipamentul iese din modul System Setting.

Litera [P] clipeşte pe afişaj.

## **Lista setărilor sistemului**

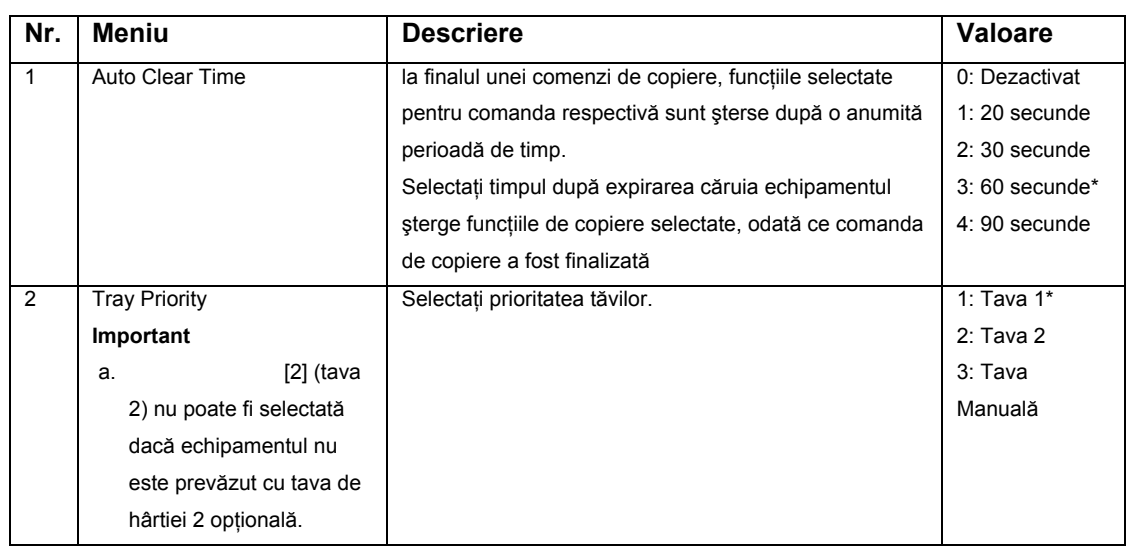

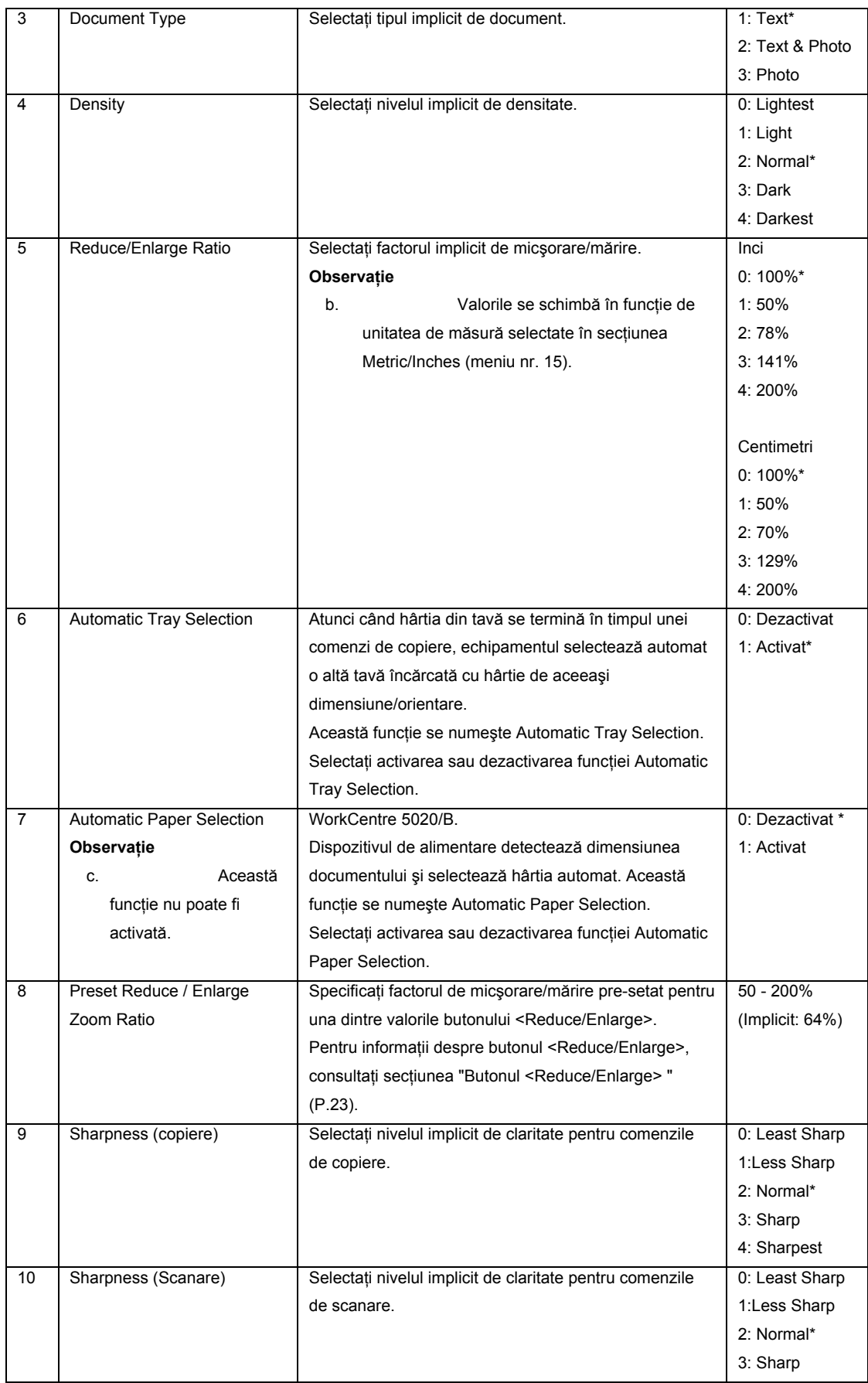

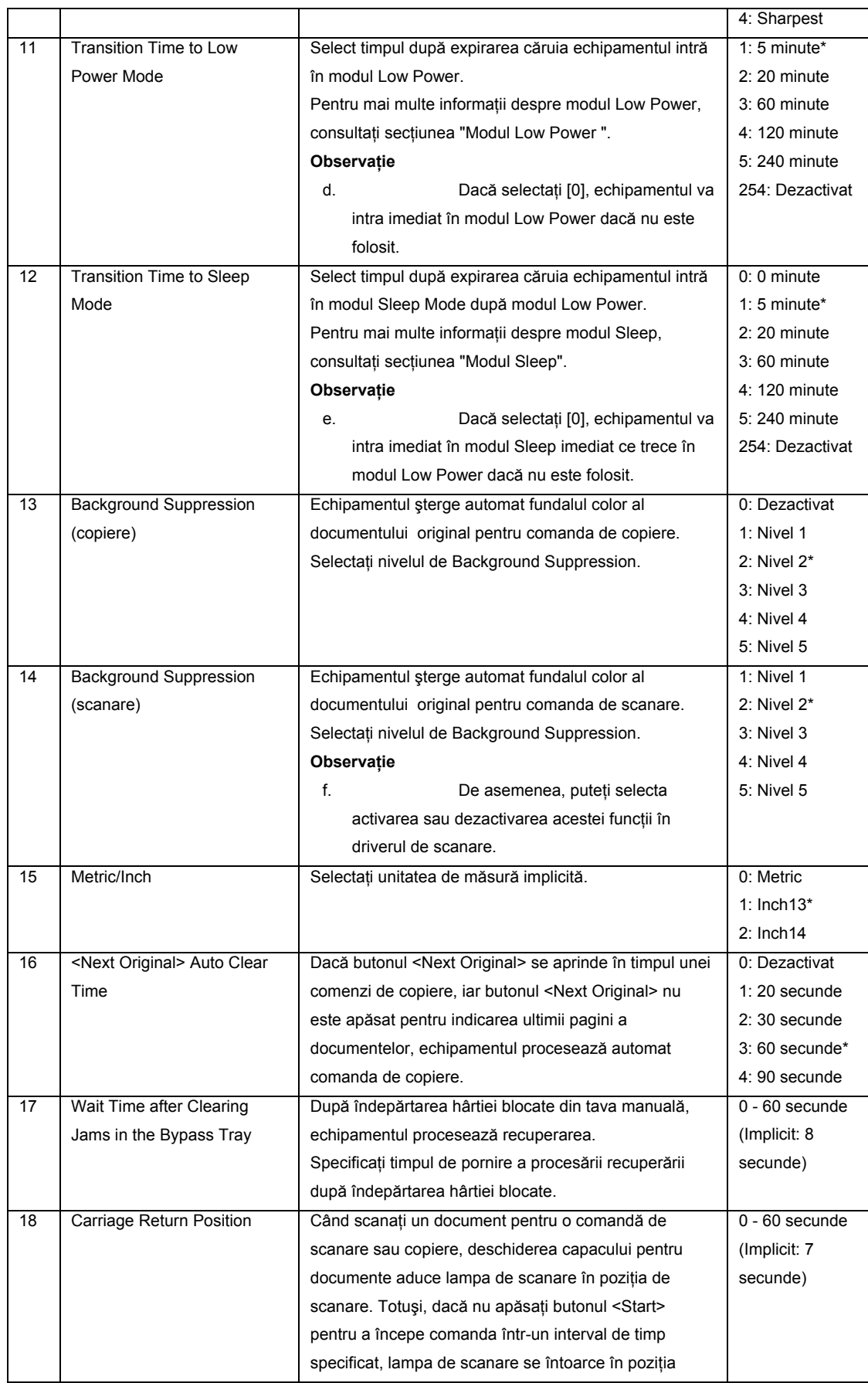

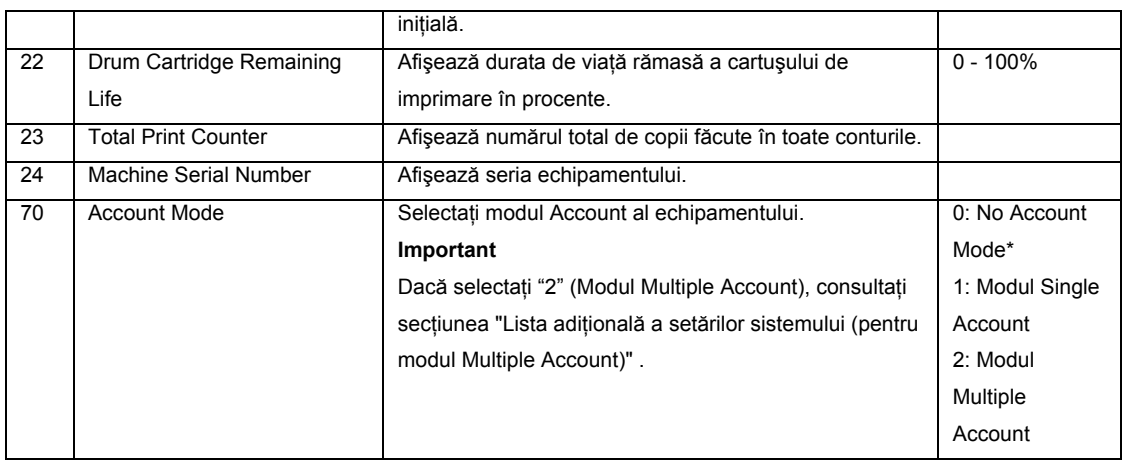

\*: Setare implicită

Dacă echipamentul trece în modul Multiple Account prin selectarea valorii "2" ca mod Account (meniu nr. 70) în setările sistemului, meniurile adiţionale devin disponibile.

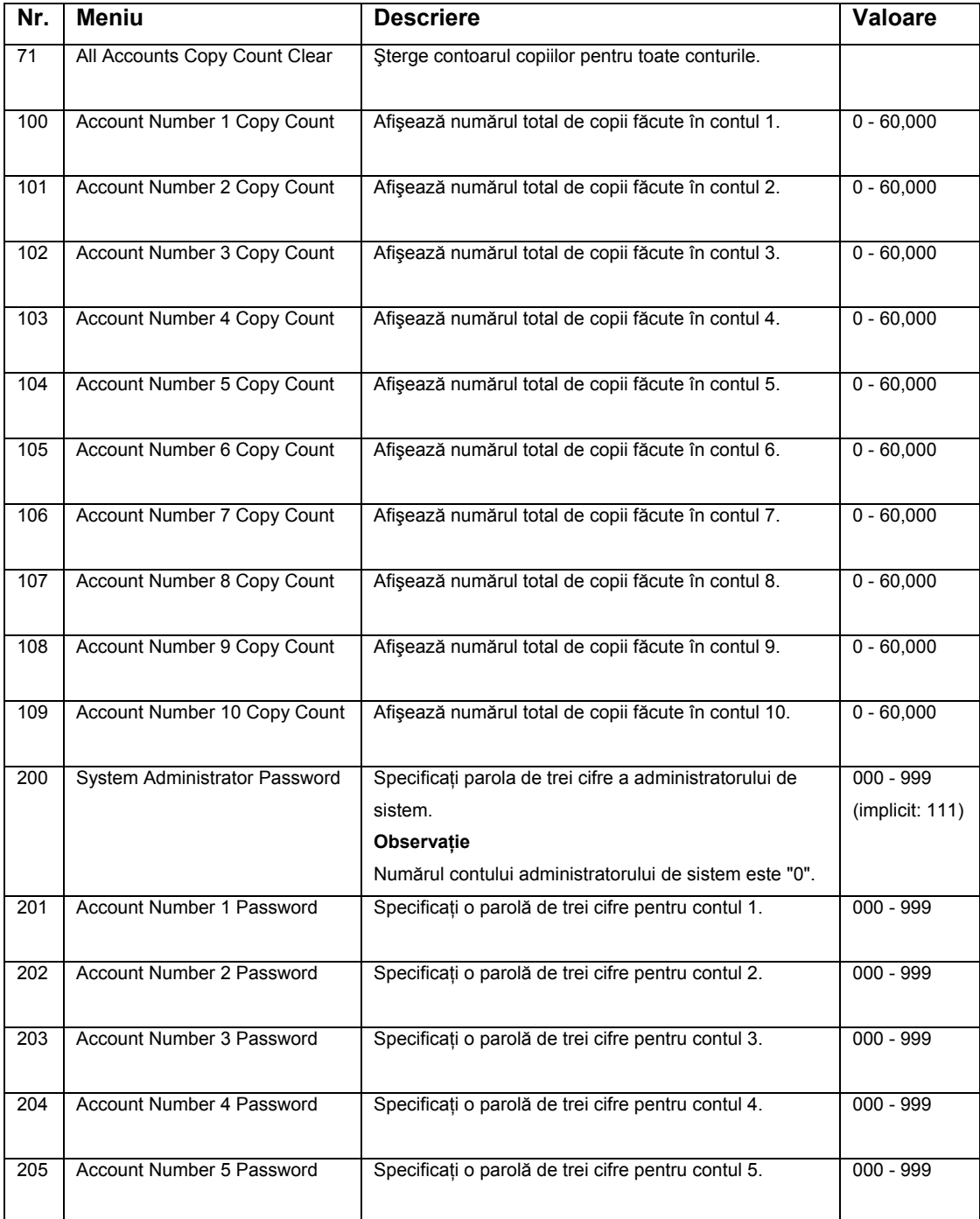
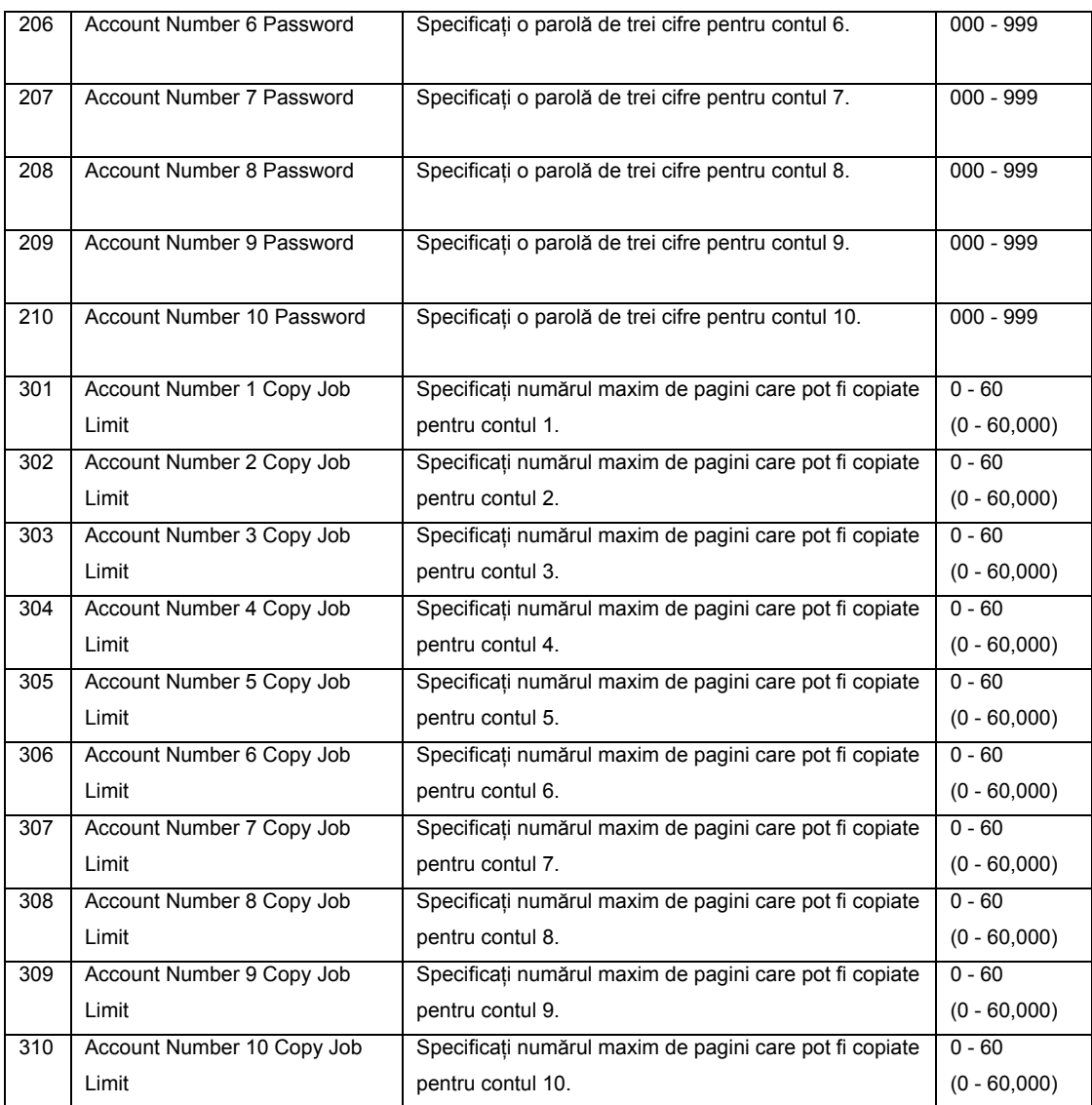

## **Accesorii opţionale**

Următoarele accesorii sunt disponibile pentru WorkCentre 5020/B. Pentru achiziţionarea oricăruia dintre ele, contactaţi Xerox Welcome Center.

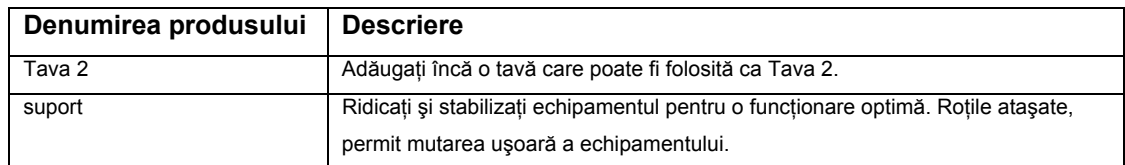

## **Observaţie**

- Accesoriile opţionale pot fi schimbate fără preaviz.
- Pentru cele mai recente informaţii, contactaţi Xerox Welcome Center.